# Vodič za korisnike

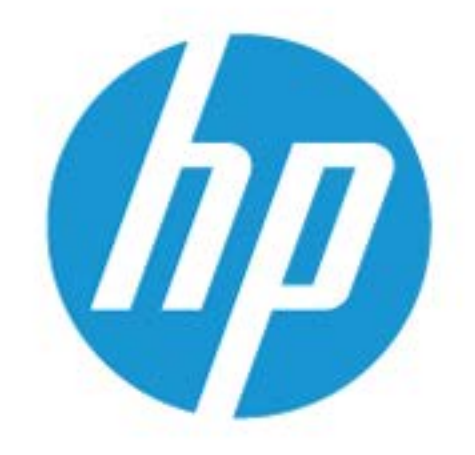

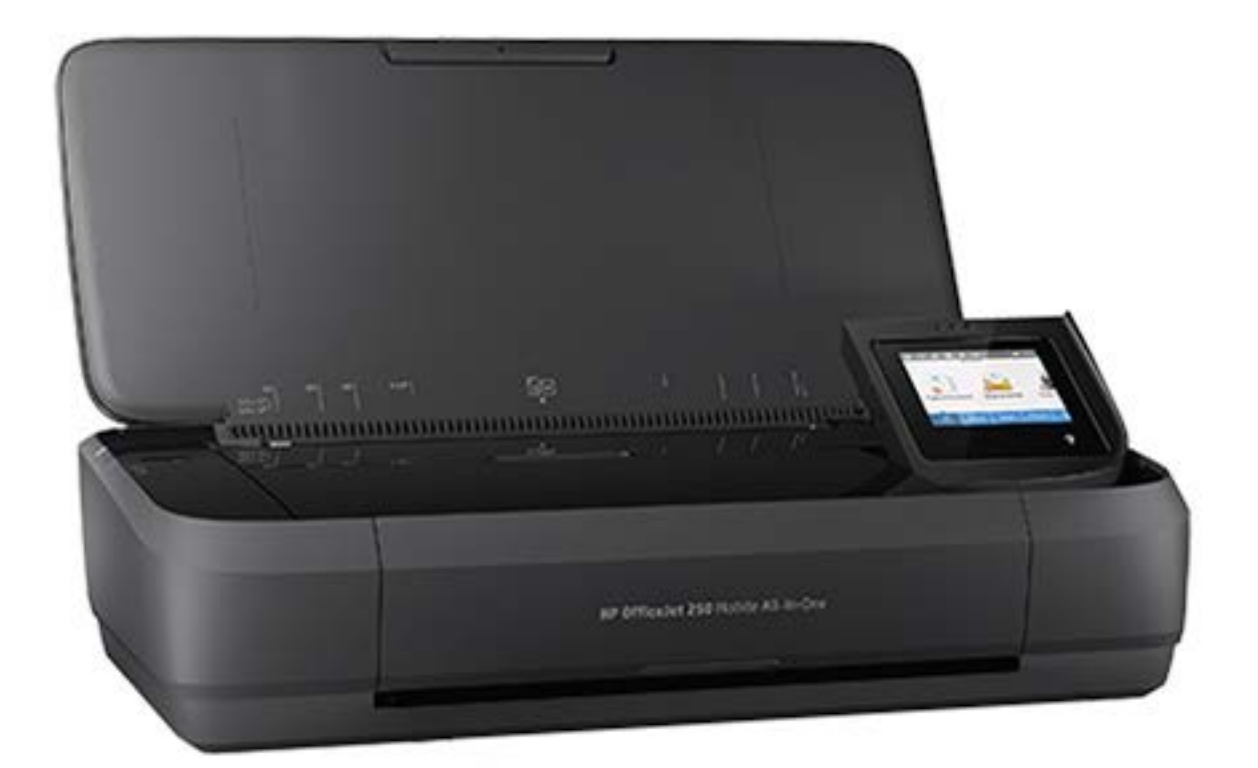

# **HP OfficeJet** 250

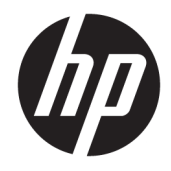

# HP OfficeJet 250 Mobile All-in-One series

Vodič za korisnike

#### **Informacije o autorskim pravima**

© Copyright 2016 HP Development Company, L.P.

Izdanje 1, 3/2016.

#### **Obaveštenja kompanije HP**

Informacije u ovom dokumentu podložne su promeni bez obaveštenja.

Sva prava zadržana. Reprodukcija, adaptacija ili prevod ovog materijala zabranjeni su bez prethodne pismene dozvole kompanije HP, osim na način dozvoljen u okviru zakona o autorskim pravima.

Jedine garancije za HP proizvode i usluge navedene su u izričitim izjavama o garanciji koje se dobijaju uz te proizvode i usluge. Ništa što je ovde navedeno ne sačinjava neku dodatnu garanciju. Preduzeće HP nije odgovorno za eventualne tehničke ili uredničke greške odnosno propuste u ovom dokumentu.

#### **Potvrde**

Microsoft i Windows su registrovani žigovi ili žigovi korporacije Microsoft u SAD i/ili drugim zemljama.

ENERGY STAR i oznaka ENERGY STAR predstavljaju registrovane žigove čiji je vlasnik Agencija za zaštitu životne sredine SAD.

Mac, OS X i AirPrint su žigovi kompanije Apple Inc. registrovani u SAD i drugim zemljama.

#### **Informacije o bezbednosti**

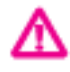

Uvek sledite osnovne bezbednosne predostrožnosti prilikom korišćenja ovog proizvoda da biste smanjili rizik od povrede usled požara ili električnog udara.

– Pažljivo pročitajte sva uputstva u dokumentaciji koja se dobija uz štampač.

– Poštujte sva upozorenja i uputstva navedena na proizvodu.

- Iskopčajte ovaj štampač iz zidne utičnice i izvadite paket baterija pre čišćenja.

– Nemojte instalirati ni koristiti ovaj proizvod blizu vode ili kada ste mokri.

– Postavite proizvod na stabilnu i bezbednu površinu.

– Instalirajte proizvod na zaštićenoj lokaciji gde niko ne može da nagazi ni da se saplete o kabl i gde se kabl ne može oštetiti.

– Ako proizvod ne funkcioniše normalno, pogledajte [Rešavanje problema](#page-73-0).

– Unutra ne postoje delovi koje može da servisira korisnik. Servisiranje prepustite kvalifikovanim serviserima.

- Koristite samo paket baterija za ovaj štampač koji ste dobili ili kupili od preduzeća HP.

# Sadržaj

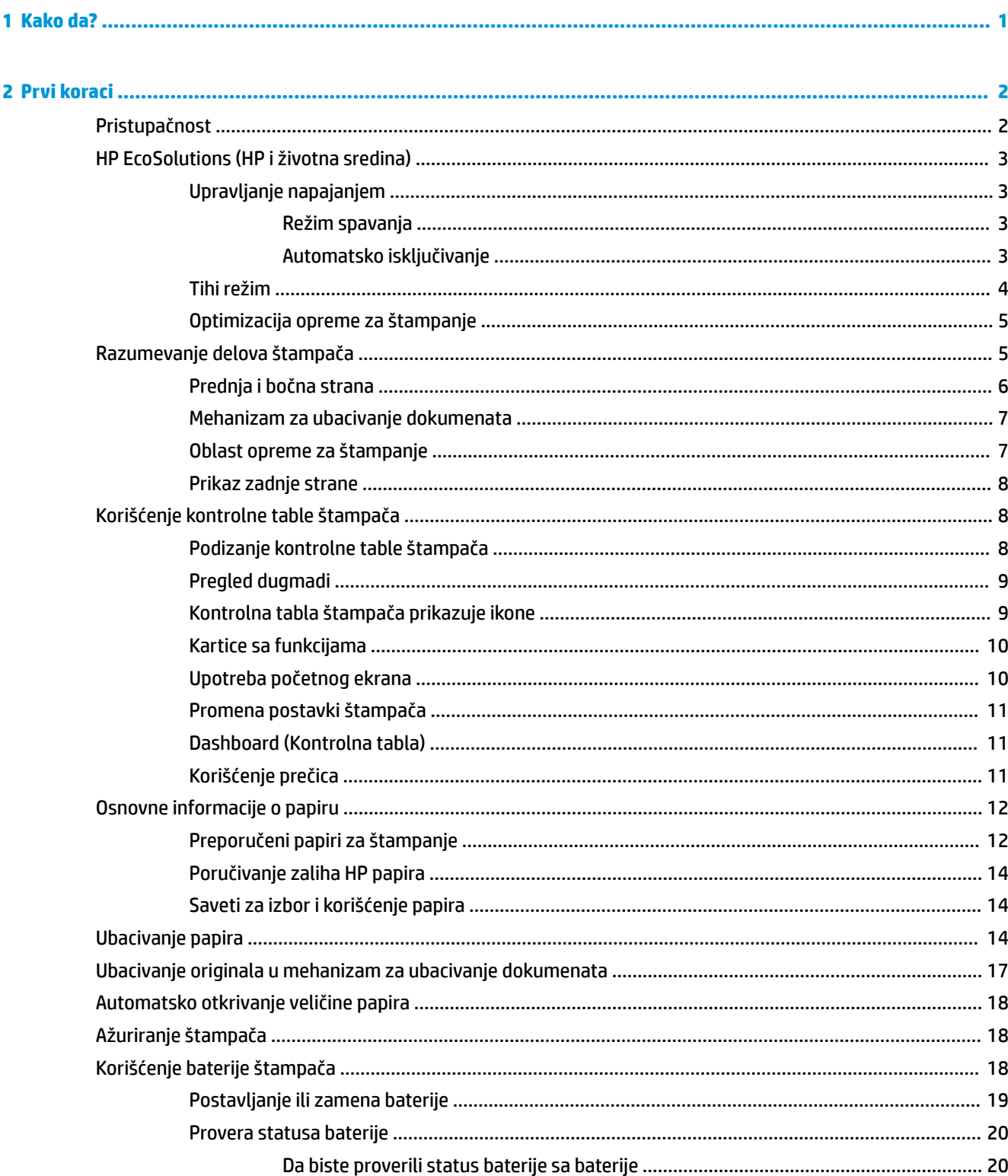

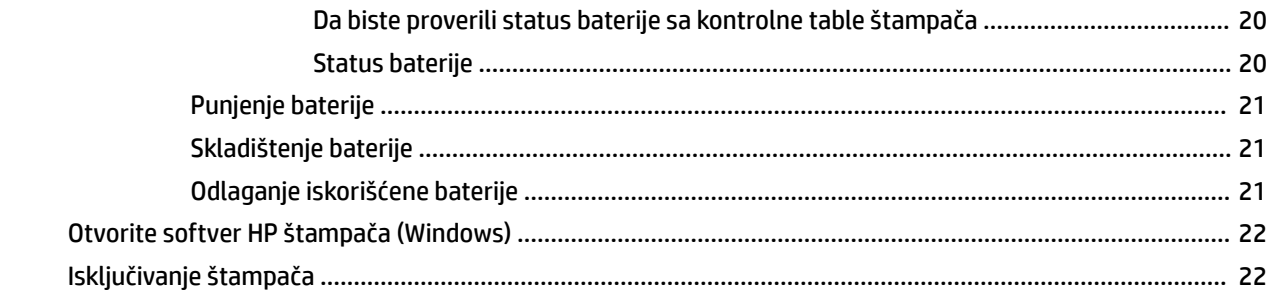

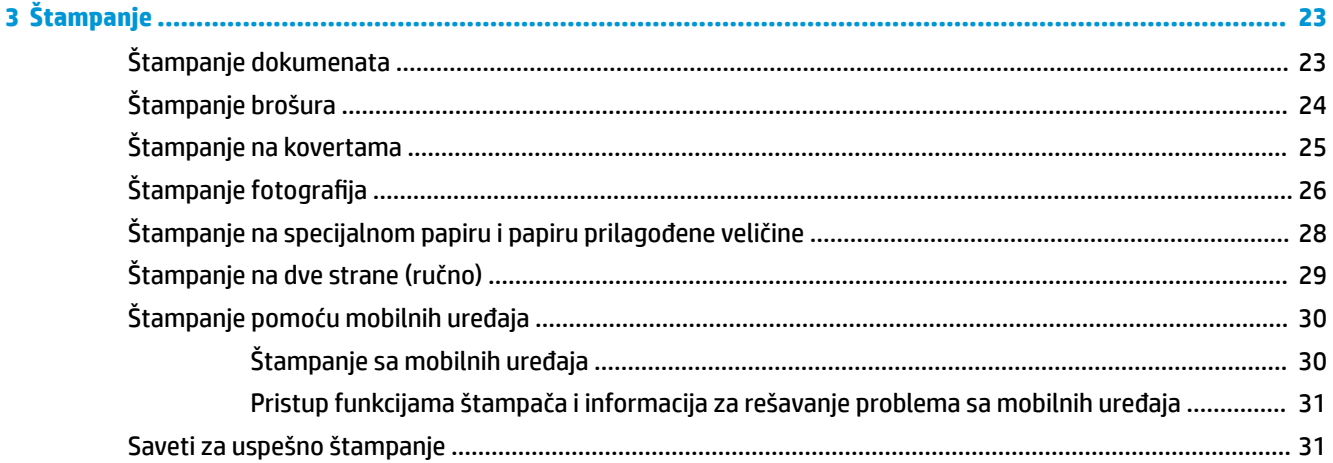

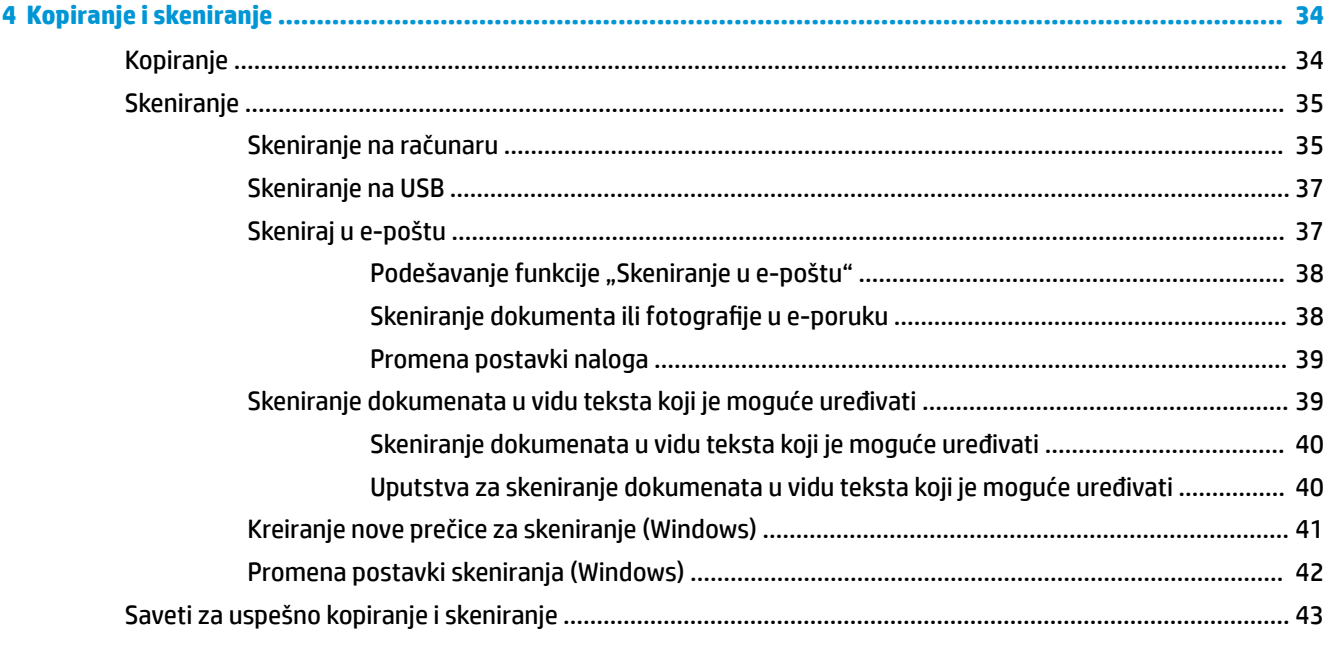

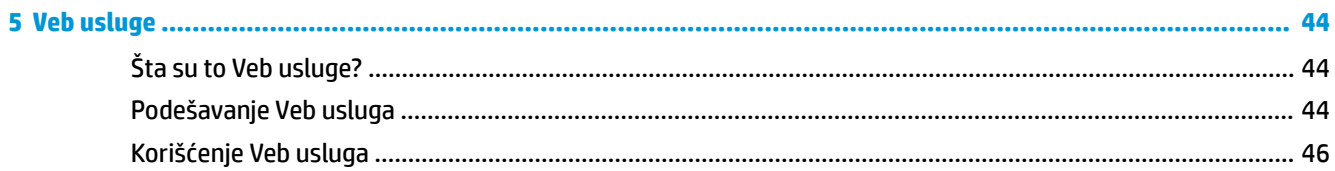

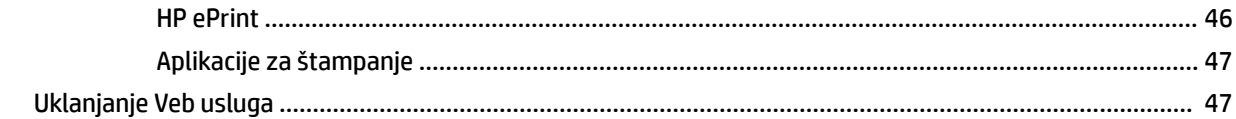

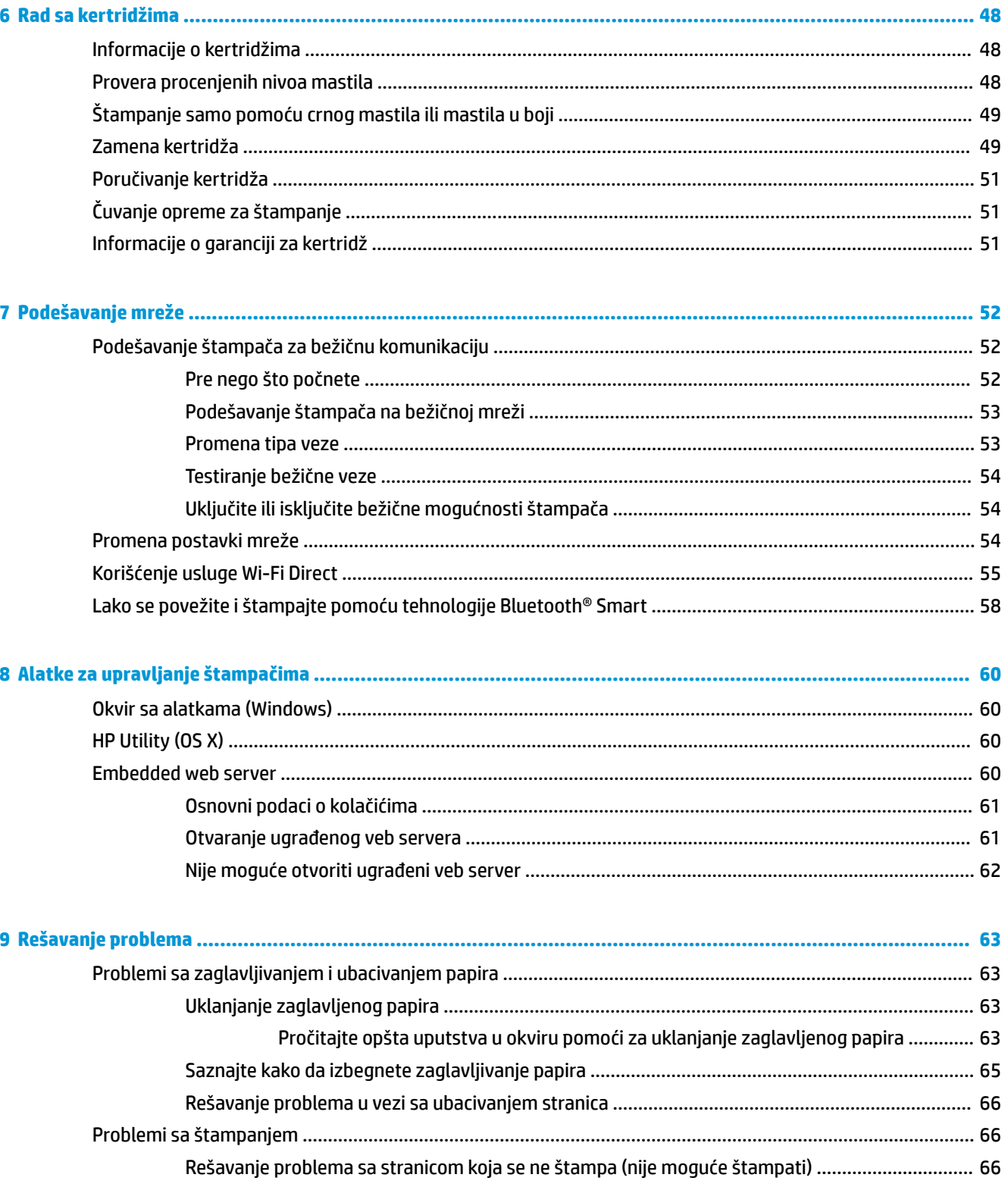

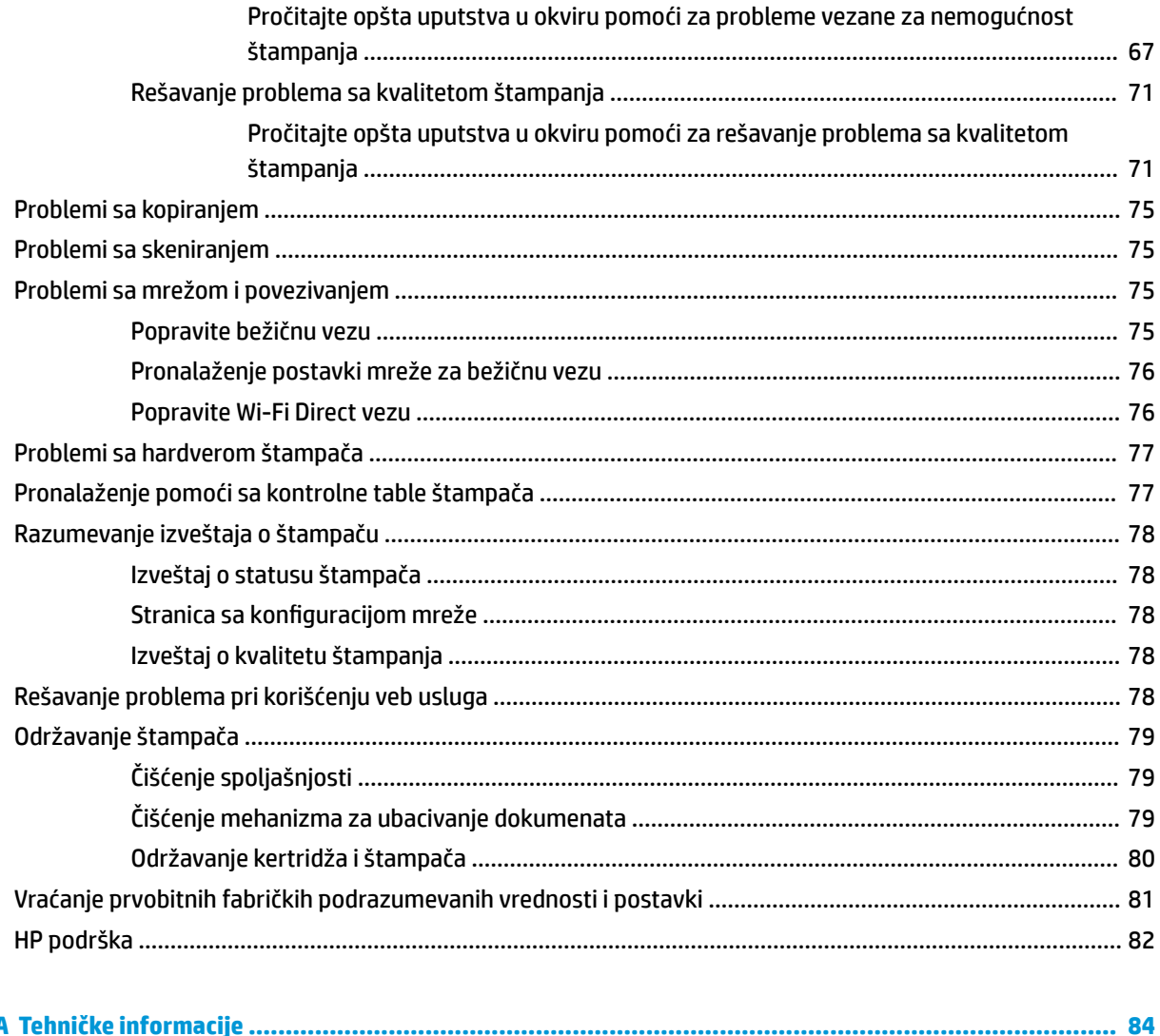

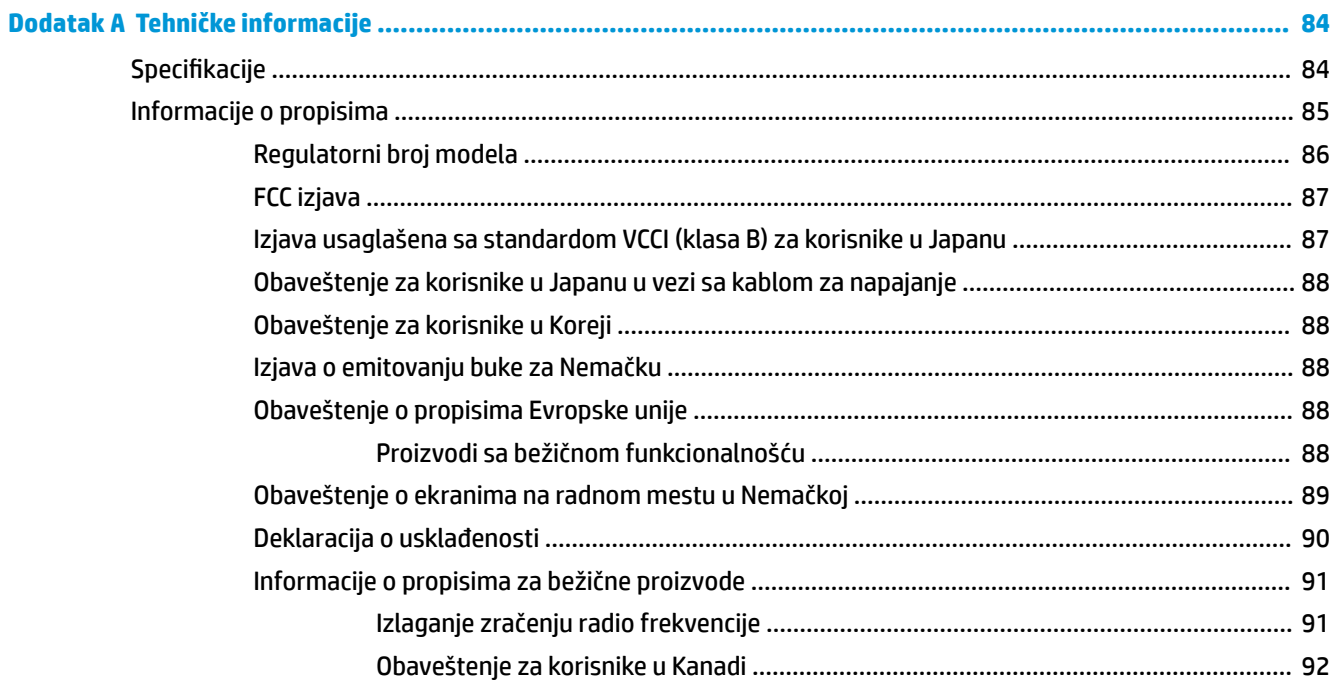

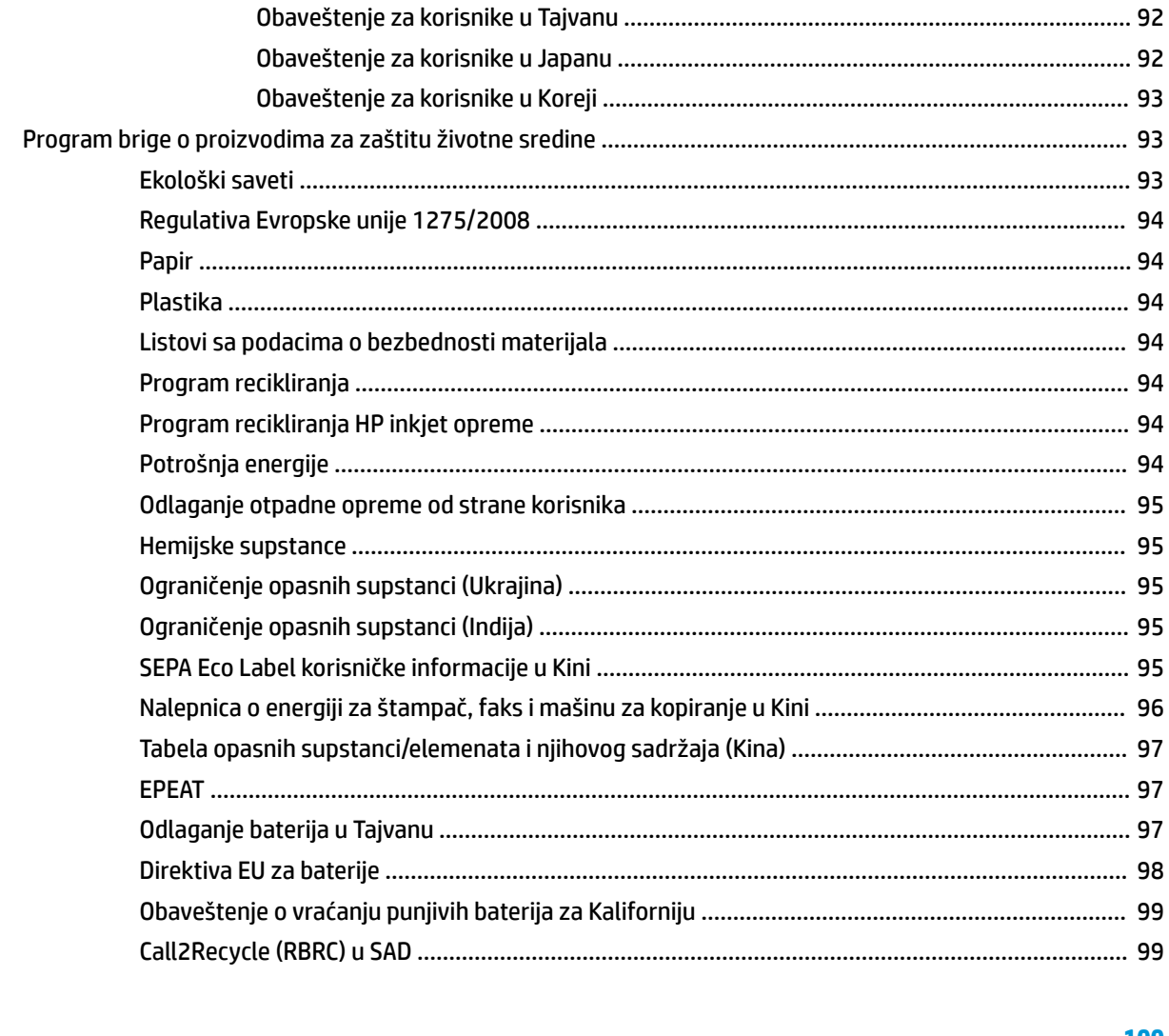

## 

# <span id="page-11-0"></span>**1 Kako da?**

- [Prvi koraci](#page-12-0)
- [Štampanje](#page-33-0)
- [Kopiranje i skeniranje](#page-44-0)
- [Veb usluge](#page-54-0)
- [Rad sa kertridžima](#page-58-0)
- [Rešavanje problema](#page-73-0)

# <span id="page-12-0"></span>**2 Prvi koraci**

Ovaj vodič pruža detalje o tome kako se koristi štampač i kako se rešavaju problemi.

- **Pristupačnost**
- [HP EcoSolutions \(HP i životna sredina\)](#page-13-0)
- [Razumevanje delova štampača](#page-15-0)
- [Korišćenje kontrolne table štampača](#page-18-0)
- [Osnovne informacije o papiru](#page-22-0)
- [Ubacivanje papira](#page-24-0)
- Ubacivanie originala u mehanizam za ubacivanie dokumenata
- [Automatsko otkrivanje veličine papira](#page-28-0)
- [Ažuriranje štampača](#page-28-0)
- [Korišćenje baterije štampača](#page-28-0)
- [Otvorite softver HP štampača \(Windows\)](#page-32-0)
- Isključivanje štampača

# **Pristupačnost**

Štampač obezbeđuje nekoliko funkcija koje ga čine pristupačnim za osobe sa umanjenim sposobnostima.

#### **Vid**

HP softver koji se dobija uz štampač pristupačan je za osobe sa oštećenim vidom ili slabim vidom tako što koristi opcije i funkcije pristupačnosti operativnog sistema. Softver takođe podržava većinu pomoćnih tehnologija kao što su čitači ekrana, čitači Brajeve azbuke i aplikacije za pretvaranje glasa u tekst. Za korisnike koje ne raspoznaju boje, obojena dugmad i kartice koji se koriste u HP softveru imaju jednostavne tekstualne oznake ili ikone koje saopštavaju odgovarajuću radnju.

#### **Pokretnost**

Za korisnike sa oštećenim motornim funkcijama, funkcije HP softvera mogu se izvršavati putem komandi na tastaturi. HP softver takođe podržava Windows opcije pristupačnosti kao što su lepljivi tasteri, preklopni tasteri, tasteri filtera i tasteri miša. Vratima štampača, dugmadima, ležištima za papir i vođicama za širinu papira mogu upravljati korisnici sa ograničenom snagom i dosegom.

#### **Podrška**

Više informacija o rešenjima za pristupačnost za HP proizvode potražite na HP veb lokaciji Pristupačnost i starenje ([www.hp.com/accessibility](http://www.hp.com/accessibility)).

Informacije o pristupačnosti za OS X potražite na Apple veb lokaciji na adresi [www.apple.com/accessibility.](http://www.apple.com/accessibility/)

# <span id="page-13-0"></span>**HP EcoSolutions (HP i životna sredina)**

Kompanija HP je posvećena tome da vam pomogne da optimizujete uticaj na životnu sredinu i da vam omogući da odgovorno štampate – kod kuće ili u kancelariji.

Za detaljne informacije o uputstvima za zaštitu životne sredine kojih se kompanija HP pridržava tokom procesa proizvodnje pročitajte članak [Program brige o proizvodima za zaštitu životne sredine.](#page-103-0) Za detaljnije informacije o inicijativama za zaštitu životne sredine kompanije HP posetite lokaciju [www.hp.com/](http://www.hp.com/ecosolutions) [ecosolutions](http://www.hp.com/ecosolutions).

- Upravlianie napajanjem
- [Tihi režim](#page-14-0)
- [Optimizacija opreme za štampanje](#page-15-0)

## **Upravljanje napajanjem**

Koristite **Režim spavanja** i **Automatsko isključivanje** da biste uštedeli struju.

#### **Režim spavanja**

Upotreba napajanja je smanjena dok se štampač nalazi u režimu spavanja. Štampač će posle početnog podešavanja preći u režim spavanja nakon pet minuta neaktivnosti.

- **1.** Na kontrolnoj tabli štampača dodirnite ili prevucite prstom nadole karticu u vrhu ekrana da biste otvorili komandnu tablu, dodirnite **\7** (**EcoSolution**).
- **2.** Dodirnite stavku **Režim spavanja**, a zatim dodirnite željenu opciju.

#### **Automatsko isključivanje**

Ova funkcija isključuje štampač nakon 15 minuta neaktivnosti kako bi se smanjila potrošnja energije. Postavka "Auto-Off" (Automatsko isključivanje) potpuno isključuje štampač, tako da morate ponovo da ga uključite pomoću dugmeta za napajanje.

Ako štampač podržava ovu funkciju za uštedu energije, postavka "Auto-Off" (Automatsko isključivanje) se automatski omogućava ili onemogućava u zavisnosti od mogućnosti i opcija povezivanja štampača. Čak i kad je postavka "Auto-Off" (Automatsko isključivanje) onemogućena, štampač prelazi u režim spavanje posle 5 minuta neaktivnosti kako bi smanjio potrošnju energije

- Postavka "Auto-Off" (Automatsko isključivanje) je omogućena kada je štampač uključen ako štampač nema mogućnost mreže, faksa, funkcije Wi-Fi Direct, ili ako ne koristi ove mogućnosti.
- Postavka "Auto-Off" (Automatsko isključivanje) je onemogućena kada su uključene bežična veza ili funkcija Wi-Fi Direct ili kada štampač sa mogućnošću faksa, USB ili Ethernet mreže uspostavi vezu preko faksa, USB-a ili Ethernet mreže.
- <sup>32</sup> **SAVET:** Da biste manje trošili bateriju, možete da omogućite postavku "Auto-Off" (Automatsko isključivanje), čak i kada je štampač povezan ili je veza za bežičnom mrežom aktivna.

#### **Ručno omogućavanje automatskog isključivanja iz HP softvera za štampač**

- **1.** Povežite štampač sa računarom ukoliko nisu povezani.
- **2.** Pokrenite softver za štampač koji je instaliran na računaru.

<span id="page-14-0"></span>**3.** U softveru, na traci sa alatkama kliknite na **Print** (Odštampaj) i izaberite **Maintain Your Printer**  (Održavanje štampača).

Otvoriće se prozor sa okvirom sa alatkama.

- **4.** Na kartici **Advanced Settings** (Napredne postavke) izaberite **Change** (Promeni) za opciju automatskog isključivanja.
- **5.** Sa liste vremenskog perioda izaberite jedan za vreme neaktivnosti za automatsko isključivanje i kliknite na dugme **OK** (U redu).
- **6.** Kad dobijete upit, kliknite na dugme **Yes** (Da).

Automatsko isključivanje je omogućeno.

#### **Da biste ručno omogućili automatsko isključivanje sa kontrolne table štampača**

- **1.** Na kontrolnoj tabli štampača dodirnite ili prevucite prstom nadole karticu u vrhu ekrana da biste otvorili komandnu tablu, a zatim dodirnite (**Podešavanje**).
- **2.** Dodirnite **Power Management** (Upravljanje napajanjem), a zatim dodirnite **Auto-Off** (Automatsko isključivanje).
- **3.** Izaberite dužinu trajanja perioda neaktivnosti sa liste.

Pojaviće se poruka sa pitanjem da li želite da opcija Auto-Off (Automatsko isključivanje) uvek bude omogućeno.

**4.** Dodirnite stavku **Da**.

Automatsko isključivanje je omogućeno.

## **Tihi režim**

Tihi režim usporava štampanje da bi se smanjila ukupna buka bez uticaja na kvalitet štampanja. Tihi režim funkcioniše samo uz standardni kvalitet štampe na običnom papiru. Tihi režim je podrazumevano isključen.

Da biste smanjili buku pri štampanju, uključite tihi režim.

Da biste štampali pri normalnoj brzini, isključite tihi režim.

**NAPOMENA:** Tihi režim ne funkcioniše ako štampate slike ili koverte.

#### **Da biste uključili Tihi režim sa kontrolne table štampača**

- **1.** Na kontrolnoj tabli štampača dodirnite ili prevucite prstom nadole karticu u vrhu ekrana da biste otvorili komandnu tablu, a zatim dodirnite (**Podešavanje**).
- **2.** Dodirnite **Tihi režim**.
- **3.** Dodirnite **Isključeno** pored **Tihi režim** da biste ga uključili.

#### **Uključivanje ili isključivanje tihog režima iz softvera štampača (Windows)**

- **1.** Otvorite softver HP štampača. Više informacija potražite u članku [Otvorite softver HP štampača](#page-32-0) [\(Windows\)](#page-32-0).
- **2.** Izaberite stavku **Tihi režim** .
- **3.** Izaberite **Uključeno** ili **Isključeno** .
- **4.** Izaberite stavku **Sačuvaj postavke**.
- **5.** Kliknite na dugme **OK** (U redu).

#### <span id="page-15-0"></span>**Uključivanje ili isključivanje tihog režima iz softvera štampača (OS X)**

**1.** Otvorite HP Utility.

**NAPOMENA:** HP Utility se nalazi u fascikli **HP** u fascikli **Aplikacije**.

- **2.** Izaberite štampač.
- **3.** Izaberite stavku **Tihi režim** .
- **4.** Izaberite **Uključeno** ili **Isključeno** .
- **5.** Kliknite na dugme **Apply Now** (Odmah primeni).

#### **Uključivanje ili isključivanje tihog režima iz ugrađenog veb servera (EWS)**

- **1.** Otvorite EWS. Više informacija potražite u članku [Otvaranje ugrađenog veb servera](#page-71-0).
- **2.** Izaberite karticu **Postavke** .
- **3.** U odeljku **Željene opcije** izaberite stavku **Tihi režim** , a zatim stavku **Uključeno** ili **Isključeno** .
- **4.** Kliknite na dugme **Apply** (Primeni).

## **Optimizacija opreme za štampanje**

Da biste optimizovali opremu za štampanje, poput kertridža i papira, probajte sledeće:

Reciklirajte iskorišćene originalne HP kertridže preko HP Planet Partners programa.

Više informacija potražite na lokaciji [www.hp.com/recycle](http://www.hp.com/recycle).

- Optimizujte upotrebu papira tako što ćete da štampate na obe strane papira.
- Promenite kvalitet štampanja u upravljačkom programu štampača na postavku radne verzije. Postavka radne verzije koristi manje mastila.
- Čistite kertridže samo kada je to neophodno. Čišćenje troši mastilo i skraćuje vek trajanja kertridža.

# **Razumevanje delova štampača**

Ovaj odeljak sadrži sledeće teme:

- [Prednja i bočna strana](#page-16-0)
- [Mehanizam za ubacivanje dokumenata](#page-17-0)
- [Oblast opreme za štampanje](#page-17-0)
- [Prikaz zadnje strane](#page-18-0)

# <span id="page-16-0"></span>**Prednja i bočna strana**

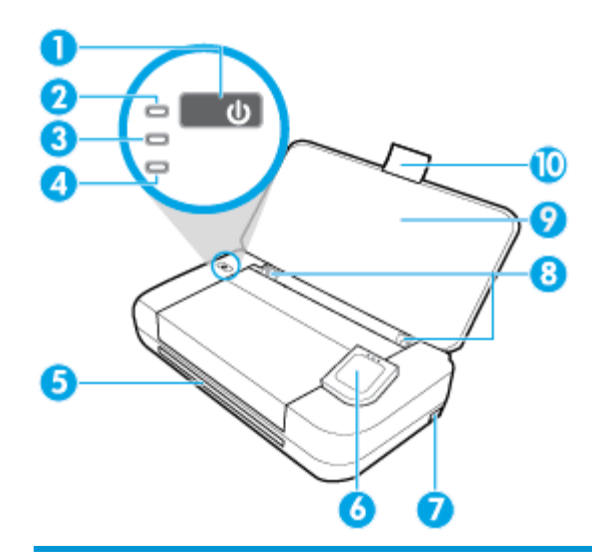

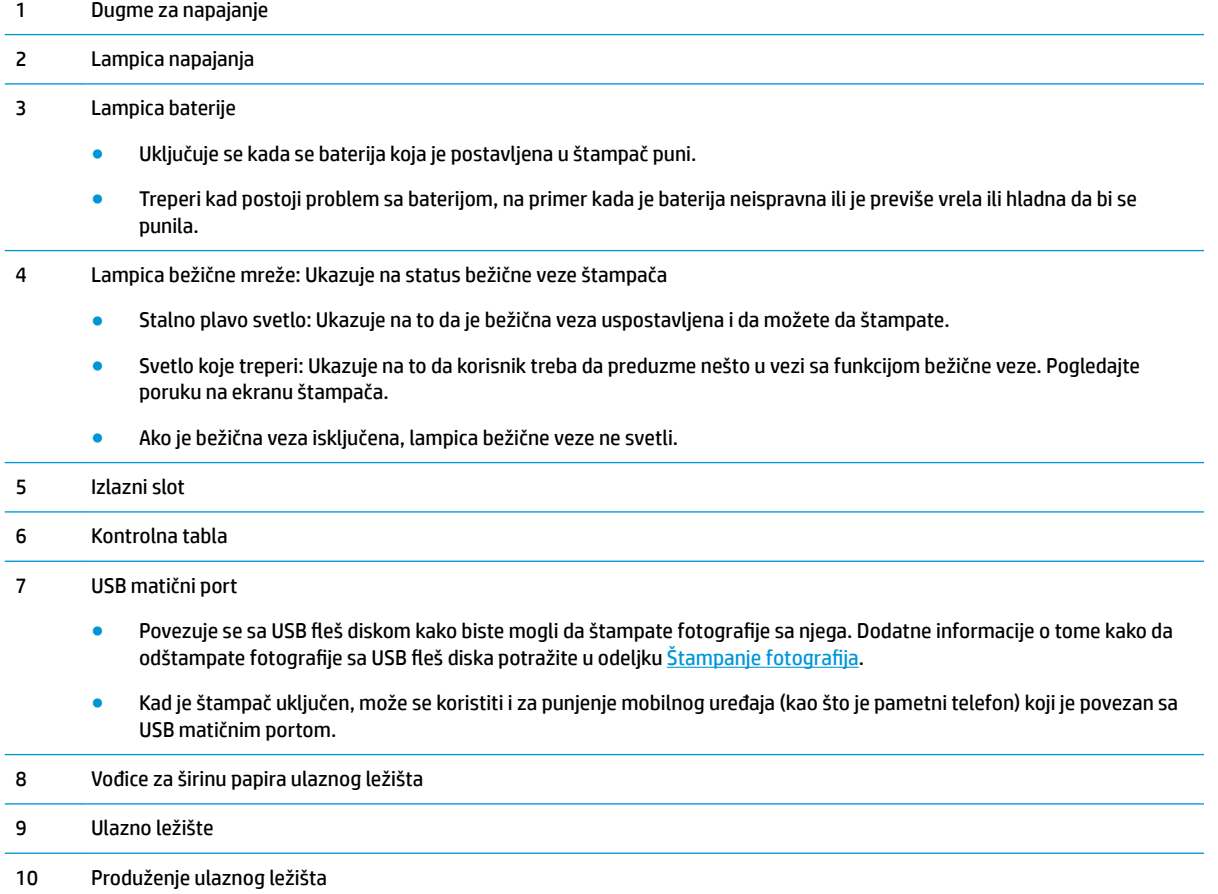

## <span id="page-17-0"></span>**Mehanizam za ubacivanje dokumenata**

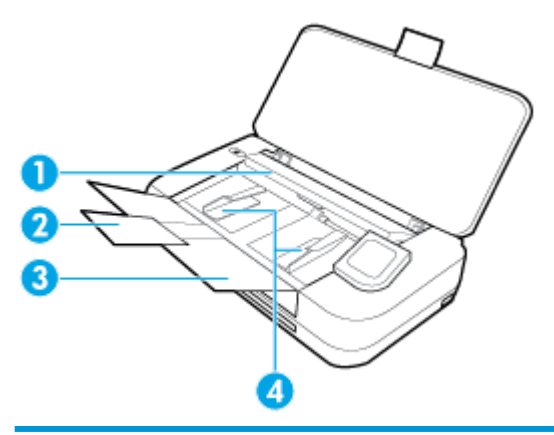

 Mehanizam za ubacivanje dokumenata: Ubacite original za kopiranje ili skeniranje Produžetak ležišta mehanizma za ubacivanje dokumenata Ležište mehanizma za ubacivanje dokumenata Vođice za širinu papira mehanizma za ubacivanje dokumenata

## **Oblast opreme za štampanje**

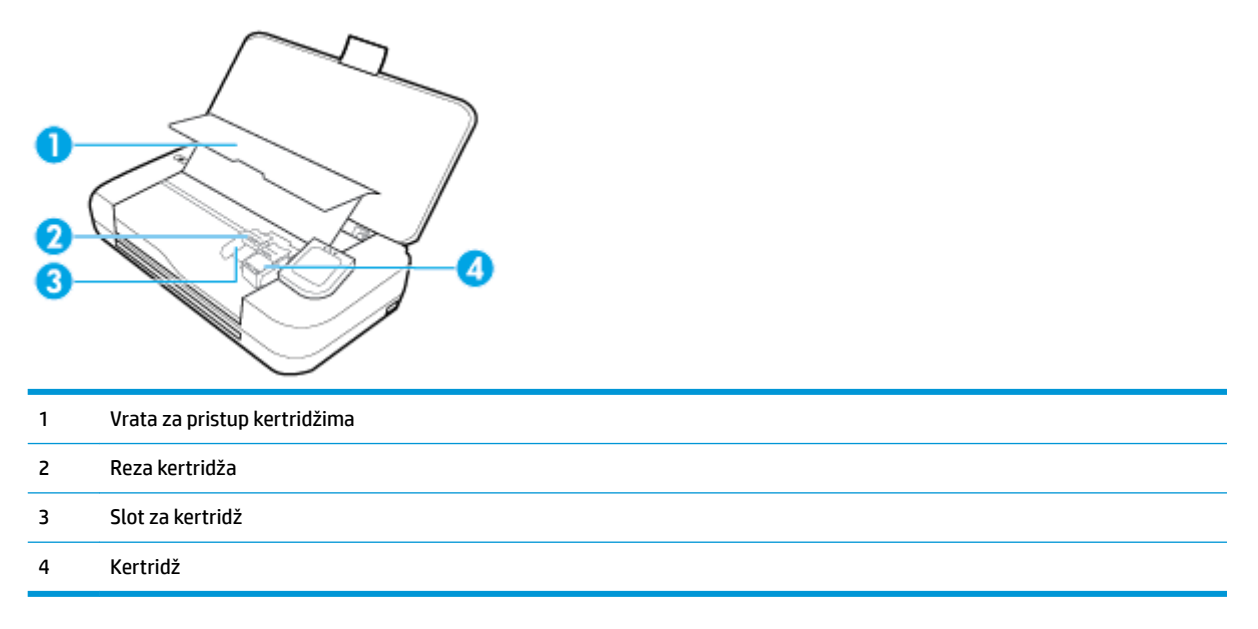

**NAPOMENA:** Kertridži bi trebalo da se drže u štampaču kako bi se sprečili mogući problemi sa kvalitetom štampanja ili oštećenja. Izbegavajte uklanjanje opreme tokom dužih vremenskih perioda.

## <span id="page-18-0"></span>**Prikaz zadnje strane**

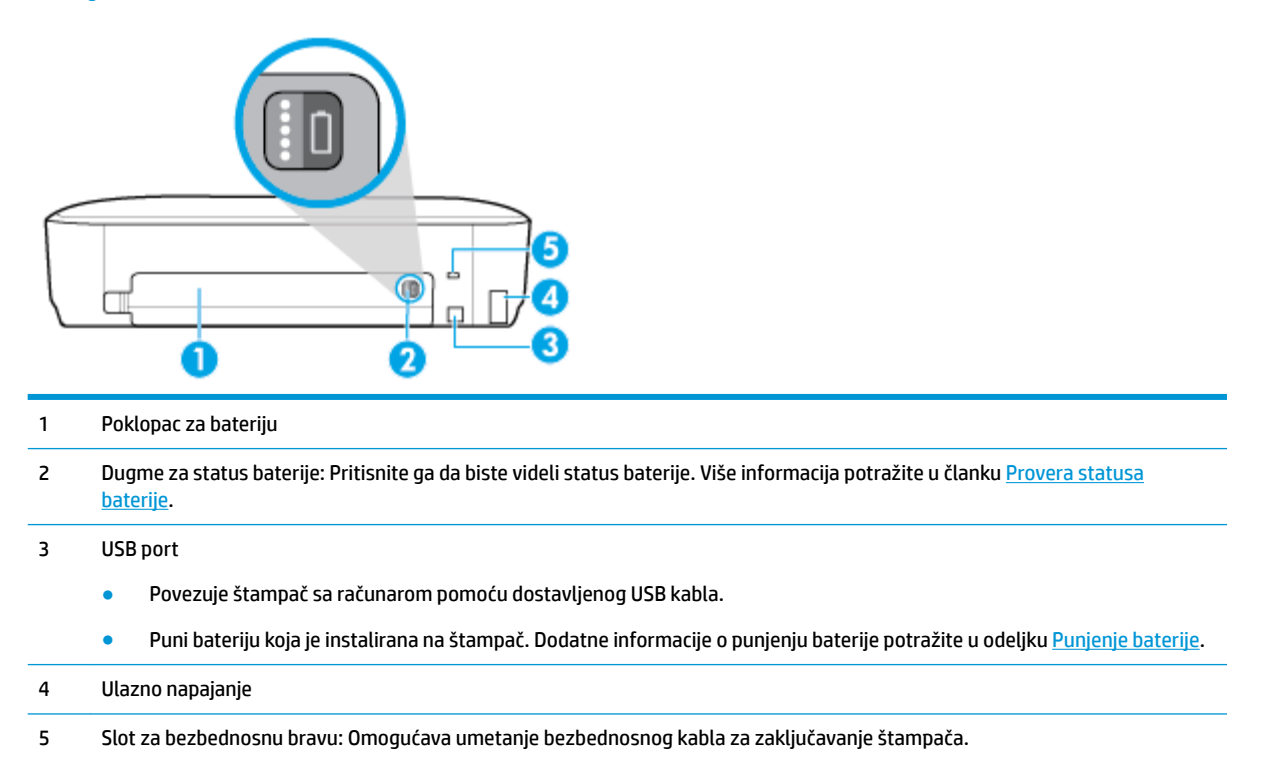

# **Korišćenje kontrolne table štampača**

#### Ovaj odeljak sadrži sledeće teme:

- Podizanje kontrolne table štampača
- [Pregled dugmadi](#page-19-0)
- [Kontrolna tabla štampača prikazuje ikone](#page-19-0)
- [Kartice sa funkcijama](#page-20-0)
- [Upotreba početnog ekrana](#page-20-0)
- [Promena postavki štampača](#page-21-0)
- [Dashboard \(Kontrolna tabla\)](#page-21-0)
- [Korišćenje prečica](#page-21-0)

#### **Podizanje kontrolne table štampača**

Kontrolnu tablu štampača možete da koristite u položenom stanju, a možete i da je podignete da biste je bolje videli i lakše koristili.

#### **Da biste podigli kontrolnu tablu štampača**

**▲** Pritisnite gornji deo kontrolne table štampača i automatski će se podići.

<span id="page-19-0"></span>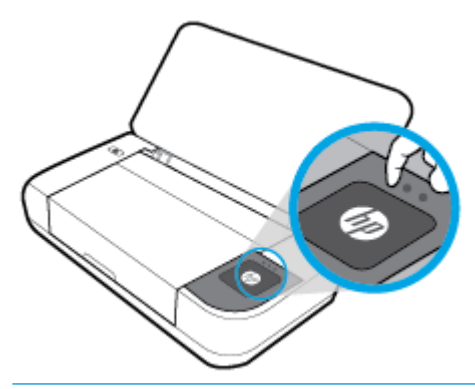

**NAPOMENA:** Vratite kontrolnu tablu štampača u prvobitni položaj tako što ćete njen gornji deo gurati nadole dok ne klikne na mesto.

# **Pregled dugmadi**

Sledeća ilustracija pruža sažeti pregled funkcija kontrolne table štampača.

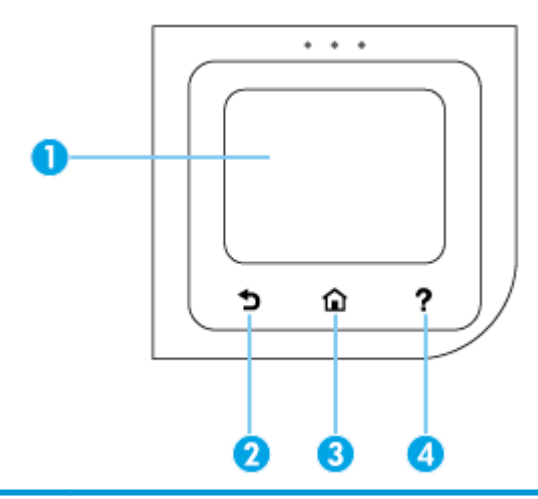

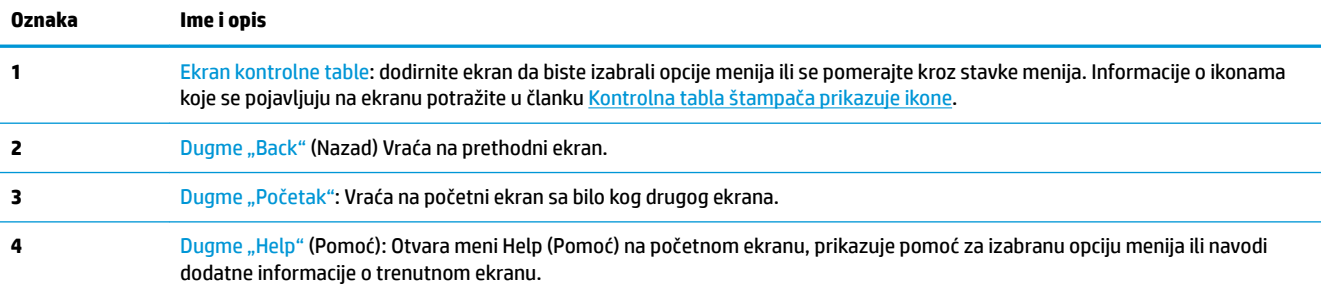

## **Kontrolna tabla štampača prikazuje ikone**

Da biste pristupili ikonama, dodirnite ili prevucite prstom nadole karticu u vrhu ekrana kako biste otvorili Dashboard (Kontrolnu tablu), a zatim dodirnite ikonu.

<span id="page-20-0"></span>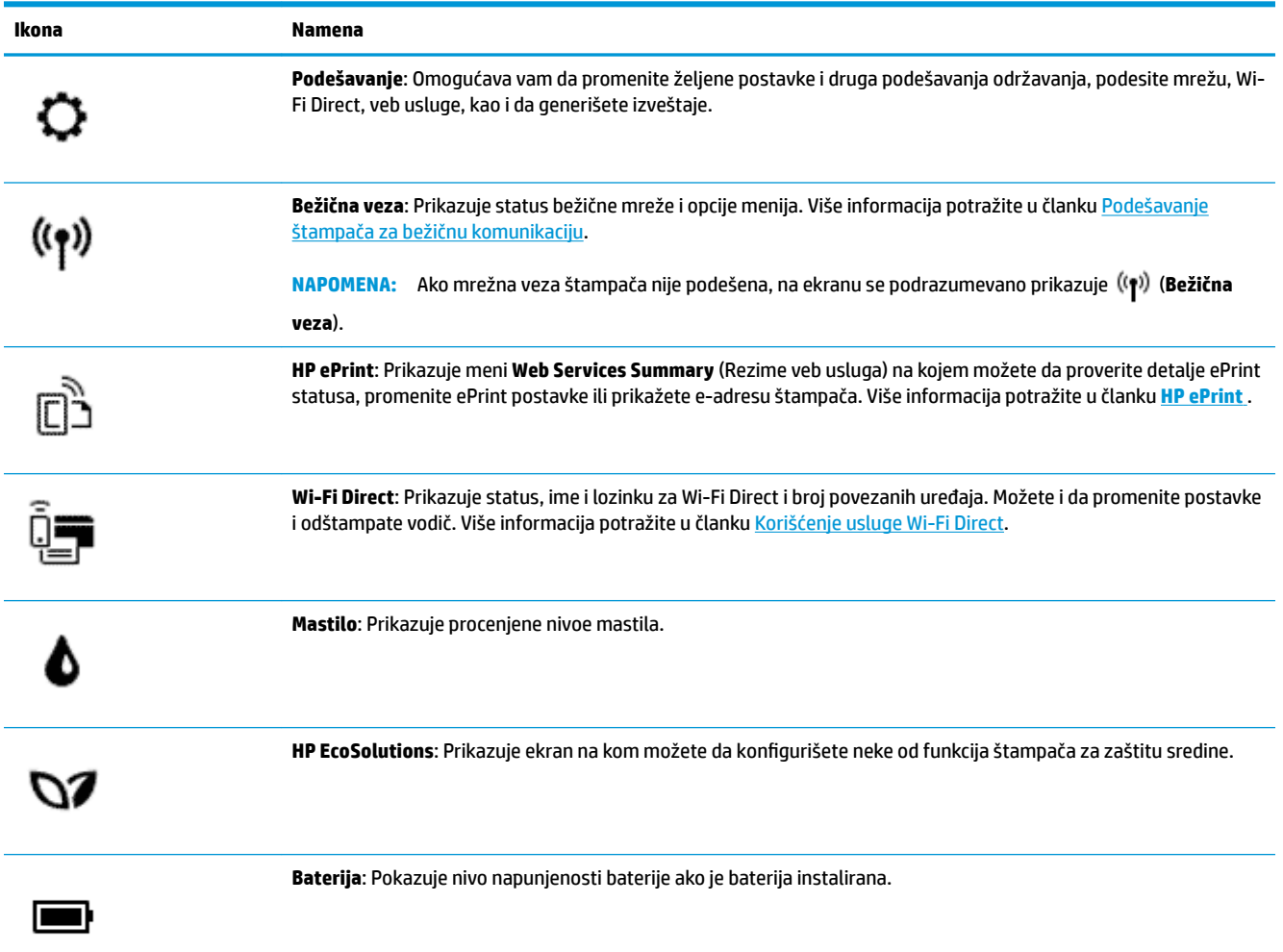

# **Kartice sa funkcijama**

Kartice sa funkcijama se nalaze u dnu ekrana.

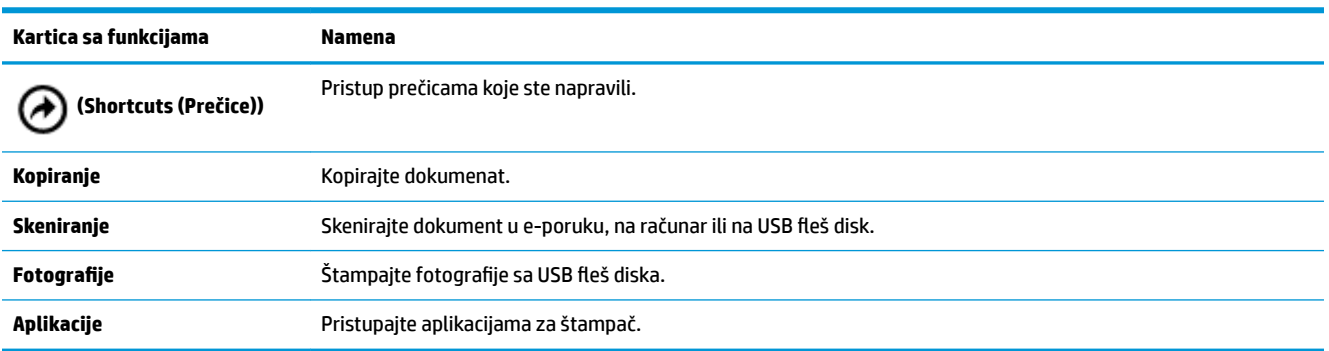

# **Upotreba početnog ekrana**

Početni ekran se prikazuje kada dodirnete (**Početak**).

Na njemu je glavni meni pomoću kojeg možete da pristupate funkcijama koje se nude uz štampač.

## <span id="page-21-0"></span>**Promena postavki štampača**

Koristite kontrolnu tablu da biste promenili funkciju i postavke štampača, odštampali izveštaje ili pronašli pomoć za štampač.

**SAVET:** Ako je štampač povezan sa računarom, možete i da promenite postavke štampača pomoću alatki za upravljanje štampačem u softveru.

Za više informacija o ovim alatkama pogledajte članak [Alatke za upravljanje štampačima](#page-70-0).

#### **Promena postavki štampača**

Da biste promenili postavke štampača ili odštampali izveštaje, koristite opcije dostupne na ekranu **Meni podešavanja**.

- **1.** Na kontrolnoj tabli štampača dodirnite ili prevucite prstom nadole karticu u vrhu ekrana da biste otvorili komandnu tablu, a zatim dodirnite ( **Podešavanje** ).
- **2.** Dodirnite i prevucite da biste se kretali kroz ekrane.
- **3.** Dodirujte stavke na ekranu da biste birali opcije.
	- **SAVET:** Dodirnite (**Početak**) da biste se vratili na početni ekran.

## **Dashboard (Kontrolna tabla)**

Dashboard (Kontrolna tabla) na kontrolnoj tabli štampača omogućava vam da pristupite ikonama na ekranu, proverite status štampača ili nadgledate aktuelne i planirane zadatke štampanja ili da njima upravljate.

Da biste otvorili komandnu tablu, dodirnite ili prevucite prstom nadole karticu v vrhu ekrana na kontrolnoj tabli štampača.

## **Korišćenje prečica**

Pomoću prečica na kontrolnoj tabli štampača možete da napravite kolekciju često korišćenih zadataka iz svih funkcija koje su dostupne u fasciklama funkcija.

Kad napravite prečice, možete im pristupiti na početnom ekranu ili preko kartice **Shortcuts** (Prečice).

#### **Da biste kreirali prečicu**

- **1.** Izaberite jednu od kartica sa funkcijama.
- **2.** Dodirnite i zadržite željenu ikonu dok se ne prikaže poruka koja od vas traži da prevučete ikonu u dno prikaza kontrolne table kako biste kreirali prečicu.
- **3.** Prevucite ikonu u donji deo prikaza kontrolne table.
- **4.** Kada otpustite ikonu, kreira se prečica.
- **5.** Dodirnite (**Prečice**) da biste proverili da li prečica funkcioniše.

#### <span id="page-22-0"></span>**Da biste izbrisali prečicu**

- **1.** Dodirnite (**Prečice**).
- **2.** Dodirnite i zadržite željenu ikonu dok se ne prikaže poruka koja od vas traži da prevučete ikonu u dno prikaza kontrolne table kako biste izbrisali prečicu.
- **3.** Prevucite ikonu u donji deo prikaza kontrolne table.
- **4.** Kada otpustite ikonu, prečica se briše.
- **5.** Proverite da li je prečica izbrisana.

# **Osnovne informacije o papiru**

Štampač je dizajniran da dobro funkcioniše sa većinom tipova kancelarijskih papira. Najbolje je testirati različite tipove papira pre kupovine velikih količina. Koristite HP papir za optimalni kvalitet štampanja. Posetite HP Veb lokaciju [www.hp.com](http://www.hp.com) za više informacija o HP papiru.

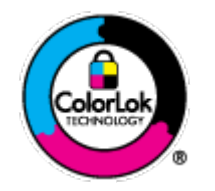

HP preporučuje čiste papire sa ColorLok logotipom za štampanje svakodnevnih dokumenata. Svi papiri sa ColorLok logotipom nezavisno su testirani da bi ispunili visoke standarde pouzdanosti i kvaliteta štampanja, kao i da bi proizveli dokumente sa jasnim, živim bojama, crnim ivicama i dokumente koji se suše brže od običnih čistih papira. Potražite papire sa ColorLok logotipom u različitim težinama i veličinama od najvećih proizvođača papira.

#### Ovaj odeljak sadrži sledeće teme:

- Preporučeni papiri za štampanje
- [Poručivanje zaliha HP papira](#page-24-0)
- [Saveti za izbor i korišćenje papira](#page-24-0)

### **Preporučeni papiri za štampanje**

Ako želite najbolji kvalitet štampanja, HP preporučuje korišćenje HP papira koji su specijalno dizajnirani za tip projekta koji štampate.

U zavisnosti od zemlje/regiona, neki od ovih papira možda nisu dostupni.

#### **Poslovni dokumenti**

#### ● **HP Premium papir za prezentacije od 120 g matirani ili HP Professional papir 120 matirani**

Ovo je teški dvostrani mat papir savršen za prezentacije, poslovne ponude, izveštaje i biltene. On je najbolji izbor za zadivljujući izgled i doživljaj.

● **HP papir za brošure od 180 g sjajni** ili **HP Professional papir 180 sjajni**

Ovi papiri su sjajni na obe strane za dvostrano korišćenje. Predstavljaju savršen izbor za reprodukcije približno fotografske preciznosti i poslovne grafike za naslovne strane izveštaja, specijalne prezentacije, brošure, poštu i kalendare.

● **HP papir za brošure od 180 g matirani** ili **HP Professional papir 180 matirani**

Ovi papiri su mat na obe strane za dvostrano štampanje. Predstavljaju savršen izbor za reprodukcije približno fotografske preciznosti i poslovne grafike za naslovne strane izveštaja, specijalne prezentacije, brošure, poštu i kalendare.

#### **Svakodnevno štampanje**

Svi papiri navedeni za svakodnevno štampanje sadrže ColorLok tehnologiju radi manjeg razmazivanja, jače crne boje i živih boja.

#### ● **HP sjajno beli inkjet papir**

HP sjajno beli inkjet papir omogućava prikaz boja jakog kontrasta i jasan tekst. On je dovoljno neproziran za dvostranu upotrebu boja bez providnosti, što ga čini idealnim za biltene, izveštaje i letke.

#### ● **HP papir za štampanje**

HP papir za štampanje je višefunkcionalni papir visokog kvaliteta. Dokumenti odštampani na njemu izgledaju i deluju izdržljivije od dokumenata odštampanih na standardnim višenamenskim papirima. Ne sadrži kiseline kako bi dokumenti imali duži vek trajanja.

#### ● **HP kancelarijski papir**

HP kancelarijski papir je višefunkcionalni papir visokog kvaliteta. On je prikladan za kopije, radne verzije, memorandume i ostale svakodnevne dokumente. Ne sadrži kiseline kako bi dokumenti imali duži vek trajanja.

#### **Štampanje fotografija**

#### ● **HP Premium Plus fotografski papir**

HP Premium Plus fotografski papir je najkvalitetniji HP fotografski papir za vaše najbolje fotografije. HP Premium Plus fotografski papir vam omogućava da štampate lepe slike koje se odmah suše tako da ih možete podeliti čim izađu iz štampača. Štampač podržava nekoliko veličina, uključujući A4, 8,5 x 11 inča, 4 x 6 inča (10 x 15 cm) i 5 x 7 inča (13 x 18 cm) uz dva završna premaza – sjajni ili blago sjajni (polusjajni). Savršen za uramljivanje, izlaganje ili poklanjanje najboljih fotografija i za specijalne fotografske projekte. HP Premium Plus fotografski papir pruža izuzetne rezultate, profesionalni kvalitet i trajnost.

#### ● **HP Advanced foto-papir**

Ovaj sjajni fotografski papir sadrži završni premaz koji se odmah suši radi lakšeg rukovanja bez razmazivanja. Otporan je na vodu, mrlje, otiske prstiju i vlagu. Odštampani dokumenti imaju izgled i doživljaj koji se mogu uporediti sa fotografijom obrađenom u foto-radnji. Dostupan je u nekoliko veličina, uključujući A4, 8,5 x 11 inča, 10 x 15 cm (4 x 6 inča), 13 x 18 cm (5 x 7 inča). Ne sadrži kiseline kako bi dokumenti imali duži vek trajanja.

#### ● **HP svakodnevni foto-papir**

Odštampajte svakodnevne snimke u boji uz male troškove koristeći papir dizajniran za štampanje običnih fotografija. Ovaj pristupačni fotografski papir se brzo suši radi lakog rukovanja. Dobijte oštre, jasne slike kada koristite ovaj papir sa bilo kojim inkjet štampačem. Dostupan je sa sjajnim završnim premazom u nekoliko veličina, uključujući A4, 8,5 x 11 inča, 5 x 7 inča i 4 x 6 inča 10 x 15 cm. Ne sadrži kiseline kako bi dokumenti imali duži vek trajanja.

#### ● **Hagaki papir** (za Japan)

Odštampajte svakodnevne snimke u boji uz male troškove koristeći papir dizajniran za štampanje običnih fotografija. Ovaj pristupačni fotografski papir se brzo suši radi lakog rukovanja. Dobijte oštre, jasne slike kada koristite ovaj papir sa bilo kojim inkjet štampačem.

## <span id="page-24-0"></span>**Poručivanje zaliha HP papira**

Štampač je dizajniran da dobro funkcioniše sa većinom tipova kancelarijskih papira. Koristite HP papir za optimalni kvalitet štampanja.

Da biste naručili HP papire i drugu opremu, posetite lokaciju [www.hp.com](http://www.hp.com) . Neki delovi HP Veb lokacije trenutno su dostupni samo na engleskom jeziku.

HP preporučuje čiste papire sa ColorLok logotipom za štampanje svakodnevnih dokumenata. Svi papiri sa ColorLok logotipom nezavisno su testirani da bi ispunili visoke standarde pouzdanosti i kvaliteta štampanja, kao i da bi proizveli dokumente sa jasnim, živim bojama, crnim ivicama i kraćim vremenom sušenja od običnih čistih papira. Potražite papire sa ColorLok logotipom u različitim težinama i veličinama od najvećih proizvođača papira.

## **Saveti za izbor i korišćenje papira**

Pratite sledeća uputstva da biste dobili najbolje rezultate.

- Nemojte istovremeno ubacivati različite tipove papira u ulazno ležište.
- Proverite da li ste ispravno ubacili papir.
- Nemojte pretrpavati ulazno ležište.
- Da biste sprečili zaglavljivanje papira, loš kvalitet štampanja i ostale probleme sa štampanjem, u ulazno ležište nemojte ubacivati sledeći papir:
	- Obrasci iz više delova
	- Oštećeni, savijeni ili izgužvani medijumi
	- Medijumi sa isečenim delovima ili perforacijama
	- Medijumi koji imaju izrazitu teksturu, reljefni su ili dobro ne prihvataju mastilo
	- Medijumi koji su previše slabi ili se lako razvlače
	- Medijumi koji sadrže municiju za heftalice ili spajalice

# **Ubacivanje papira**

Kad ubacujete papir, uverite se da je pravilno ubačen na ulazno ležište, prilagođavajte vođice za širinu papira dok ne dodirnu ivice papira i uverite se da štampač otkriva tačnu veličinu papira. Ako je otkrivenu veličinu ili tip papira potrebno prilagoditi, promenite postavke papira na kontrolnoj tabli štampača. Da biste uključili funkciju za automatsko otkrivanje veličine papira, pogledajte odeljak [Automatsko otkrivanje veličine papira.](#page-28-0)

- Ako je funkcija za automatsko otkrivanje veličine papira isključena ili ne radi ispravno, promenite postavku veličine papira na kontrolnoj tabli štampača.
- Ako je funkcija za automatsko otkrivanje veličine papira uključena, prilagođavajte vođice za širinu papira dok ne dodirnu ivicu papira da bi štampač mogao da otkrije širinu papira.
- Ako se pojavi upit sa porukom koja ukazuje na nepoznatu veličinu papira, pratite uputstva na ekranu kontrolne table štampača da biste prilagodili vođice za širinu papira i/ili promenili veličinu papira.
- Ako ubacujete papir prilagođene veličine, prilagodite vođice za širinu papira na širinu koja je najbliža prilagođenoj širini da bi štampač mogao da otkrije najbližu širinu. Po potrebi promenite veličinu papira na kontrolnoj tabli štampača.

#### **Da biste ubacili papir standardne veličine**

- **1.** Podignite ulazno ležište.
- **2.** Izvucite vođice za širinu papira što je više moguće.

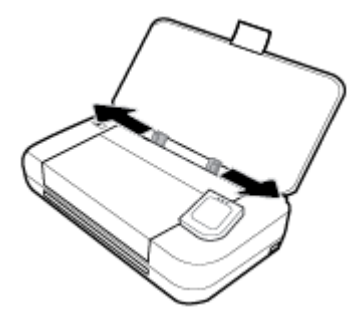

**3.** Ubacite papir tako da strana na kojoj se štampa bude okrenuta nagore i pomerite vođice za širinu papira tako da se priljube uz bočnu stranu papira.

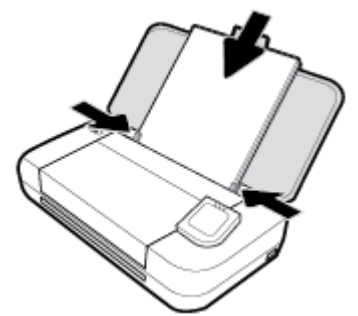

Ne koristite papir prikazan na slici ispod.

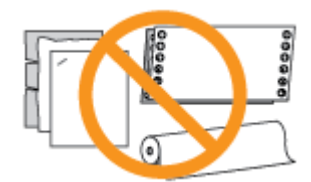

#### **NAPOMENA:**

- Nemojte ubacivati papir dok štampač štampa.
- Kada ubacite papir, obavezno prilagodite vođice za širinu papira da bi štampač mogao da registruje širinu papira.

#### **Da biste ubacili kovertu**

**1.** Podignite ulazno ležište.

**2.** Izvucite vođice za širinu papira što je više moguće.

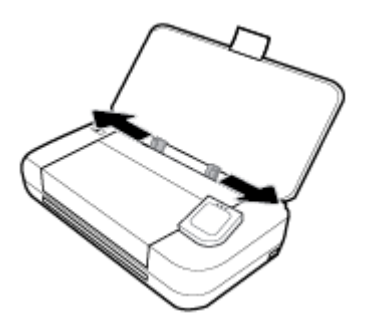

**3.** Ubacite kovertu tako da strana na kojoj se štampa bude okrenuta nagore, a da dugačka ivica sa preklopom bude sa leve strane ili da kraća ivica sa preklopom bude na vrhu.

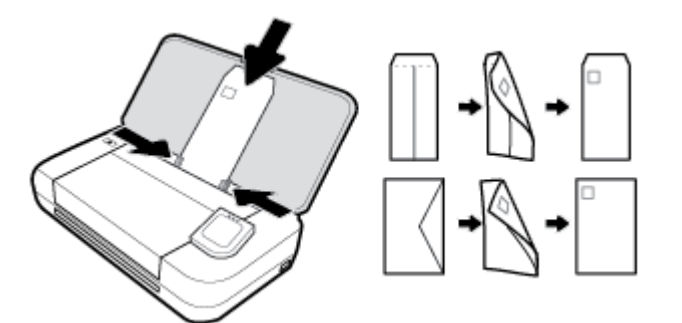

#### **NAPOMENA:**

- Nemojte ubacivati koverte dok štampač štampa.
- Kada ubacite papir, obavezno prilagodite vođice za širinu papira da bi štampač mogao da registruje širinu papira.
- **4.** Pomerite vođice za širinu papira tako da se priljube uz bočnu stranu koverte.

#### **Ubacivanje kartica i fotografskog papira**

- **1.** Podignite ulazno ležište.
- **2.** Izvucite vođice za širinu papira što je više moguće.

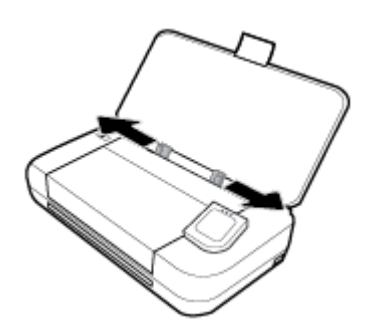

**3.** Ubacite papir tako da strana na kojoj se štampa bude okrenuta nagore i pomerite vođice za širinu papira tako da se priljube uz bočnu stranu papira.

<span id="page-27-0"></span>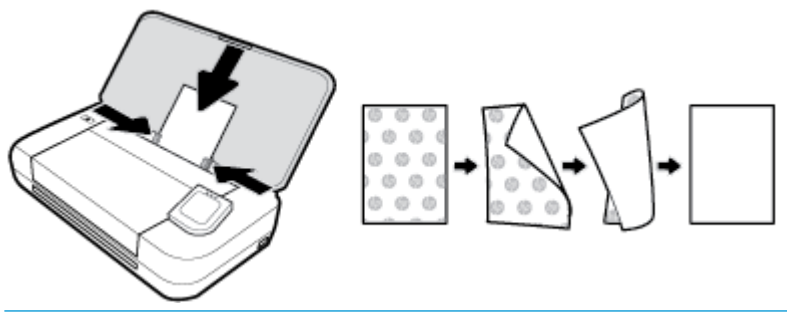

#### **NAPOMENA:**

- Nemojte ubacivati papir dok štampač štampa.
- Kada ubacite papir, obavezno prilagodite vođice za širinu papira da bi štampač mogao da registruje širinu papira.

# **Ubacivanje originala u mehanizam za ubacivanje dokumenata**

Dokument možete kopirati ili skenirati tako što ćete ga staviti u mehanizam za ubacivanje dokumenata.

#### **Ubacivanje originala u mehanizam za ubacivanje dokumenata**

- **1.** Podignite ulazno ležište, a zatim otvorite ležište mehanizma za ubacivanje dokumenata.
- **2.** Ubacite original u mehanizam za ubacivanje dokumenata tako da strana za štampanje bude okrenuta nadole.
	- **a.** Ako ubacujete original odštampan uspravno, postavite stranice tako da prvo ulazi gornja ivica dokumenta. Ako ubacujete original odštampan položeno, postavite stranice tako da prvo ulazi leva ivica dokumenta.
	- **b.** Ubacujte papir u mehanizam za ubacivanje dokumenata dok ne čujete zvuk ili dok na ekranu kontrolne table štampača ne vidite poruku koja ukazuje na to da su ubačene stranice registrovane.

#### **SAVET:**

- Dodatnu pomoć oko ubacivanja originala u mehanizam za ubacivanje dokumenata potražite u vodičima ugraviranim u mehanizam za ubacivanje dokumenata.
- Ako ubacujete veće medijume, povucite produžetak ležišta mehanizma za ubacivanje dokumenata nagore.

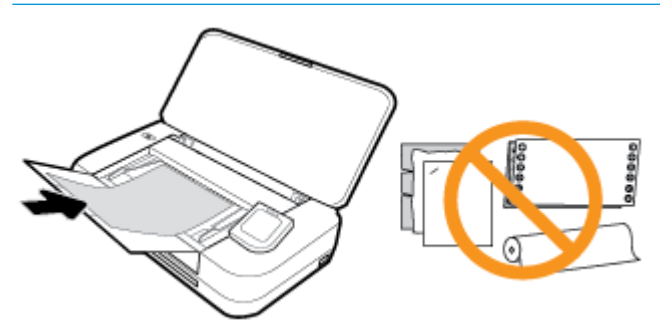

**3.** Povucite vođice za širinu papira ka unutra dok se ne zaustave na levoj i desnoj ivici papira.

# <span id="page-28-0"></span>**Automatsko otkrivanje veličine papira**

Ako je ova funkcija uključena, štampač može automatski da otkrije širinu ubačenog papira kad prilagodite vođice za širinu papira u skladu sa ivicama papira.

#### **Da biste uključili ili isključili funkciju za automatsko otkrivanje papira**

- **1.** Na kontrolnoj tabli štampača dodirnite ili prevucite prstom nadole karticu u vrhu ekrana da biste otvorili komandnu tablu, dodirnite (**Podešavanje**).
- **2.** Dodirnite **Preferences** (Željene postavke).
- **3.** Pomerite se nadole do **Automatic Paper Size Detection** (Automatsko otkrivanje veličine papira) i izaberite **On** (Uključeno) ili **2ff** (Isključeno).

# **Ažuriranje štampača**

Štampač podrazumevano automatski traži ispravke ako je povezan sa mrežom i ako su omogućene Veb usluge.

#### **Ažuriranje štampača pomoću kontrolne table štampača**

- **1.** Na kontrolnoj tabli štampača dodirnite (**Početak**) da biste prikazali početni ekran.
- **2.** Izaberite stavke **Setup**, **Web Services Setup** (Podešavanje Podešavanje veb usluga), a zatim dodirnite **Update the Printer** (Ažuriraj štampač).

#### **Ažuriranje štampača pomoću ugrađenog Veb servera**

**1.** Otvorite ugrađeni veb server (EWS).

Više informacija potražite u članku [Embedded web server](#page-70-0).

- **2.** Izaberite karticu **Alatke**.
- **3.** U odeljku **Printer Updates** (Ažuriranja štampača) izaberite stavku **Firmware Updates** (Ažuriranja firmvera), a zatim pratite uputstva na ekranu.

#### **NAPOMENA:**

- Ako je ispravka štampača dostupna, štampač preuzima i instalira ispravku, a zatim se ponovo pokreće.
- Ako vam budu zatražene postavke proxy servera i ako ih mreža koristi, pratite uputstva na ekranu da biste podesili proxy server. Ako nemate te podatke, obratite se administratoru mreže ili osobi koja je podesila mrežu.

# **Korišćenje baterije štampača**

Uz neke modele štampača dobija se litijum-jonska punjiva baterija koja može da se instalira u zadnji deo štampača. Da biste videli gde je, pogledajte [Prikaz zadnje strane](#page-18-0).

#### **NAPOMENA:**

- Bateriju možete da kupite i kao opcionalnu pomoćnu opremu.
- Da biste je kupili, obratite se lokalnom prodavcu ili HP kancelariji za prodaju odnosno posetite [store.hp.com](http://store.hp.com) .

## <span id="page-29-0"></span>**Postavljanje ili zamena baterije**

#### **Da biste postavili ili zamenili bateriju**

- **1.** Isključite štampač i izvucite kabl za napajanje.
- **2.** Ako je kontrolna tabla štampača podignuta, pritisnite je nadole i zatvorite gornji poklopac štampača. Za više informacija o delovima štampača pogledajte [Razumevanje delova štampača](#page-15-0).
- **3.** Uklonite poklopac baterije sa zadnje strane štampača.

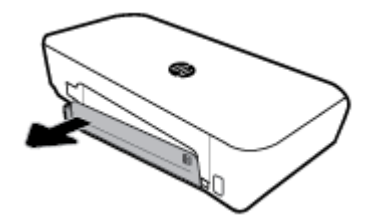

**4.** Ako menjate bateriju, izvadite originalnu bateriju tako što ćete podići rezu i otpustiti bateriju.

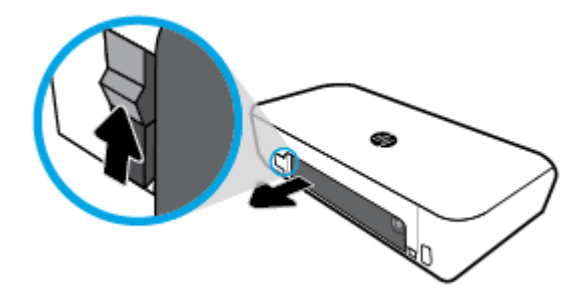

**5.** Ubacite bateriju u slot za bateriju.

Dugme za status baterije nalazi se u gornjem desnom uglu baterije.

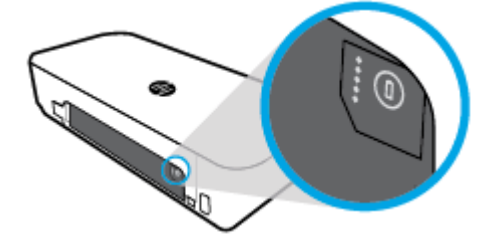

**6.** Vratite poklopac baterije.

Da biste proverili status baterije, pogledajte odeljak [Provera statusa baterije](#page-30-0).

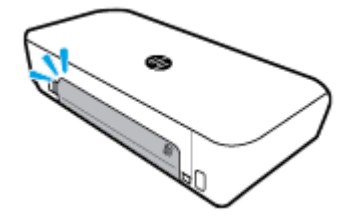

## <span id="page-30-0"></span>**Provera statusa baterije**

## **Da biste proverili status baterije sa baterije**

**▲** Pritisnite dugme za status baterije na bateriji.

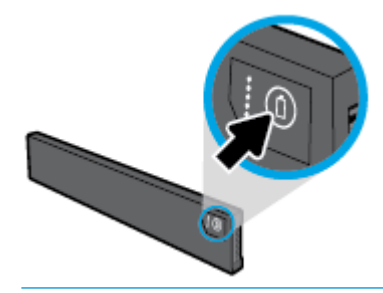

**SAVET:** Ako je baterija instalirana u štampaču, pritisnite slično dugme na poklopcu baterije.

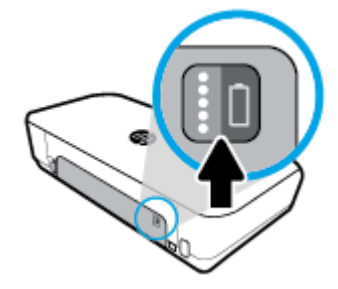

## **Da biste proverili status baterije sa kontrolne table štampača**

**▲** Dodirnite (**Početak**) da biste prikazali početni ekran, a zatim dodirnite (**Baterija**).

## **Status baterije**

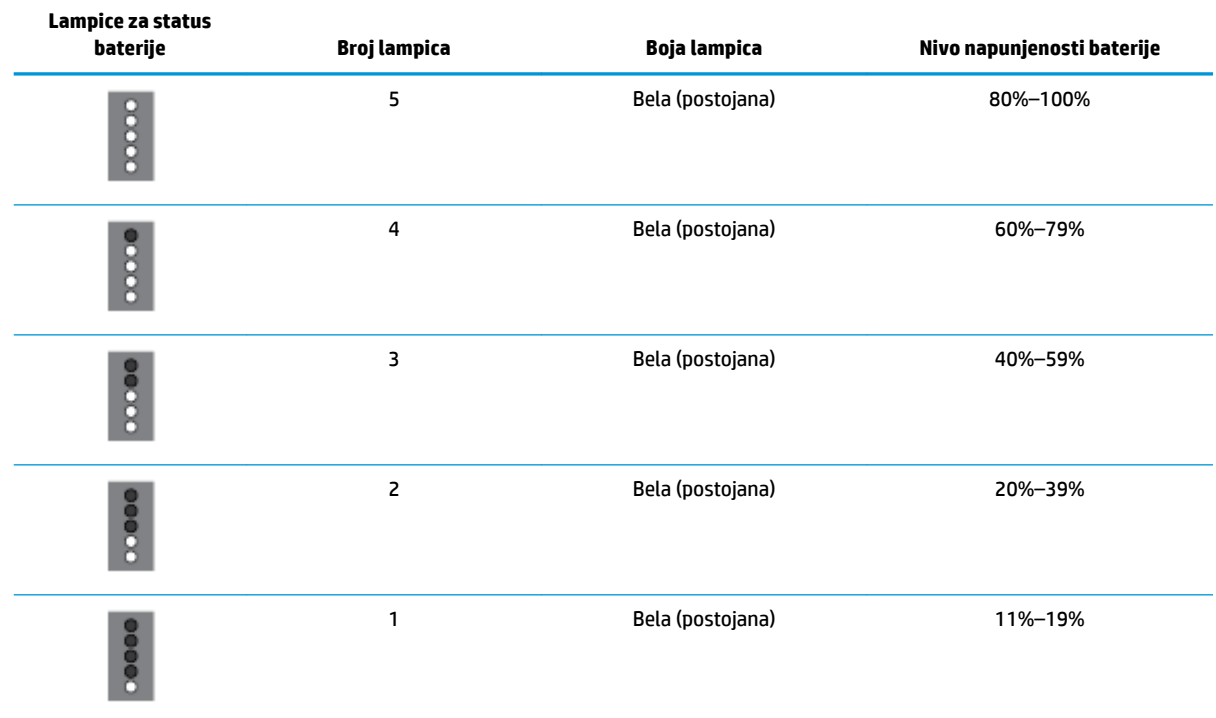

<span id="page-31-0"></span>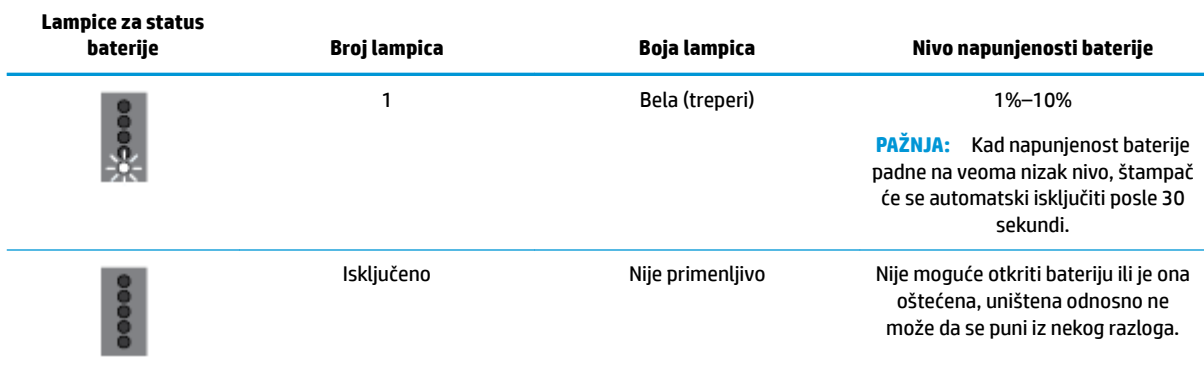

## **Punjenje baterije**

Baterija koja je postavljena u štampač puni se kad je štampač povezan sa izvorom struje putem kabla za napajanje.

Punjenje baterije naizmeničnom strujom može da traje do 2,5 sata. Ako napajanje naizmeničnom strujom nije priključeno, a štampač je isključen, baterija može da se puni i kad se USB port na zadnjoj strani štampača poveže sa USB portom za punjenje drugog uređaja. USB port za punjenje mora imati kapacitet da dostavlja najmanje 1 amper.

Na primer:

- USB port za punjenje na prenosnom računaru (označen simbolom munje u blizini matičnog porta)
- USB punjač koji je povezan sa zidnom utičnicom (može biti opšte namene ili punjač koji se koristi za mobilne telefone ili tablet računare)
- USB punjač koji je povezan sa portom za napajanje u automobilu (može biti opšte namene ili punjač koji se koristi za mobilne telefone ili tablet računare)

## **Skladištenje baterije**

#### **UPOZORENJE!**

- Da biste izbegli moguće bezbednosne probleme, koristite isključivo onu bateriju koju ste dobili uz štampač ili bateriju koju ste kupili kao pomoćnu opremu od kompanije HP.
- Da biste je kupili, obratite se lokalnom prodavcu ili HP kancelariji za prodaju odnosno posetite [store.hp.com](http://store.hp.com/).

#### **OPREZ:**

- Da biste sprečili oštećenje baterije, nemojte je izlagati visokim temperaturama tokom dužih vremenskih perioda.
- Ako štampač nije u upotrebi i nije povezan sa spoljašnjim napajanjem duže od dve sedmice, izvadite bateriju i posebno je uskladištite.
- Uskladištena baterija sporije će se isprazniti ako je čuvate na hladnom i suvom mestu.

## **Odlaganje iskorišćene baterije**

**UPOZORENJE!** Da biste umanjili rizik od požara ili opekotina, nemojte rastavljati, lomiti ili bušiti bateriju, kratko spajati spoljašnje kontakte na bateriji niti je odlagati u vatru ili vodu. Bateriju nemojte izlagati temperaturama iznad 60˚ C (140˚ F).

# <span id="page-32-0"></span>**Otvorite softver HP štampača (Windows)**

Nakon instaliranja HP softvera štampača, izvršite neku od sledećih radnji u zavisnosti od vašeg operativnog sistema:

- **Windows 10**: Na radnoj površini računara kliknite na dugme "Start", izaberite stavku **Sve aplikacije**, izaberite stavku **HP**, a zatim izaberite ikonu sa imenom štampača.
- **Windows 8.1**: Kliknite na strelicu nadole u donjem levom uglu **početnog** ekrana, a zatim izaberite ikonu sa imenom štampača.
- **Windows 8**: Na **početnom** ekranu kliknite desnim tasterom miša na praznu oblast, na traci sa aplikacijama izaberite stavku **Sve aplikacije**, a zatim izaberite ikonu sa imenom štampača.
- **Windows 7, Windows Vista i Windows XP: Na radnoj površini računara kliknite na dugme "Start",** izaberite stavku **Svi programi**, izaberite stavku **HP**, izaberite fasciklu za štampač, a zatim izaberite ikonu sa imenom štampača.

# **Isključivanje štampača**

Isključite štampač tako što ćete pritisnuti dugme (**Napajanje**) koje se nalazi na štampaču. Sačekajte da se lampica napajanja isključi pre nego što iskopčate kabl za napajanje ili isključite produžni kabl. Nijedan drugi način isključivanja štampača nije ispravan.

**OPREZ:** Ako nepravilno isključite štampač, držač štampača se možda neće vratiti u ispravan položaj, što može dovesti do problema sa kertridžima i kvalitetom štampanja.

# <span id="page-33-0"></span>**3 Štampanje**

Pomoću ovog štampača možete štampati na raznim medijima, kao što su dokumenti, brošure, fotografije i koverte, sa računara, USB fleš diskova ili mobilnih uređaja (pametnih telefona ili tablet računara).

Da biste štampali dokumente i fotografije sa mobilnih uređaja (poput pametnih telefona ili tablet računara), posetite Veb lokaciju kompanije HP o štampanju sa mobilnih uređaja na [www.hp.com/go/mobileprinting](http://www.hp.com/go/mobileprinting) . Ako lokalna verzija ove Veb lokacije nije dostupna u vašoj zemlji/regionu ili na vašem jeziku, možda ćete biti preusmereni na lokaciju kompanije HP o štampanju sa mobilnih uređaja u drugoj zemlji/regionu ili na drugom jeziku.

**NAPOMENA:** Većinom postavki štampanja automatski upravlja softverska aplikacija. Postavke menjajte ručno samo kada želite da promenite kvalitet štampanja, štampate na određenom tipu papira ili koristite posebne funkcije.

- **SAVET:** Ovaj štampač uključuje **HP ePrint** , besplatnu uslugu kompanije HP koja vam omogućava da štampate dokumente na štampaču sa omogućenom uslugom HP ePrint u svakom trenutku, sa bilo koje lokacije, bez potrebe za dodatnim softverom ili upravljačkim programima za štampač. Više informacija potražite u članku **[HP ePrint](#page-56-0)** .
	- Štampanje dokumenata
	- [Štampanje brošura](#page-34-0)
	- Štampanie na kovertama
	- [Štampanje fotografija](#page-36-0)
	- [Štampanje na specijalnom papiru i papiru prilagođene veličine](#page-38-0)
	- [Štampanje na dve strane \(ručno\)](#page-39-0)
	- [Štampanje pomoću mobilnih uređaja](#page-40-0)
	- [Saveti za uspešno štampanje](#page-41-0)

# **Štampanje dokumenata**

#### **Štampanje dokumenata (Windows)**

- **1.** Ubacite papir u ulazno ležište. Više informacija potražite u članku [Ubacivanje papira.](#page-24-0)
- **2.** Iz softvera izaberite stavku **Print** (Odštampaj).
- **3.** Proverite da li je štampač izabran.
- **4.** Da biste promenili postavke, kliknite na dugme kojim se otvara dijalog **Željene postavke**.

U zavisnosti od softverske aplikacije, ovo dugme se možda zove **Svojstva** , **Opcije** , **Podešavanje štampača** , **Štampač** ili **Željene opcije** .

**NAPOMENA:** Da biste podesili postavke štampanja za sve zadatke štampanja, izvršite promene u HP softveru koji ste dobili uz štampač. Za više informacija o HP softveru pogledajte Alatke za upravljanje [štampačima.](#page-70-0)

<span id="page-34-0"></span>**5.** Na kartici **Prečica za štampanje**, iz padajućeg menija **Tip papira** izaberite tip papira.

Da biste promenili druge postavke štampanja, kliknite na druge kartice.

Više saveta za štampanje potražite u članku [Saveti za uspešno štampanje.](#page-41-0)

**NAPOMENA:** Ako promenite veličinu papira, obavezno ubacite odgovarajući papir na ulazno ležište.

- **6.** Kliknite na **OK** (U redu) da biste potvrdili podešavanja. Zatvara se prozor **Željene postavke**.
- **7.** Kliknite na dugmad **Odštampaj** ili **U redu** da biste počeli da štampate.

#### **Štampanje dokumenata (OS X)**

- **1.** U programu, u meniju **File** (Datoteka) odaberite stavku **Print** (Odštampaj).
- **2.** Proverite da li je štampač izabran.
- **3.** Podesite opcije štampanja.

Ako ne vidite opcije u dijalogu "Štampanje", izaberite stavku **Prikaži detalje**.

● U iskačućem meniju **Paper Size** (Veličina papira) odaberite odgovarajuću veličinu papira.

**NAPOMENA:** Ako promenite veličinu papira, uverite se da ste ubacili odgovarajući papir.

- Izaberite položaj.
- Unesite procenat podešavanja razmere.
- **4.** Kliknite na dugme **Print** (Odštampaj).

# **Štampanje brošura**

#### **Da biste štampali brošure (Windows)**

- **1.** Ubacite papir u ulazno ležište. Više informacija potražite u članku [Ubacivanje papira.](#page-24-0)
- **2.** Iz softvera izaberite stavku **Print** (Odštampaj).
- **3.** Proverite da li je štampač izabran.
- **4.** Da biste promenili postavke, kliknite na dugme kojim se otvara dijalog **Željene postavke**.

U zavisnosti od softverske aplikacije, ovo dugme se možda zove **Svojstva** , **Opcije** , **Podešavanje štampača** , **Štampač** ili **Željene opcije** .

**NAPOMENA:** Da biste podesili postavke štampanja za sve zadatke štampanja, izvršite promene u HP softveru koji ste dobili uz štampač. Za više informacija o HP softveru pogledajte Alatke za upravljanje [štampačima.](#page-70-0)

**5.** Na kartici **Prečica za štampanje**, iz padajućeg menija **Tip papira** izaberite tip brošure.

Da biste promenili druge postavke štampanja, kliknite na druge kartice.

Više saveta za štampanje potražite u članku [Saveti za uspešno štampanje.](#page-41-0)

**NAPOMENA:** Ako promenite veličinu papira, obavezno ubacite odgovarajući papir na ulazno ležište.

- **6.** Kliknite na **OK** (U redu) da biste potvrdili podešavanja. Zatvara se prozor **Željene postavke**.
- **7.** Kliknite na dugmad **Odštampaj** ili **U redu** da biste počeli da štampate.

#### <span id="page-35-0"></span>**Da biste štampali brošure (OS X)**

- **1.** U softverskoj aplikaciji, iz menija **Datoteka** izaberite **Print** (Odštampaj).
- **2.** Proverite da li je štampač izabran.
- **3.** Podesite opcije štampanja.

Ako ne vidite opcije u dijalogu "Štampanje", izaberite stavku **Prikaži detalje**.

**a.** U iskačućem meniju **Paper Size** (Veličina papira) odaberite odgovarajuću veličinu papira.

**NAPOMENA:** Ako promenite veličinu papira, uverite se da ste ubacili odgovarajući papir.

- **b.** U iskačućem meniju izaberite stavku **Paper Type/Quality** (Vrsta papira/kvalitet), a zatim odaberite opciju koja pruža najbolji kvalitet ili maksimalnu vrednost za tpi.
- **4.** Kliknite na dugme **Print** (Odštampaj).

# **Štampanje na kovertama**

Izbegavajte koverte sa sledećim karakteristikama:

- Veoma glatka površina
- Samolepljivi zatvarači, kopče ili celofanski prozorčići
- Debele, nepravilne ili uvijene ivice
- Delove koji su naborani, pocepani ili oštećeni na neki drugi način

Uverite se da su mesta savijanja koverata koje ubacujete u štampač dobro poravnata.

**NAPOMENA:** Za više informacija o štampanju na kovertama pogledajte dokumentaciju dostupnu uz softverski program koji koristite.

#### **Štampanje koverata (Windows)**

- **1.** Ubacite koverte na ulazno ležište. Više informacija potražite u članku [Ubacivanje papira.](#page-24-0)
- **2.** Iz softvera izaberite stavku **Print** (Odštampaj).
- **3.** Proverite da li je štampač izabran.
- **4.** Da biste promenili postavke, kliknite na dugme kojim se otvara dijalog **Željene postavke**.

U zavisnosti od softverske aplikacije, ovo dugme se možda zove **Svojstva** , **Opcije** , **Podešavanje štampača** , **Štampač** ili **Željene opcije** .

**NAPOMENA:** Da biste podesili postavke štampanja za sve zadatke štampanja, izvršite promene u HP softveru koji ste dobili uz štampač. Za više informacija o HP softveru pogledajte Alatke za upravljanje [štampačima.](#page-70-0)

**5.** Na kartici **Raspored**, iz padajućeg menija **Položaj** izaberite **Položeno**.

Na kartici **Raspored** ili **Papir/kvalitet** kliknite na dugme **Više opcija**. U oblasti **Papir/izlazni**, iz padajućeg menija **Veličina papira** izaberite tip koverte.

Da biste promenili druge postavke štampanja, kliknite na druge kartice.

Više saveta za štampanje potražite u članku [Saveti za uspešno štampanje.](#page-41-0)

**NAPOMENA:** Ako promenite veličinu papira, obavezno ubacite odgovarajući papir na ulazno ležište.
- **6.** Kliknite na **OK** (U redu) da biste potvrdili podešavanja. Prozor **Properties** (Svojstva) će se zatvoriti.
- **7.** Kliknite na dugme **Print** (Odštampaj) ili **OK** (U redu) da biste počeli da štampate.

### **Štampanje koverata (OS X)**

- **1.** U programu, u meniju **File** (Datoteka) odaberite stavku **Print** (Odštampaj).
- **2.** Proverite da li je štampač izabran.
- **3.** U iskačućem meniju **Paper Size** (Veličina papira) izaberite odgovarajuću veličinu koverte.

Ako ne vidite opcije u dijalogu "Štampanje", izaberite stavku **Prikaži detalje**.

```
NAPOMENA: Ako promenite opciju Veličina papira, uverite se da ste ubacili odgovarajući papir.
```
- **4.** U iskačućem meniju odaberite stavku **Paper Type/Quality** (Tip/kvalitet papira) i proverite da li je postavka za tip papira podešena na vrednost **Plain Paper** (Običan papir).
- **5.** Kliknite na dugme **Print** (Odštampaj).

# **Štampanje fotografija**

Možete da odštampate fotografiju sa računara ili USB fleš diska.

**<u>AS OPREZ:</u>** Nemojte vaditi USB fleš disk iz USB porta štampača dok mu štampač pristupa. To može da ošteti datoteke na disku. Uverite se da lampica USB ne treperi kad vadite USB fleš disk.

**NAPOMENA:** Štampač ne podržava šifrovane USB fleš diskove ni USB fleš diskove koji koriste NTFS sistem datoteka.

Ne ostavljajte neiskorišćeni foto papir u ulaznom ležištu. Papir bi mogao da se nabora, što će pogoršati kvalitet otiska. Foto papir pre štampanja treba da bude potpuno ravan.

**SAVET:** Ovaj štampač možete koristiti za štampanje dokumenata i fotografija na mobilnom uređaju (kao što je pametni telefon ili tablet). Za više informacija posetite HP veb lokaciju za mobilno štampanje ( [www.hp.com/go/mobileprinting](http://www.hp.com/go/mobileprinting) ). Ova veb lokacija trenutno možda nije dostupna na svim jezicima.

### Štampanje fotografije sa računara (Windows)

- **1.** Ubacite papir u ulazno ležište. Više informacija potražite u članku [Ubacivanje papira.](#page-24-0)
- **2.** Iz softvera izaberite stavku **Print** (Odštampaj).
- **3.** Proverite da li je štampač izabran.
- **4.** Da biste promenili postavke, kliknite na dugme kojim se otvara dijalog **Željene postavke**.

U zavisnosti od softverske aplikacije, ovo dugme se možda zove **Svojstva** , **Opcije** , **Podešavanje štampača** , **Štampač** ili **Željene opcije** .

**NAPOMENA:** Da biste podesili postavke štampanja za sve zadatke štampanja, izvršite promene u HP softveru koji ste dobili uz štampač. Za više informacija o HP softveru pogledajte Alatke za upravljanje [štampačima.](#page-70-0)

**5.** Izaberite odgovarajuće opcije na kartici **Printing Shortcut** (Prečica za štampanje).

Da biste promenili druge postavke štampanja, kliknite na druge kartice.

Više saveta za štampanje potražite u članku [Saveti za uspešno štampanje.](#page-41-0)

- **6.** Kliknite na **OK** (U redu) da biste potvrdili podešavanja. Zatvara se prozor **Željene postavke**.
- **7.** Kliknite na dugme **Print** (Odštampaj) ili **OK** (U redu) da biste počeli da štampate.

**NAPOMENA:** Kada se štampanje završi, uklonite neiskorišćeni foto-papir iz ulaznog ležišta. Uskladištite foto-papir da se ne bi naborao što bi pogoršalo kvalitet otiska.

### Štampanje fotografije sa računara (OS X)

- **1.** U programu, u meniju **File** (Datoteka) odaberite stavku **Print** (Odštampaj).
- **2.** Proverite da li je štampač izabran.
- **3.** Podesite opcije štampanja.

Ako ne vidite opcije u dijalogu "Štampanje", izaberite stavku **Prikaži detalje**.

● U iskačućem meniju **Paper Size** (Veličina papira) odaberite odgovarajuću veličinu papira.

**NAPOMENA:** Ako promenite veličinu papira, uverite se da ste ubacili odgovarajući papir.

- Izaberite položaj.
- **4.** U iskačućem meniju odaberite stavku **Paper Type/Quality** (Tip/kvalitet papira), a zatim odaberite sledeće postavke:
	- **Paper Type** (Tip papira): Odgovarajući tip foto papira
	- **Quality** (Kvalitet): Izaberite opciju koja pruža najbolji kvalitet ili maksimalnu vrednost za tpi.
	- Kliknite na **Opcije boja** trougao za otkrivanje i izaberite odgovarajuću opciju postavke **Photo Fix**  (Popravka fotografije).
		- **Isključeno**: ne primenjuje promene na sliku.
		- **Uključeno**: automatski fokusira sliku; umereno prilagođava oštrinu slike.
- **5.** Izaberite i druge željene postavke štampanja, a zatim kliknite na dugme **Print** (Odštampaj).

### Štampanje fotografija sa USB fleš diska

Možete da odštampate fotografiju direktno sa USB fleš diska bez korišćenja računara.

- **1.** Ubacite USB fleš disk u USB port sa donje desne strane štampača.
- **2.** Sačekajte da se datoteke i fascikle sa fleš diska prikažu na ekranu kontrolne table.
- **3.** U prikazu kontrolne table izaberite fotografiju koju želite da odštampate i dodirnite **Continue** (Nastavi).
- **4.** Pomerite se nagore ili nadole da biste naveli broj fotografija koje ćete odštampati.
- **5.** Dodirnite stavku **Gotovo** i dodirnite stavku **Nastavi** da biste pregledali izabranu fotografiju. Ako želite da prilagodite raspored ili tip papira, dodirnite (**Podešavanje**), a zatim dodirnite željenu opciju.
- **6.** Dodirnite dugme **Print** (Odštampaj) da biste počeli da štampate.

# **Štampanje na specijalnom papiru i papiru prilagođene veličine**

Ako aplikacija podržava papir prilagođene veličine, podesite veličinu u okviru aplikacije pre štampanja dokumenta. Ako ne podržava, podesite veličinu u okviru upravljačkog programa štampača. Možda ćete morati da ponovo oblikujete postojeće dokumente da biste ih ispravno odštampali na papiru prilagođene veličine.

### **Podešavanje prilagođenih veličina (Windows)**

- **1.** U zavisnosti od operativnog sistema, uradite nešto od sledećeg:
	- **Windows 10**: U Windows **Start** meniju kliknite na **All apps** (Sve aplikacije), izaberite **Windows System** (Windows sistem), a zatim kliknite na **Devices** (Uređaji) i izaberite **Devices and printers**  (Uređaji i štampači) u meniju **Related settings** (Srodne postavke). Izaberite ime štampača, a zatim stavku **Print server properties** (Svojstva servera za štampanje).
	- **Windows 8.1** i **Windows 8**: Postavite pokazivač ili dodirnite gornji desni ugao ekrana da biste otvorili traku Dugmad, kliknite na ikonu **Postavke**, izaberite ili dodirnite stavku **Kontrolna tabla**, a zatim izaberite ili dodirnite stavku **Prikaži uređaje i štampače**. Izaberite ili dodirnite ime štampača, a zatim izaberite ili dodirnite stavku **Svojstva servera za štampanje**.
	- **Windows 7**: U Windows meniju **Start** izaberite stavku **Uređaji i štampači**. Izaberite ime štampača i izaberite stavku **Svojstva servera za štampanje**.
	- **Windows Vista**: U Windows **Start** meniju izaberite stavku **Control Panel** (Kontrolna tabla), a zatim izaberite stavku **Printers** (Štampači). Kliknite desnim tasterom miša na praznu oblast u prozoru **Štampači** i izaberite stavku **Svojstva servera**.
	- **Windows XP**: U Windows **Start** meniju izaberite stavku **Control Panel** (Kontrolna tabla), a zatim izaberite stavku **Printers and Faxes** (Štampači i faksovi). U meniju **Datoteka** izaberite stavku **Svojstva servera**.
- **2.** Potvrdite izbor u polju za potvrdu **Kreiraj novi oblik**.
- **3.** Unesite ime papira prilagođene veličine.
- **4.** Unesite dimenzije prilagođene veličine u odeljak **Opis oblika (mere)**.
- **5.** Kliknite na dugme **Sačuvaj oblik**, a zatim na dugme **Zatvori**.

#### **Štampanje na specijalnom papiru ili papiru prilagođene veličine (Windows)**

**NAPOMENA:** Da biste mogli da štampate na papiru prilagođene veličine, morate da podesite prilagođenu veličinu u okviru "Svojstva servera za štampanje".

- **1.** Ubacite papir u ulazno ležište. Više informacija potražite u članku [Ubacivanje papira.](#page-24-0)
- **2.** Iz softvera izaberite stavku **Print** (Odštampaj).
- **3.** Da biste štampali na specijalnom papiru ili papiru prilagođene veličine.
- **4.** Kliknite na dugme kojim se otvara dijalog **Željene postavke**.

U zavisnosti od softverske aplikacije, ovo dugme će se zvati **Properties** (Svojstva), **Options** (Opcije), **Printer Setup** (Podešavanje štampača), **Printer Properties** (Svojstva štampača), **Printer** (Štampač) i **Preferences** (Željene opcije).

**NAPOMENA:** Da biste podesili postavke štampanja za sve zadatke štampanja, izvršite promene u HP softveru koji ste dobili uz štampač. Za više informacija o HP softveru pogledajte [Alatke za upravljanje](#page-70-0)  [štampačima.](#page-70-0)

**5.** Na kartici **Raspored** ili kartici **Papir/kvalitet** kliknite na dugme **Više opcija**.

<span id="page-39-0"></span>**6.** U oblasti **Papir/izlaz** izaberite prilagođenu veličinu sa padajuće liste **Veličina papira**.

**NAPOMENA:** Ako promenite veličinu papira, obavezno ubacite odgovarajući papir na ulazno ležište.

- **7.** Izaberite i druge željene postavke štampanja, a zatim kliknite na dugme **U redu**.
- **8.** Kliknite na dugme **Print** (Odštampaj) ili **OK** (U redu) da biste počeli da štampate.

### **Štampanje na specijalnom papiru ili papiru prilagođene veličine (OS X)**

Da biste mogli da štampate na papiru prilagođene veličine, morate da podesite prilagođenu veličinu u HP softveru.

- **1.** Ubacite odgovarajući papir u ležište.
- **2.** Napravite novu prilagođenu veličinu papira.
	- **a.** U softveru iz kojeg želite da štampate kliknite na **File** (Datoteka) i izaberite stavku **Print**  (Odštampaj).
	- **b.** Proverite da li je štampač izabran.
	- **c.** U iskačućem meniju **Paper Size** (Veličina papira) izaberite stavku **Manage Custom Sizes** (Upravljaj prilagođenim veličinama).

Ako ne vidite opcije u dijalogu "Štampanje", izaberite stavku **Prikaži detalje**.

- **d.** Kliknite na **+**, a zatim izaberite novu stavku na listi i unesite ime za prilagođenu veličinu papira.
- **e.** Unesite vrednosti visine i širine prilagođene veličine papira.
- **f.** Kliknite na dugmad **Done** (Gotovo) ili **OK** (U redu) i kliknite na **Save** (Sačuvaj).
- **3.** Koristite napravljenu prilagođenu veličinu papira za štampanje.
	- **a.** U aplikaciji softvera, u meniju **File** (Datoteka) izaberite stavku **Print** (Odštampaj).
	- **b.** Uverite se da je štampač izabran.
	- **c.** U iskačućem meniju **Paper Size** (Veličina papira) odaberite ime prilagođene veličine papira koju ste napravili.
	- **d.** Izaberite i druge željene postavke štampanja, a zatim kliknite na dugme **Print** (Odštampaj).

# **Štampanje na dve strane (ručno)**

#### **Štampanje na obe strane stranice (Windows)**

- **1.** Ubacite papir u ulazno ležište. Više informacija potražite u članku [Ubacivanje papira.](#page-24-0)
- **2.** Iz softvera izaberite stavku **Print** (Odštampaj).
- **3.** Proverite da li je štampač izabran.
- **4.** Da biste promenili postavke, kliknite na dugme kojim se otvara dijalog **Željene postavke**.

U zavisnosti od softverske aplikacije, ovo dugme se možda zove **Svojstva** , **Opcije** , **Podešavanje štampača** , **Štampač** ili **Željene opcije** .

**NAPOMENA:** Da biste podesili postavke štampanja za sve zadatke štampanja, izvršite promene u HP softveru koji ste dobili uz štampač. Za više informacija o HP softveru pogledajte [Alatke za upravljanje](#page-70-0)  [štampačima.](#page-70-0)

### **5.** Na kartici **Raspored**, sa padajuće liste **Ručno štampanje na obe strane** izaberite **Okreni po dužoj ivici** ili **Okreni po kraćoj ivici**.

Da biste izabrali veličinu stranice, na kartici **Raspored** ili **Papir/kvalitet** kliknite na dugme **Više opcija**, a zatim izaberite odgovarajuću veličinu sa padajuće liste **Veličina papira**.

Da biste promenili druge postavke štampanja, kliknite na druge kartice.

Više saveta za štampanje potražite u članku [Saveti za uspešno štampanje.](#page-41-0)

**NAPOMENA:** Ako promenite veličinu papira, obavezno ubacite odgovarajući papir na ulazno ležište i podesite veličinu papira na kontrolnoj tabli štampača.

- **6.** Kliknite na **OK** (U redu) da biste potvrdili podešavanja. Zatvara se prozor **Željene postavke**.
- **7.** Kliknite na dugme **Print** (Odštampaj) ili **OK** (U redu) da biste počeli da štampate.
- **8.** Kad odštampate jednu stranu, pratite uputstva na ekranu da biste ponovo ubacili papir u ulazno ležište.
- **9.** Kliknite na dugme **Continue** (Nastavi) u okviru uputstva na ekranu da biste odštampali drugu stranu papira.

### **Štampanje na obe strane stranice (OS X)**

- **1.** U programu, u meniju **File** (Datoteka) odaberite stavku **Print** (Odštampaj).
- **2.** U dijalogu "Print" (Štampanje), u iskačućem meniju odaberite okno **Paper Handling** (Rukovanje papirom) i podesite postavku **Page Order** (Redosled stranica) na vrednost **Normal** (Normalno).
- **3.** Postavku **Pages to Print** (Stranice za štampanje) podesite na vrednost **Odd Only** (Samo neparne).
- **4.** Kliknite na dugme **Print** (Odštampaj).
- **5.** Kada se odštampaju sve stranice sa neparnim brojevima, uklonite dokument iz izlaznog ležišta.
- **6.** Ponovo ubacite dokument tako da kraj koji je izašao iz štampača sada ide u štampač, a prazna strana dokumenta bude okrenuta ka prednjoj strani štampača.
- **7.** U dijalogu "Print" (Štampanje) vratite se na iskačući meni **Paper Handling** (Rukovanje papirom) i podesite redosled stranica na vrednost **Normal** (Normalno) i stranice za štampanje na vrednost **Even Only** (Samo parne).
- **8.** Kliknite na dugme **Print** (Odštampaj).

# **Štampanje pomoću mobilnih uređaja**

### **Štampanje sa mobilnih uređaja**

Dokumente i fotografije možete da štampate direktno sa mobilnih uređaja, uključujući iOS, Android, Windows Mobile, Chromebook i Amazon Kindle.

#### **Da biste štampali sa mobilnih uređaja**

- **1.** Uverite se da je štampač povezan sa istom mrežom kao i mobilni uređaj.
- **2.** Omogućite štampanje na mobilnom uređaju:
	- **iOS:** Koristite opciju **Print** (Odštampaj) iz menija **Share** (Deljenje). Nije potrebna instalacija zato što je iOS Airprint unapred instaliran.

**NAPOMENA:** AirPrint je unapred instaliran na uređajima koji koriste iOS 4.2 ili noviju verziju.

<span id="page-41-0"></span>● **Android:** Preuzmite HP Print Service Plugin (podržava ga većina Android uređaja) iz Google Play prodavnice i omogućite ga na uređaju.

**NAPOMENA:** HP Print Service Plugin podržava uređaje koji koriste Android 4.4 ili noviju verziju. Sa uređaja koji koriste Android 4.3 ili stariju verziju možete da štampate pomoću aplikacije HP ePrint koja je dostupna u Google Play prodavnici.

● **Windows Mobile:** Dodirnite **Odštampaj** u meniju **Uređaj**. Nije potrebna instalacija zato što je softver unapred instaliran.

**NAPOMENA:** Ako vaš štampač nije naveden, možda ćete morati da obavite jednokratno podešavanje štampača pomoću čarobnjaka **Dodavanje štampača**.

- **Chromebook:** Preuzmite i instalirajte aplikaciju **HP Print for Chrome** iz Chrome veb-prodavnice da biste omogućili štampanje preko Wi-Fi veze i USB-a.
- **Amazon Kindle Fire HD9 i HDX:** Kad prvi put izaberete **Print** (Odštampaj) na uređaju, automatski se preuzima HP Print Service Plugin da bi se omogućilo štampanje sa mobilnih uređaja.

**NAPOMENA:** Detaljne informacije o omogućavanju štampanja sa mobilnih uređaja potražite na [www.hp.com/go/mobileprinting.](http://www.hp.com/go/mobileprinting) Ako lokalna verzija ove veb-lokacije nije dostupna u vašoj zemlji/ regionu ili na vašem jeziku, možda ćete biti preusmereni na HP veb-lokaciju za mobilno štampanje u drugoj zemlji/regionu ili na drugom jeziku.

**3.** Uverite se da se papir koji ste ubacili podudara sa postavkama papira na štampaču (pogledajte [Ubacivanje papira](#page-24-0) za više informacija). Ispravno podešavanje veličine papira za papir koji se ubacuje omogućava mobilnom uređaju da zna na kojoj se veličini papira štampa.

### **Pristup funkcijama štampača i informacija za rešavanje problema sa mobilnih uređaja**

Aplikacija HP All-in-One Printer Remote vam pomaže da podesite i koristite HP štampač za štampanje, skeniranje, čuvanje i deljenje dokumenata sa gotovo bilo kog mesta. Može i da prikaže izveštaj o statusu štampača, obavi zadatke održavanja, poruči originalne HP potrošne materijale za štampanje, identifikuje i otkloni greške štampača i obezbedi pomoć za rešavanje problema i podršku preduzeća HP.

Aplikacija HP All-in-One Printer Remote podržana je u sistemima iOS, Android i Windows Mobile. Instalirajte je sa lokacije App Store ili iz Google Play prodavnice da biste unapredili mogućnosti štampača.

**NAPOMENA:** Neke funkcije možda nisu dostupne na svim modelima štampača. Pored toga, možda HP All-inOne Printer Remote nije dostupan na svim jezicima. Više informacija potražite na lokaciji [www.hp.com/](http://www.hp.com/support) support.

## **Saveti za uspešno štampanje**

Postavke softvera izabrane u upravljačkom programu za štampanje odnose se samo na štampanje, a ne i na kopiranje ili skeniranje.

Dokument možete da odštampate na obe strane papira. Više informacija potražite u članku Štampanje na dve [strane \(ručno\).](#page-39-0)

### **Saveti za mastilo**

- Ako kvalitet štampanja nije zadovoljavajući, pogledajte [Problemi sa štampanjem](#page-76-0) da biste dobili više informacija.
- Koristite originalne HP kertridže.

Originalni HP kertridži dizajnirani su i testirani sa HP štampačima i papirom u cilju lakšeg stalnog dobijanja odličnih rezultata.

**NAPOMENA:** HP ne može da garantuje za kvalitet ili pouzdanost opreme koja nije HP. Servisiranje ili popravke proizvoda koji su rezultat korišćenja opreme koja nije HP neće biti pokriveni garancijom.

Ako verujete da ste kupili originalne HP kertridže, idite na lokaciju [www.hp.com/go/anticounterfeit.](http://www.hp.com/go/anticounterfeit)

● Ispravno instalirajte crni kertridž i kertridž sa bojom.

Za više informacija pogledajte [Zamena kertridža](#page-59-0).

● Proverite procenjene nivoe mastila u kertridžima da biste se uverili da ga ima dovoljno.

Upozorenja i indikatori nivoa mastila pružaju procene samo za svrhe planiranja.

Više informacija potražite u članku [Provera procenjenih nivoa mastila](#page-58-0).

● Štampač uvek isključujte pomoću dugmeta (**Napajanje**) da biste mu omogućili da zaštiti raspršivače.

### **Saveti za ubacivanje papira**

Više informacija potražite i u članku [Ubacivanje papira](#page-24-0).

- Proverite da li je papir ispravno ubačen u ulazno ležište i prilagodite vođice za širinu papira. Promenite postavke papira ako uređaj ispravno ne registruje veličinu papira.
- Ubacite svežanj papira (ne samo jednu stranicu). Svi papiri u svežnju treba da budu iste veličine i tipa da bi se izbeglo zaglavljivanje papira.
- Ubacite papir sa stranom za štampanje okrenutom nagore.
- Uverite se da papir ubačen ulazno ležište postavljen ravno i da ivice nisu savijene ili pocepane.
- Podesite vođice za širinu papira u ulaznom ležištu da bi se dobro uklopile u sav papir. Proverite da li vođice savijaju papir u ležištu.

### **Saveti u vezi sa postavkama štampača (Windows)**

● Da biste promenili podrazumevane postavke štampanja, izaberite **Print & Scan** (Štampanje i skeniranje), a zatim **Set Preferences** (Podesi željene postavke) u softveru HP štampača.

Otvorite softver HP štampača. Više informacija potražite u članku [Otvorite softver HP štampača](#page-32-0) [\(Windows\)](#page-32-0).

- Da biste izabrali broj stranica koje će se štampati na svakom listu, na kartici upravljačkog programa štampača **Layout** (Raspored) izaberite odgovarajuću opciju sa padajuće liste **Pages per Sheet** (Broj stranica po listu).
- Ako želite da promenite položaj stranice, podesite ga u interfejsu aplikacije.
- Da biste videli više postavki štampanja, na kartici upravljačkog programa štampača **Layout** (Raspored) ili **Paper/Quality** (Papir/kvalitet) kliknite na dugme **Advanced** (Više opcija) da biste otvorili dijalog **Advanced Options** (Napredne opcije).

**NAPOMENA:** Pregled na kartici **Raspored** ne može da odražava ono što izaberete sa padajućih listi **Raspored stranica po listu**, **Knjižica** ili **Ivice stranica**.

- **Štampanje u skali sivih tonova**: Omogućava vam da odštampate crno-beli dokument samo pomoću crnog mastila. Izaberite stavku **Black Ink Only** (Samo crno mastilo), a zatim kliknite na dugme **OK** (U redu).
- **Pages per Sheet Layout** (Raspored stranica na listu): Pomaže vam da navedete redosled stranica ako dokument za štampanje sadrži više od dve stranice po listu.
- **Borderless Printing** (Štampanje bez ivica): Izaberite ovu funkciju za biste odštampali fotografije bez ivica. Ne podržavaju svi tipovi papira ovu funkciju. Pored opcije ćete videti ikonu upozorenja ako tip papira izabran na padajućoj listi **Media** (Medijum) ne podržava opciju.
- **HP Real Life tehnologije**: Ova funkcija doteruje i izoštrava slike i grafiku radi boljeg kvaliteta štampanja.
- **Booklet** (Knjižica): Omogućava vam da odštampate dokument sa više stranica u vidu knjižice. Postavlja dve stranice na svaku stranu lista tako da mogu da se presaviju u knjižicu veličine pola papira. Sa padajuće liste izaberite metod povezivanja, a zatim kliknite na dugme **OK** (U redu).
	- **Booklet-LeftBinding** (Povezivanje knjižice sa leve strane): Strana za povezivanje se posle presavijanja u knjižicu pojavljuje na levoj strani. Izaberite ovu opciju ako vaše čitalačke navike podrazumevaju čitanje sleva nadesno.
	- **Booklet-RightBinding** (Povezivanje knjižice sa desne strane): Strana za povezivanje se posle presavijanja u knjižicu pojavljuje na desnoj strani. Izaberite ovu opciju ako vaše čitalačke navike podrazumevaju čitanje zdesna nalevo.
- **Page Borders** (Ivice stranica): Omogućava vam da dodate ivice na stranice ako dokument za štampanje sadrži više od dve stranice po listu.
- Da biste uštedeli vreme podešavanja željenih opcija štampanja, možete da koristite prečice za štampanje. Prečica za štampanje skladišti vrednosti podešavanja koje odgovaraju određenoj vrsti zadatka, tako da sve opcije možete da podesite pomoću jednog klika.

Da biste ih koristili, idite na karticu **Printing Shortcuts** (Prečice za štampanje), izaberite neku od prečica za štampanje, a zatim kliknite na dugme **OK** (U redu).

Da biste dodali novu prečicu za štampanje posle definisanja postavki, izaberite stavku **Save As** (Sačuvaj kao) i unesite ime, a zatim kliknite na dugme **OK** (U redu).

Da biste izbrisali prečicu za štampanje, izaberite je, a zatim kliknite na dugme **Delete** (Izaberi).

**NAPOMENA:** Podrazumevane prečice za štampanje ne možete da izbrišete.

### **Saveti u vezi sa postavkama štampača (OS X)**

- U dijalogu "Print" (Štampanje) koristite iskačući meni **Paper Size** (Veličina papira) da biste izabrali veličinu papira koji je ubačen u štampač.
- U dijalogu "Print" (Štampanje) odaberite iskačući meni **Paper/Quality** (Papir/kvalitet) i izaberite odgovarajući tip papira i kvalitet.

# **4 Kopiranje i skeniranje**

Na papirima različitih tipova i veličina možete napraviti visokokvalitetne crno-bele i kopije u boji.

**NAPOMENA:** Za bolji kvalitet kopiranja koristite kopiranje u boji i izbegavajte kopiranje pod direktnom sunčevom svetlošću ili jakim osvetljenjem.

- **Kopiranje**
- **[Skeniranje](#page-45-0)**
- [Saveti za uspešno kopiranje i skeniranje](#page-53-0)

# **Kopiranje**

### **Kopiranje dokumenata**

- **1.** Uverite se da je papir ubačen u ulazno ležište. Više informacija potražite u članku [Ubacivanje papira](#page-24-0).
- **2.** Postavite original u mehanizam za ubacivanje dokumenata tako da strana za štampanje bude okrenuta nadole. Više informacija potražite u članku [Ubacivanje originala u mehanizam za ubacivanje](#page-27-0)  [dokumenata](#page-27-0).
- **3.** Na ekranu kontrolne table štampača dodirnite **Copy** (Kopiraj).
- **4.** Izaberite **Document** (Dokument).
- **5.** Pomerite se nalevo ili nadesno da biste izabrali broj kopija.
- **SAVET:** Da biste ove postavke sačuvali kao podrazumevane za buduće zadatke, na ekranu kontrolne table štampača dodirnite **Copy** (Kopiraj), dodirnite (**Podešavanje**), a zatim **Save Current Settings**  (Sačuvaj trenutne postavke).
- **6.** Dodirnite **Pokreni crno** ili **Pokreni u boji** da biste započeli zadatak kopiranja.

### **Postavke kopiranja**

Poslove kopiranja možete prilagoditi pomoću različitih postavki dostupnih sa kontrolne table štampača.

U meniju **Copy** (Kopiranje) dodirnite (**Podešavanje**) i promenite željene postavke.

- Resize (Promena veličine)
- Paper Size and Type (Veličina i tip papira)
- **Kvalitet**
- Svetlije/tamnije
- Enhancements (Poboljšanja)
- Binding Margin (Margina za povezivanje)
- Save Current Settings (Čuvanje trenutnih postavki)
- Restore Factory Defaults (Vraćanje fabričkih vrednosti)

# <span id="page-45-0"></span>**Skeniranje**

Možete da skenirate dokumente, fotografije i druge tipove papira i pošaljete ih na razna odredišta, na primer na računar ili primaocu e-pošte.

Prilikom skeniranja dokumenata pomoću HP softvera za štampač, možete skenirati u formatu koji može da se pretražuje i uređuje.

**NAPOMENA:** Neke funkcije skeniranja dostupne su tek pošto instalirate HP softver štampača.

- **※ SAVET:** Ako nailazite na probleme pri skeniranju dokumenata, pogledajte <u>Problemi sa skeniranjem</u>.
	- Skeniranje na računaru
	- [Skeniranje na USB](#page-47-0)
	- [Skeniraj u e-poštu](#page-47-0)
	- [Skeniranje dokumenata u vidu teksta koji je moguće uređivati](#page-49-0)
	- [Kreiranje nove prečice za skeniranje \(Windows\)](#page-51-0)
	- [Promena postavki skeniranja \(Windows\)](#page-52-0)

### **Skeniranje na računaru**

Pre skeniranja na računaru, uverite se da već imate instaliran HP preporučeni softver za štampač. Štampač i računar moraju biti povezani i uključeni.

Pored toga, na Windows računarima softver štampača mora da se pokrene pre skeniranja.

Možete da koristite HP softver za štampač za štampanje dokumenata u tekst koji može da se uređuje. Više informacija potražite u članku [Skeniranje dokumenata u vidu teksta koji je moguće uređivati](#page-49-0).

### **Skeniranje originala sa kontrolne table štampača**

**1.** Ubacite original u mehanizam za ubacivanje dokumenata tako da strana za štampanje bude okrenuta nadole.

Više informacija potražite u članku [Ubacivanje originala u mehanizam za ubacivanje dokumenata.](#page-27-0)

- **2.** Dodirnite stavku **Scan** (Skeniraj), a zatim izaberite stavku **Computer** (Računar).
- **3.** Dodirnite računar na koji želite da skenirate.
- **4.** Izaberite željeni tip skeniranja.
	- **Sačuvaj kao PDF**
	- **Sačuvaj kao JPEG**
	- **Sačuvaj kao tekst koji je moguće uređivati (OCR)**
	- **Pošalji e-poštu kao PDF**
	- **Pošalji e-poštu kao JPEG**
	- **Everyday Scan (Svakodnevno skeniranje)**
- **5.** Dodirnite stavku **Početak skeniranja** .

### **Omogućavanje skeniranja u funkciji računara (Windows)**

Ako je štampač povezan sa računarom putem USB veze, funkcija za skeniranje na računar je podrazumevano omogućena i ne možete da je onemogućite.

Ukoliko koristite mrežnu vezu, pratite ova uputstva ako je funkcija onemogućena, a vi želite ponovo da je omogućite.

- **1.** Otvorite softver HP štampača. Više informacija potražite u članku [Otvorite softver HP štampača](#page-32-0) [\(Windows\)](#page-32-0).
- **2.** Pogledajte odeljak **Skeniranje**.
- **3.** Izaberite stavku **Upravljaj skeniranjem na računaru**.
- **4.** Izaberite stavku **Omogući**.

### **Omogućavanje skeniranja u funkciji računara (OS X)**

Skeniranje u funkciji računara podrazumevano je omogućeno u fabrici. Pratite ova uputstva ako je funkcija onemogućena, a vi želite ponovo da je omogućite.

**1.** Otvorite HP Utility.

**NAPOMENA:** HP Utility se nalazi u fascikli **HP** u fascikli **Aplikacije**.

- **2.** U okviru **Postavke skeniranja** izaberite stavku **Skeniranje na računaru**.
- **3.** Uverite se da je izabrana opcija **Omogući skeniranje na računaru**.

### **Skeniranje originala iz HP softvera štampača (Windows)**

**1.** Ubacite original u mehanizam za ubacivanje dokumenata tako da strana za štampanje bude okrenuta nadole.

Više informacija potražite u članku [Ubacivanje originala u mehanizam za ubacivanje dokumenata.](#page-27-0)

- **2.** Otvorite softver HP štampača. Više informacija potražite u članku [Otvorite softver HP štampača](#page-32-0) [\(Windows\)](#page-32-0).
- **3.** Idite do odeljka **Scan** (Skeniranje), kliknite na **Scan a Document or Photo** (Skeniraj dokument ili fotografiju).
- **4.** Izaberite željeni tip skeniranja.
	- **Sačuvaj kao PDF**
	- **Sačuvaj kao JPEG**
	- **Sačuvaj kao tekst koji je moguće uređivati (OCR)**
	- **Pošalji e-poštu kao PDF**
	- **Pošalji e-poštu kao JPEG**
	- **Everyday Scan (Svakodnevno skeniranje)**

### <span id="page-47-0"></span>**NAPOMENA:**

- Početni ekran vam omogućava da pregledate i izmenite osnovne postavke. Kliknite na vezu **More**  (Još) u gornjem desnom uglu dijaloga Scan (Skeniranje) da biste pregledali i izmenili detaljne postavke.
- Više informacija potražite u članku [Promena postavki skeniranja \(Windows\)](#page-52-0).
- Ako je izabrana opcija **Show Viewer After Scan** (Pokaži prikazivač posle skeniranja), možete da prilagodite skeniranu sliku na ekranu sa pregledom.
- **5.** Kliknite na **Scan** (Skeniraj).
- **6.** Izaberite stavku **Save** (Sačuvaj) ako želite da aplikacija ostane otvorena za drugo skeniranje ili izaberite stavku **Done** (Gotovo) da biste izašli iz aplikacije.

Kada se skenirana slika sačuva, Windows Explorer će otvoriti direktorijum u kom je skenirana slika sačuvana.

### **Skeniranje originala iz HP softvera štampača(OS X)**

**1.** Otvorite HP Scan.

HP Scan se nalazi u fascikli **Applications**/**HP** (Aplikacije/HP) na najvišem nivou čvrstog diska.

- **2.** Odaberite željeni tip profila skeniranja.
- **3.** Kliknite na **Scan** (Skeniraj).

### **Skeniranje na USB**

Na USB fleš disk možete skenirati direktno sa kontrolne table štampača bez korišćenja računara ili HP softvera koji ste dobili uz štampač.

**/ NOPREZ:** Nemoite uklanjati fleš disk iz USB porta štampača dok mu štampač pristupa. To može oštetiti datoteke na USB fleš disku. USB fleš disk možete bezbedno ukloniti tek kada lampica USB porta prestane da treperi.

#### **NAPOMENA:**

- Štampač ne podržava šifrovane USB fleš uređaje.
- Softver HP štampača možete da koristite i za skeniranje dokumenata kako biste dobili tekst koji je moguće uređivati. Više informacija potražite u članku [Skeniranje dokumenata u vidu teksta koji je](#page-49-0)  [moguće uređivati](#page-49-0).

### **Da biste skenirali original na USB sa kontrolne table štampača**

- **1.** Ubacite original u mehanizam za ubacivanje dokumenata tako da strana za štampanje bude okrenuta nadole.
- **2.** Umetnite USB fleš disk.
- **3.** Dodirnite **Scan** (Skeniraj), a zatim izaberite **USB** (USB).
- **4.** Izvršite promene u opcijama skeniranja po potrebi.
- **5.** Dodirnite **Start Scan** (Započni skeniranje).

### **Skeniraj u e-poštu**

Scan-to-Email (Skeniranje u e-poruku) predstavlja aplikaciju koja vam omogućava da brzo skenirate fotografije ili dokumente i pošaljete ih e-poštom navedenim primaocima direktno sa HP All-in-One štampača. Možete da podesite svoje e-adrese, prijavite se u svoje naloge pomoću datih PIN kodova, a zatim skenirate dokumente i pošaljete ih e-poštom.

Ovaj odeljak sadrži sledeće teme:

- Podešavanje funkcije "Skeniranje u e-poštu"
- Skeniranje dokumenta ili fotografije u e-poruku
- [Promena postavki naloga](#page-49-0)

### **Podešavanje funkcije "Skeniranje u e-poštu"**

#### **Da biste podesili "Skeniranje u e-poštu"**

- **1.** Omogućite veb usluge na štampaču. Više informacija potražite u članku [Podešavanje Veb usluga.](#page-54-0)
- **2.** Na početnom ekranu dodirnite stavku **Apps** (Aplikacije), a zatim aplikaciju **Scan-to-Email** (Skeniranje u e-poruku).
- **3.** Na ekranu **dobrodošlice** dodirnite stavku **Nastavi**.
- **4.** Dodirnite polje **E-pošta** da biste uneli e-adresu, a zatim dodirnite stavku **Gotovo**.
- **5.** Dodirnite stavku **Nastavi**.
- **6.** PIN kôd će biti poslat na e-adresu koju ste uneli. Dodirnite stavku **Nastavi**.
- **7.** Dodirnite stavku **PIN** da biste uneli svoj PIN kôd, a zatim dodirnite stavku **Gotovo**.
- **8.** Dodirnite stavku **Skladištenje e-pošte** ili **Automatsko prijavljivanje**, u zavisnosti od načina na koji želite da štampač skladišti vaše informacije za prijavljivanje.
- **9.** Izaberite tip skeniranja tako što ćete dodirnuti stavke **Fotografija** ili Dokument.
- **10.** Za fotografije izaberite postavke skeniranja i dodirnite **Continue** (Nastavi).

Za dokumente pređite na sledeći korak.

- **11.** Proverite informacije o e-pošti i dodirnite stavku **Nastavi**.
- **12.** Dodirnite stavku **Skeniranje u e-poštu**.
- **13.** Dodirnite stavku **U redu** kada se skeniranje dovrši, a zatim dodirnite **Da** da biste poslali još jednu eporuku ili **Ne** da biste završili.

### **Skeniranje dokumenta ili fotografije u e-poruku**

#### Da biste skenirali dokument ili fotografiju u e-poruku sa kontrolne table

- **1.** Ubacite original u mehanizam za ubacivanje dokumenata tako da strana za štampanje bude okrenuta nadole.
- **2.** Na početnom ekranu dodirnite stavku **Apps** (Aplikacije), a zatim aplikaciju **Scan-to-Email** (Skeniranje u e-poruku).
- **3.** Na prikazu kontrolne table izaberite nalog koji želite da koristite i dodirnite stavku **Nastavi**.

**NAPOMENA:** Izaberite **Moj nalog nije naveden** ako nemate nalog. Od vas će se tražiti da unesete svoju e-adresu i primićete PIN.

- **4.** Ako vam bude zatraženo, unesite PIN.
- **5.** Izaberite tip skeniranja tako što ćete dodirnuti stavke **Fotografija** ili Dokument.

<span id="page-49-0"></span>**6.** Za fotografije izaberite postavke skeniranja i dodirnite **Continue** (Nastavi).

Za dokumente pređite na sledeći korak.

- **7.** Da biste dodali ili uklonili primaoce, dodirnite **Izmeni primaoce** i kada završite, dodirnite **Gotovo**.
- **8.** Proverite informacije o e-pošti i dodirnite stavku **Nastavi**.
- **9.** Dodirnite stavku **Skeniranje u e-poštu**.
- **10.** Dodirnite stavku **U redu** kada se skeniranje dovrši, a zatim dodirnite **Da** da biste poslali još jednu eporuku ili **Ne** da biste završili.

### Da biste skenirali dokument ili fotografiju u e-poruku iz softvera HP štampača(Windows)

- **1.** Ubacite original u mehanizam za ubacivanje dokumenata tako da strana za štampanje bude okrenuta nadole.
- 2. [Otvorite softver HP štampača](#page-32-0). Više informacija potražite u članku Otvorite softver HP štampača [\(Windows\)](#page-32-0).
- **3.** U softveru štampača izaberite stavku **Skeniranje dokumenta ili fotografije** .
- **4.** Izaberite željeni tip skeniranja i izaberite stavku **Skeniranje** .

Odaberite **Pošalji e-poštu kao PDF** ili **Pošalji e-poštu kao JPEG** da biste otvorili softver e-pošte sa skeniranom datotekom kao prilogom.

### **NAPOMENA:**

- Početni ekran vam omogućava da pregledate i izmenite osnovne postavke. Kliknite na vezu **Još** u gornjem desnom uglu dijaloga "Scan" (Skeniranje) da biste pregledali i izmenili detaljne postavke
- Više informacija potražite u članku [Promena postavki skeniranja \(Windows\)](#page-52-0).

### **Promena postavki naloga**

### **Da biste promenili postavke naloga sa kontrolne table štampača**

- **1.** Na početnom ekranu dodirnite stavku **Apps** (Aplikacije), a zatim aplikaciju **Scan-to-Email** (Skeniranje u e-poruku).
- **2.** Izaberite nalog koji želite da koristite i dodirnite stavku **Modify** (Izmeni).
- **3.** Izaberite postavku koju želite da izmenite i pratite upite na ekranu.
	- Automatsko prijavljivanje
	- Skladištenje e-pošte
	- Ukloni sa liste
	- Promena PIN koda
	- Brisanje naloga

### **Skeniranje dokumenata u vidu teksta koji je moguće uređivati**

Prilikom skeniranja dokumenata možete koristiti HP softver da biste skenirali dokumente u formatu koji možete pretraživati, kopirati, nalepiti ili urediti. Ovo vam omogućava uređivanje pisama, novinskih isečaka i mnogih drugih dokumenata.

Skeniranje dokumenata u vidu teksta koji je moguće uređivati

Uputstva za skeniranje dokumenata u vidu teksta koji je moguće uređivati

### <span id="page-50-0"></span>**Skeniranje dokumenata u vidu teksta koji je moguće uređivati**

Koristite sledeća uputstva za skeniranje dokumenata u vidu teksta koji je moguće uređivati.

### **Skeniranje dokumenata u vidu teksta koji je moguće uređivati (Windows)**

Različite tipove odštampanih dokumenata možete skenirati u formatu u kom možete da pretražujete i uređujete.

Ako **Save as Editable Text (OCR)** (Sačuvaj kao tekst koji je moguće uređivati (OCR)) nije na listi dostupnih opcija skeniranja, morate ponovo da instalirate softver i odaberete tu opciju.

- **1.** Ubacite original u mehanizam za ubacivanje dokumenata tako da strana za štampanje bude okrenuta nadole.
- **2.** Otvorite softver HP štampača. Više informacija potražite u članku [Otvorite softver HP štampača](#page-32-0) [\(Windows\)](#page-32-0).
- **3.** U softveru štampača kliknite na **Scan a Document or Photo** (Skeniraj dokument ili fotografiju).
- **4.** Izaberite **Save as Editable Text (OCR)** (Sačuvaj kao tekst koji je moguće uređivati (OCR)) i kliknite na **Scan** (Skeniraj).

#### **NAPOMENA:**

- Početni ekran vam omogućava da pregledate i izmenite osnovne postavke. Kliknite na vezu **More**  (Još) u gornjem desnom uglu dijaloga Scan (Skeniranje) da biste pregledali i izmenili detaljne postavke.
- Više informacija potražite u članku [Promena postavki skeniranja \(Windows\)](#page-52-0).
- Ako je izabrana opcija **Show Viewer After Scan** (Pokaži prikazivač posle skeniranja), možete da prilagodite skeniranu sliku na ekranu sa pregledom.

#### **Skeniranje dokumenata u vidu teksta koji je moguće uređivati (OS X)**

- **1.** Ubacite original u mehanizam za ubacivanje dokumenata tako da strana za štampanje bude okrenuta nadole.
- **2.** Otvorite HP Scan.

HP Scan se nalazi u fascikli **Applications**/**HP** (Aplikacije/HP) na najvišem nivou čvrstog diska.

**3.** Kliknite na dugme **Scan** (Skeniraj).

Pojavljuje se dijalog koji zahteva potvrdu uređaja za skeniranje i početnih postavki skeniranja.

- **4.** Pratite uputstva na ekranu da biste dovršili skeniranje.
- **5.** Kada su skenirane sve stranice, iz menija **File** (Datoteka) izaberite stavku **Save** (Sačuvaj).
- **6.** Izaberite željeni tip teksta koji je moguće uređivati iz iskačućeg menija **Format** .
- **7.** Kliknite na dugme **Save** (Sačuvaj).

### **Uputstva za skeniranje dokumenata u vidu teksta koji je moguće uređivati**

Koristite sledeća uputstva da biste se uverili da softver uspešno konvertuje vaše dokumente.

● **Proverite da li je prozor mehanizma za ubacivanje dokumenata čist.**

<span id="page-51-0"></span>Mrlje ili prašina na staklu skenera ili prozoru mehanizmu za ubacivanje dokumenata mogu da spreče softver da konvertuje dokument u tekst koji se može uređivati.

### ● **Proverite da li ste ispravno ubacili dokument.**

Uverite se da je original pravilno ubačen i da dokument nije iskrivljen.

### ● **Proverite da li je tekst na dokumentu jasan.**

original mora biti jasan i visokog kvaliteta da bi se dokument uspešno konvertovao u tekst koji je moguće uređivati.

Sledeći uslovi mogu dovesti do toga da softver ne konvertuje dokument uspešno:

- Tekst na originalu je mutan ili naboran.
- Tekst je premali.
- Struktura dokumenta je previše složena.
- Tekst je suviše zbijen. Na primer, ako tekst koji softver konvertuje ima znakove koji nedostaju ili su kombinovani, "rn" se može pojaviti kao "m".
- Tekst se nalazi na obojenoj pozadini. Obojene pozadine mogu dovesti do preteranog mešanja slika u prednjem planu.

### ● **Odaberite odgovarajući profil.**

Uverite se da ste izabrali prečicu ili početnu postavku koji omogućavaju skeniranje u vidu teksta koji se može uređivati. Ove opcije koriste postavke skeniranja dizajnirane tako da maksimalno povećaju kvalitet OCR skeniranja.

**Windows**: Koristite prečice **Editable Text (OCR)** (Tekst koji se može uređivati (OCR)) ili **Save as PDF**  (Sačuvaj kao PDF).

**OS X**: Koristite unapred podešenu postavku **Documents with Text** (Dokumenti sa tekstom).

● **Sačuvajte datoteku u ispravnom formatu.**

Ako iz dokumenta želite da izdvojite samo tekst, bez ikakvog oblikovanja iz originala, izaberite format čistog teksta, na primer **Tekst (.txt)** ili **TXT**.

Ako želite da izdvojite tekst, kao i deo oblikovanja iz originala, izaberite format obogaćenog teksta, na primer **Obogaćeni tekst (.rtf)** ili **RTF**, odnosno PDF format koji može da se pretražuje, na primer **PDF koji može da se pretražuje (.pdf)** ili **PDF koji može da se pretražuje** .

### **Kreiranje nove prečice za skeniranje (Windows)**

Možete da kreirate sopstvenu prečicu za skeniranje da biste olakšali skeniranje. Na primer, možete redovno da skenirate i čuvate fotografije u PNG formatu, a ne u JPEG formatu.

- **1.** Ubacite original u mehanizam za ubacivanje dokumenata tako da strana za štampanje bude okrenuta nadole.
- **2.** Otvorite softver HP štampača. Više informacija potražite u članku [Otvorite softver HP štampača](#page-32-0) [\(Windows\)](#page-32-0).
- **3.** U softveru štampača izaberite stavku **Skeniranje dokumenta ili fotografije** .
- **4.** Izaberite stavku **Kreirajte novu prečicu za skeniranje** .

<span id="page-52-0"></span>**5.** Unesite opisno ime, odaberite postojeću prečicu na kojoj ćete zasnovati novu prečicu, a zatim izaberite stavku **Kreiranje** .

Na primer, ako kreirate novu prečicu za fotografije, odaberite **Sačuvaj kao JPEG** ili **Pošalji e-poštu kao JPEG** . Ovim će postati dostupne opcije za rad sa grafikom prilikom skeniranja.

6. Promenite postavke za novu prečicu u skladu sa svojim potrebama, a zatim kliknite na ikonu "Sačuvaj" sa desne strane prečice.

### **NAPOMENA:**

- Početni ekran vam omogućava da pregledate i izmenite osnovne postavke. Kliknite na vezu **Još** u gornjem desnom uglu dijaloga "Scan" (Skeniranje) da biste pregledali i izmenili detaljne postavke
- Više informacija potražite u članku Promena postavki skeniranja (Windows).

### **Promena postavki skeniranja (Windows)**

Možete da izmenite bilo koju postavku skeniranja za jednu upotrebu ili da sačuvate promene za trajnu upotrebu. Ove postavke uključuju opcije kao što su veličina i položaj stranice, rezolucija skeniranja, kontrast i lokacija fascikle za sačuvana skeniranja.

- **1.** Ubacite original u mehanizam za ubacivanje dokumenata tako da strana za štampanje bude okrenuta nadole.
- **2.** Otvorite softver HP štampača. Više informacija potražite u članku [Otvorite softver HP štampača](#page-32-0) [\(Windows\)](#page-32-0).
- **3.** U softveru štampača kliknite na **Scan a Document or Photo** (Skeniraj dokument ili fotografiju).
- **4.** Kliknite na vezu **More** (Više) u gornjem desnom uglu dijaloga "HP Scan" (HP skeniranje).

Okno sa detaljnim postavkama pojavljuje se sa desne strane. Leva kolona rezimira trenutne postavke za svaki odeljak. Desna kolona vam dozvoljava da promenite postavke u markiranom odeljku.

**5.** Kliknite na svaki odeljak na levoj strani okna sa detaljnim postavkama da biste pregledali postavke u tom odeliku.

Većinu postavki možete da pregledate i promenite pomoću padajućih menija.

Neke postavke dozvoljavaju veću fleksibilnost tako što prikazuju novo okno. Na njih ukazuje + (znak plus) sa desne strane postavke. Morate da prihvatite ili otkažete sve promene u ovom oknu da biste se vratili na okno sa detaljnim postavkama.

- **6.** Kada završite sa promenom postavki, uradite nešto od sledećeg.
	- Kliknite na **Scan** (Skeniraj). Od vas se traži da sačuvate ili odbijete promene prečice kada se skeniranje završi.
	- Kliknite na ikonu za čuvanje sa desne strane prečice. Tako ćete sačuvati promene prečice da biste mogli da ih koristite sledeći put. U suprotnom će promene uticati samo na trenutno skeniranje. Zatim kliknite na **Scan** (Skeniraj).

[Idite na mrežu da biste saznali više o korišćenju HP Scan softvera.](http://www.hp.com/embed/sfs/doc?client=IWS-eLP&lc=sr&cc=rs&ProductNameOID=7532095&TapasOnline=TIPS_SW_SCAN) Saznajte kako da:

- Prilagodite postavke skeniranja, na primer tip datoteke slike, rezoluciju skeniranja i nivoe kontrasta.
- Skenirate u mrežne fascikle i upravljačke jedinice u oblaku.
- Pregledate i podesite slike pre skeniranja.

# <span id="page-53-0"></span>**Saveti za uspešno kopiranje i skeniranje**

Koristite sledeće savete da biste uspešno kopirali i skenirali.

- Da biste napravili veliku kopiju malog originala, skenirajte original na računaru, promenite veličinu slike u softveru za skeniranje i odštampajte kopiju uvećane slike.
- Ako želite da prilagodite veličinu skeniranja, tip izlaza, rezoluciju skeniranja ili tip datoteke i tako dalje, pokrenite skeniranje iz softvera štampača.
- Da biste izbegli netačan ili neskenirani tekst, uverite se da je svetlina ispravno podešena u softveru.
- Ako želite da skenirate dokument sa nekoliko stranica u jednu datoteku, a ne u više datoteka, pokrenite skeniranje u okviru softver štampača umesto da na ekranu štampača izaberete stavku **Skeniranje** .
- Za optimalan kvalitet izbegavajte kopiranje ili skeniranje pod direktnom sunčevom svetlošću ili jakim osvetljenjem.

# <span id="page-54-0"></span>**5 Veb usluge**

Štampač nudi inovativna rešenja omogućena za Veb koja vam mogu pomoći da brzo pristupite Internetu, pribavite dokumente i odštampate ih brže i uz manje problema – i sve to bez korišćenja računara.

**NAPOMENA:** Da biste koristili ove veb funkcije, štampač mora biti povezan sa internetom. Nije moguće koristiti ove veb funkcije ako je štampač povezan pomoću USB kabla.

Ovaj odeljak sadrži sledeće teme:

- Šta su to Veb usluge?
- Podešavanje Veb usluga
- [Korišćenje Veb usluga](#page-56-0)
- [Uklanjanje Veb usluga](#page-57-0)

# **Šta su to Veb usluge?**

### **HP ePrint**

● **HP ePrint** je besplatna usluga kompanije HP koja vam omogućava da štampate na štampaču omogućenom za HP ePrint u bilo kom trenutku i na bilo kom mestu. To je podjednako jednostavno kao i slanje e-poruke na e-adresu koja se dodeljuje štampaču kada na njemu omogućite veb usluge. Nisu potrebni nikakvi posebni upravljački programi i softver. Ako možete da pošaljete e-poruku, možete da štampate sa bilo koje lokacije pomoću funkcije **HP ePrint** .

**NAPOMENA:** Možete da se registrujete za nalog na [HP Connected](http://www.hpconnected.com) ([www.hpconnected.com](http://www.hpconnected.com)). Ova lokacija možda nije dostupna u svim zemljama/regionima. Prijavite se da biste konfigurisali postavke za ePrint.

Kada se registrujete za nalog na [HP Connected](http://www.hpconnected.com) ([www.hpconnected.com](http://www.hpconnected.com)). Ova lokacija možda nije dostupna u svim zemljama/regionima. Možete da se prijavite da biste videli status **HP ePrint** zadatka, upravljali **HP ePrint** redosledom za štampanje, kontrolisali ko može da koristi **HP ePrint** e-adresu štampača za štampanje i potražili pomoć za **HP ePrint** .

#### **Aplikacije za štampanje**

● Pomoću aplikacija za štampanje možete da skenirate i digitalno čuvate dokumente na vebu, kao i da pristupate sadržaju, da ga delite i još mnogo toga.

### **Podešavanje Veb usluga**

Pre nego što podesite Veb usluge, uverite se da je štampač povezan sa internetom.

Da biste podesili Veb usluge, koristite jedan od sledećih metoda:

### **Podešavanje veb usluga pomoću kontrolne table štampača**

- **1.** Na kontrolnoj tabli štampača dodirnite ili prevucite prstom nadole karticu da biste otvorili komandnu tablu, a zatim dodirnite **( Podešavanje** )
- **2.** Dodirnite stavku **Podešavanje veb usluga** .
- **3.** Dodirnite dugme **Prihvati** da biste prihvatili uslove korišćenja veb usluga i omogućili veb usluge.
- **4.** Na ekranu koji se pojavi dodirnite dugme **OK** (U redu) da biste štampaču omogućili da automatski proverava da li ima ažuriranja proizvoda.

**NAPOMENA:** Ako vam budu zatražene postavke proxy servera i ako ih mreža koristi, pratite uputstva na ekranu da biste podesili proxy server. Ako nemate podatke o proxy serveru, obratite se administratoru mreže ili osobi koja je podesila mrežu.

- **5.** Ako se prikaže ekran **Printer Update Options** (Opcije ažuriranja štampača), izaberite neku od opcija.
- **6.** Kada je štampač povezan na server, štampač štampa list sa informacijama. Pratite uputstva na listu sa informacijama da biste završili podešavanje.

### **Podešavanje veb usluga pomoću ugrađenog veb servera**

- 1. Otvorite EWS. Više informacija potražite u članku [Otvaranje ugrađenog veb servera](#page-71-0).
- **2.** Kliknite na karticu **Veb usluge** .
- **3.** U odeljku **Postavke veb usluga** kliknite na **Podešavanje** , kliknite na **Continue** (Nastavi) i pratite uputstva na ekranu da biste prihvatili uslove korišćenja.
- **4.** Ako budete upitani, odaberite da omogućite štampač da proveri i instalira ispravke štampača.

### **NAPOMENA:**

- Kada su dostupne ispravke, one se automatski preuzimaju i instaliraju, a zatim se štampač ponovo pokreće.
- Ako vam budu zatražene postavke proxy servera i ako ih mreža koristi, pratite uputstva na ekranu da biste podesili proxy server. Ako nemate podatke o proxy serveru, obratite se administratoru mreže ili osobi koja je podesila mrežu.
- **5.** Kada je štampač povezan na server, štampač štampa list sa informacijama. Pratite uputstva na listu sa informacijama da biste završili podešavanje.

### **Podešavanje veb usluga pomoću HP softvera za štampač (Windows)**

- **1.** Otvorite softver HP štampača. Više informacija potražite u članku [Otvorite softver HP štampača](#page-32-0) [\(Windows\)](#page-32-0).
- **2.** U prozoru koji se pojavljuje kliknite dvaput na **Print & Scan** (Štampanje i skeniranje), a zatim izaberite **Connect Printer to the Web** (Povezivanje štampača sa vebom) u okviru Print (Štampanje). Otvara se matična stranica štampača (ugrađeni veb server).
- **3.** Kliknite na karticu **Veb usluge** .
- **4.** U odeljku **Postavke veb usluga** kliknite na **Podešavanje** , kliknite na **Continue** (Nastavi) i pratite uputstva na ekranu da biste prihvatili uslove korišćenja.
- **5.** Ako budete upitani, odaberite da omogućite štampač da proveri i instalira ispravke štampača.

### <span id="page-56-0"></span>**NAPOMENA:**

- Kada su dostupne ispravke, one se automatski preuzimaju i instaliraju, a zatim se štampač ponovo pokreće.
- Ako vam budu zatražene postavke proxy servera i ako ih mreža koristi, pratite uputstva na ekranu da biste podesili proxy server. Ako nemate podatke o proxy serveru, obratite se administratoru mreže ili osobi koja je podesila mrežu.
- **6.** Kada je štampač povezan na server, štampač štampa list sa informacijama. Pratite uputstva na listu sa informacijama da biste završili podešavanje.

### **Korišćenje Veb usluga**

Sledeći odeljak opisuje način korišćenja i konfigurisanja Veb usluga.

- **HP ePrint**
- [Aplikacije za štampanje](#page-57-0)

### **HP ePrint**

Da biste koristili **HP ePrint** , uradite sledeće:

- Uverite se da imate računar ili mobilni uređaj omogućen za internet i e-poštu.
- Omogućite veb usluge na štampaču. Više informacija potražite u članku [Podešavanje Veb usluga.](#page-54-0)
- **SAVET:** Više informacija o upravljanju postavkama usluge **HP ePrint** i njihovom konfigurisanju, kao i o najnovijim funkcijama, potražite na lokaciji [HP Connected](http://www.hpconnected.com) .Ova lokacija možda nije dostupna u svim zemljama/ regionima.

### **Da biste štampali dokumente koristeći HP ePrint**

- **1.** Otvorite aplikaciju e-pošte na računaru ili mobilnom uređaju.
- **2.** Kreirajte novu e-poruku, a zatim priložite datoteku koju želite da odštampate.
- **3.** U red "Za" e-poruke unesite **HP ePrint** e-adresu, a zatim izaberite opciju za slanje e-poruke.

**NAPOMENA:** Nemojte unositi dodatne e-adrese u polje "Za" ili "Cc". **HP ePrint** server ne prihvata zadatke za štampanje ako postoji više e-adresa.

### **Da biste prilagodili HP ePrint e-adresu**

- **1.** Na kontrolnoj tabli štampača dodirnite ili prevucite prstom nadole karticu u vrhu ekrana da biste otvorili komandnu tablu, a zatim dodirnite  $\mathbb{R}^3$  (**HP ePrint**).
- **2.** Dodirnite stavku **Print Info** (Odštampaj informacije). Štampač štampa stranicu sa informacijama koja sadrži kôd štampača i uputstva za prilagođavanje e-adrese.

### **Isključivanje HP ePrint**

- **1.** Na kontrolnoj tabli štampača dodirnite ili prevucite prstom nadole karticu u vrhu ekrana da biste otvorili komandnu tablu, dodirnite <sub>[B]</sub> (HP ePrint), a zatim dodirnite (**b** (Postavke veb-usluga).
- **2.** Dodirnite dugme **HP ePrint** , a zatim dugme **Isključeno** .

**NAPOMENA:** Da biste uklonili sve Veb usluge, pogledajte [Uklanjanje Veb usluga.](#page-57-0)

### <span id="page-57-0"></span>**Aplikacije za štampanje**

Pomoću aplikacija za štampanje možete da skenirate i digitalno čuvate dokumente na vebu, kao i da pristupate sadržaju, da ga delite i još mnogo toga.

### **Korišćenje aplikacija za štampanje**

- **1.** Na početnom ekranu dodirnite stavku **Aplikacije** .
- **2.** Dodirnite aplikaciju za štampanje koju želite da koristite.

### **SAVET:**

- Da biste saznali više o pojedinačnim aplikacijama za štampanje i da biste dodali, konfigurisali ili uklonili aplikacije za štampanje, posetite HP Connected [\(www.hpconnected.com\)](http://www.hpconnected.com). Ova lokacija možda nije dostupna u svim zemljama/regionima.
- Aplikacije za štampanje možete isključiti i iz sistema EWS. Da biste to uradili, otvorite EWS (pogledajte [Embedded web server](#page-70-0)), izaberite karticu **Web Services** (Veb-usluge) i isključite postavku. Druga mogućnost je da izaberete karticu **Settings** (Postavke) i na stranici **Administrator Settings** (Postavke administratora) izaberite željenu opciju.

# **Uklanjanje Veb usluga**

Koristite sledeća uputstva za uklanjanje veb usluga.

### **Uklanjanje veb usluga pomoću kontrolne table štampača**

- **1.** U vrhu ekrana dodirnite ili prevucite prstom nadole karticu da biste otvorili komandnu tablu, dodirnite (**HP ePrint**), a zatim dodirnite (**Postavke veb-usluga**).
- **2.** Dodirnite stavku **Remove Web Services** (Ukloni Veb usluge).

#### **Uklanjanje veb usluga pomoću ugrađenog veb servera**

- **1.** Otvorite EWS. Više informacija potražite u članku [Otvaranje ugrađenog veb servera](#page-71-0).
- **2.** Kliknite na karticu **Web Services** (Veb usluge), a zatim u odeljku **Web Services Settings** (Postavke Veb usluga) kliknite na stavku **ePrint**.
- **3.** Kliknite na stavku **Remove Web Services** (Ukloni Veb usluge).
- **4.** Kliknite na dugme **Yes** (Da) da biste uklonili Veb usluge sa svog štampača.

# <span id="page-58-0"></span>**6 Rad sa kertridžima**

Da biste obezbedili najbolji kvalitet štampe sa štampača, morate izvršiti neke jednostavne postupke održavanja.

 $\hat{X}$  **SAVET:** Ako nailazite na probleme pri kopiranju dokumenata, pogledajte [Problemi sa štampanjem.](#page-76-0)

Ovaj odeljak sadrži sledeće teme:

- Informacije o kertridžima
- Provera procenjenih nivoa mastila
- [Štampanje samo pomoću crnog mastila ili mastila u boji](#page-59-0)
- [Zamena kertridža](#page-59-0)
- Poručivanie kertridža
- [Čuvanje opreme za štampanje](#page-61-0)
- [Informacije o garanciji za kertridž](#page-61-0)

## **Informacije o kertridžima**

Sledeći saveti pomažu u održavanju HP kertridža i obezbeđuju dosledan kvalitet štampanja.

- Uputstva u ovom vodiču za korisnike predviđena su za zamenu kertridža, a ne za prvo montiranje. Za prvu instalaciju pratite uputstva na posteru za podešavanje koji ste dobili uz štampač.
- Čuvajte sve kertridže u originalnim zatvorenim pakovanjima dok vam ne zatrebaju.
- Uverite se da ste pravilno isključili štampač. Više informacija potražite u članku [Isključivanje štampača](#page-32-0) .
- Nemojte bespotrebno čistiti kertridž. Ovo troši mastilo i skraćuje vek trajanja kertridža.
- Pažljivo rukujte kertridžima. Ispuštanje, trešenje ili grubo rukovanje tokom instalacije može izazvati privremene probleme sa štampanjem.
- Ako prenosite štampač, uradite sledeće da biste sprečili curenje mastila iz štampača ili drugog oštećenja do kojeg može doći:
	- Uverite se da ste isključili štampač pritiskom na dugme (**Napajanje**). Sačekajte da svi zvukovi kretanja iznutra prestanu, a zatim iskopčajte štampač.
	- Uverite se da su kertridži i glava štampača i dalje montirani.
	- Štampač se mora prenositi u ravnom položaju; ne bi ga trebalo postavljati sa strane, na zadnju, prednju stranu ili vrh.

## **Provera procenjenih nivoa mastila**

Procenjene nivoe mastila možete proveriti u softveru štampača ili na kontrolnoj tabli štampača.

### <span id="page-59-0"></span>**Provera procenjenog nivoa mastila sa kontrolne table štampača**

- **1.** Na kontrolnoj tabli štampača dodirnite ili prevucite prstom nadole karticu u vrhu ekrana da biste otvorili Dashboard (Kontrolnu tablu).
- **2.** Dodirnite **△ (Mastilo**) da biste proverili proceniene nivoe mastila.

### **Da biste proverili procenjene nivoe mastila pomoću softvera HP štampača (Windows)**

- **1.** Otvorite softver HP štampača. Više informacija potražite u članku [Otvorite softver HP štampača](#page-32-0) [\(Windows\)](#page-32-0).
- **2.** U softveru štampača, iz glavnog menija na vrhu kliknite na **Estimated Cartridge Levels** (Procenjeni nivoi kertridža).

### **Da biste proverili nivoe mastila iz softvera HP štampača (OS X)**

**1.** Otvorite HP Utility.

HP Utility se nalazi u fascikli **HP**, u okviru fascikle **Aplikacije** na najvišem nivou čvrstog diska.

- **2.** Izaberite štampač sa liste **Devices** (Uređaji).
- **3.** Kliknite na dugme **Supplies Status** (Status potrošnog materijala).

Pojavljuju se procenjeni nivoi mastila.

#### **NAPOMENA:**

- Ako ste instalirali dopunjeni ili ponovo proizvedeni kertridž ili kertridž koji je korišćen u drugom štampaču, indikator nivoa mastila je možda netačan ili nedostupan.
- Mastilo iz kertridža se u procesu štampanja koristi na nekoliko različitih načina, uključujući proces pokretanja, koji priprema štampač i kertridž za štampanje, kao i servisiranje glave štampača, koje održava raspršivače mastila čistim i omogućava nesmetan tok mastila. Pored toga, u kertridžu ostaje malo mastila kada se on iskoristi. Više informacija potražite u članku [www.hp.com/go/inkusage](http://www.hp.com/go/inkusage) .

# **Štampanje samo pomoću crnog mastila ili mastila u boji**

U redovnoj upotrebi ovaj proizvod nije dizajniran za štampu samo sa jednim kertridžom. Međutim, kad u jednom kertridžu ponestane mastila, možete da ga izvadite i koristite drugi da biste nastavili sa štampanjem.

Štampač podržava tu mogućnost samo ako u kertridžu ima dovoljno mastila. Zbog toga bi trebalo da zamenite prazan kertridž čim to bude moguće.

### **Zamena kertridža**

Ako još uvek nemate rezervne kertridže, pogledajte odeljak [Poručivanje kertridža.](#page-61-0) Nisu svi kertridži dostupni u svim zemljama/regionima.

**OPREZ:** HP preporučuje da kertridže koji nedostaju zamenite što pre da biste izbegli probleme sa kvalitetom štampanja i moguće trošenje veće količine mastila ili oštećenje sistema za mastilo.

Za informacije o recikliranju iskorišćene opreme sa mastilom pogledajte [Program recikliranja HP inkjet](#page-104-0) [opreme.](#page-104-0)

#### **Da biste zamenili kertridže**

**1.** Uverite se da je štampač uključen.

**2.** Otvorite vrata za pristup kertridžima i sačekajte nekoliko sekundi da se držač štampača zaustavi.

**A**OPREZ: Nemojte menjati ni instalirati kertridže dok se držač štampača pomera.

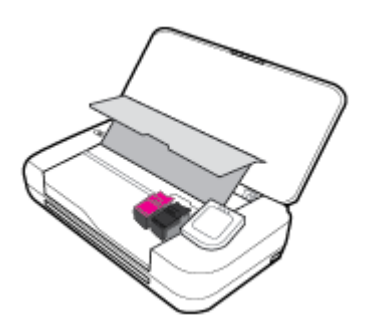

**3.** Otvorite rezu kertridža na prikazani način i pažljivo uklonite kertridž iz slota.

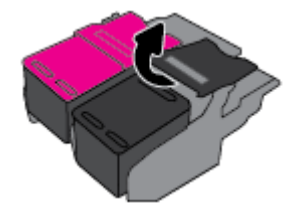

**4.** Uklonite zaštitni film sa novog kertridža.

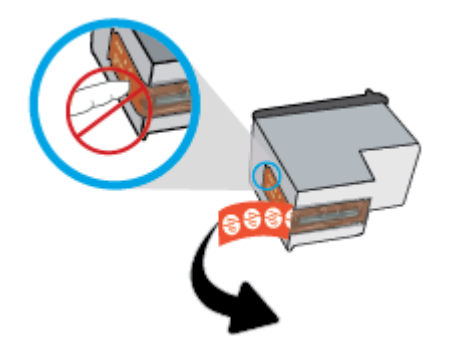

**5.** Ubacite novi kertridž u slot pod istim uglom pod kojim je bio stari kertridž koji ste uklonili, a zatim zatvorite rezu na prikazani način. Pritisnite rezu da biste bili sigurni da ravno naleže na kertridž.

**NAPOMENA:** Instalirajte kertridž u boji sa leve, a crni kertridž sa desne strane.

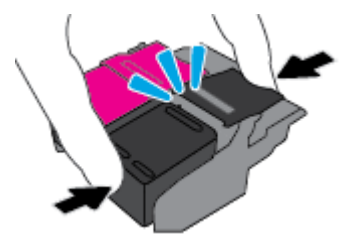

- **6.** Po potrebi ponovite korake od 3 do 5 za drugi kertridž.
- **7.** Zatvorite vrata za pristup kertridžima.
- **8.** Sačekajte da držač dovrši postupak inicijalizacije kertridža pre nego što započnete upotrebu štampača.

**NAPOMENA:** Nemojte otvarati vrata za pristup kertridžima dok se inicijalizacija kertridža ne dovrši

# <span id="page-61-0"></span>**Poručivanje kertridža**

Da biste poručili kertridže, idite na [www.hp.com](http://www.hp.com) . Neki delovi HP veb lokacije trenutno su dostupni samo na engleskom jeziku. Poručivanje kertridža na mreži nije podržano u svim zemljama/regionima. Međutim, mnoge zemlje imaju informacije o poručivanju putem telefona, pronalaženju lokalne prodavnice i štampanju liste za kupovinu. Pored toga, možete da posetite stranicu [www.hp.com/buy/supplies](http://www.hp.com/buy/supplies) da biste nabavili informacije o kupovini HP proizvoda u svojoj zemlji.

Koristite samo kertridže za zamenu koji imaju isti broj kertridža kao kertridž koji zamenjujete. Broj kertridža možete pronaći na sledećim mestima:

- Na nalepnici kertridža koji zamenjujete.
- Na nalepnici u štampaču. Otvorite vrata za pristup kertridžu da biste pronašli nalepnicu.
- U softveru štampača kliknite na **Shop** (Kupovina), a zatim na **Shop For Supplies Online** (Kupovina potrošnog materijala na mreži).
- U sistemu Embedded Web Server tako što ćete izabrati karticu **Tools** (Alatke), a zatim u okviru **Product Information** (Informacije o proizvodu) izabrati stavku **Ink Gauge** (Merač mastila). Više informacija potražite u članku [Embedded web server.](#page-70-0)

# **Čuvanje opreme za štampanje**

- Čuvajte sve kertridže u originalnim zatvorenim pakovanjima dok vam ne zatrebaju.
- Kertridži mogu biti u štampaču tokom dužeg vremenskog perioda. Međutim, da biste omogućili optimalno trajanje kertridža, obavezno pravilno isključujte štampač kad se ne koristi. Više informacija potražite u članku [Isključivanje štampača](#page-32-0) .
- Čuvajte kertridže na sobnoj temperaturi (15–35° C ili 59–95° F).

# **Informacije o garanciji za kertridž**

Garancija za HP kertridž se primenjuje kada se proizvod koristi u predviđenom HP štampaču. Ova garancija ne obuhvata HP proizvode sa mastilom koji su ponovo punjeni, prerađivani, obnavljani, nepravilno korišćeni ili neovlašćeno izmenjeni.

Tokom perioda garancije proizvod je obuhvaćen dok se HP mastilo ne istroši i na dok se ne dostigne datum isteka garancije. Datum isteka garancije, u formatu YYYY/MM, može se pronaći na proizvodu sa mastilom.

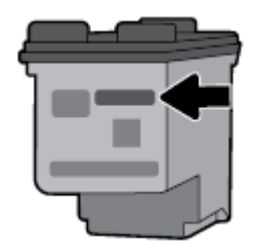

# <span id="page-62-0"></span>**7 Podešavanje mreže**

Dodatne napredne postavke su dostupne na početnoj stranici štampača (Embedded Web Server ili EWS). Više informacija potražite u članku [Otvaranje ugrađenog veb servera.](#page-71-0)

Ovaj odeljak sadrži sledeće teme:

- Podešavanje štampača za bežičnu komunikaciju
- [Promena postavki mreže](#page-64-0)
- [Korišćenje usluge Wi-Fi Direct](#page-65-0)
- [Lako se povežite i štampajte pomoću tehnologije Bluetooth®](#page-68-0) Smart

# **Podešavanje štampača za bežičnu komunikaciju**

- Pre nego što počnete
- [Podešavanje štampača na bežičnoj mreži](#page-63-0)
- [Promena tipa veze](#page-63-0)
- [Testiranje bežične veze](#page-64-0)
- [Uključite ili isključite bežične mogućnosti štampača](#page-64-0)

**NAPOMENA:** Ako naiđete na probleme pri povezivanju štampača, pogledajte [Problemi sa mrežom i](#page-85-0) [povezivanjem](#page-85-0)

**※ SAVET:** Više informacija o bežičnom podešavanju i korišćenju štampača potražite na Veb lokaciji HP Wireless Printing Center ( [www.hp.com/go/wirelessprinting](http://www.hp.com/go/wirelessprinting) ).

### **Pre nego što počnete**

Obezbedite sledeće uslove:

- Bežična mreža je podešena i ispravno funkcioniše.
- Štampač i računari koji koriste štampač se nalaze na istoj mreži (podmreža).

Prilikom povezivanja štampača, od vas se može tražiti da unesete ime bežične mreže (SSID) i lozinku bežične mreže:

- Ime bežične mreže predstavlja ime vaše bežične mreže.
- Lozinka bežične mreže sprečava druge osobe da se povežu sa vašom bežičnom mrežom bez vaše dozvole. U zavisnosti od potrebnog nivoa bezbednosti, bežična mreža može koristiti WPA frazu za prolaz ili WEP ključ.

Ako nakon podešavanja bežične mreže niste promenili ime mreže ili bezbednosni ključ za prolaz, ponekad ih možete pronaći na zadnjoj ili bočnoj strani bežičnog rutera.

Ako ne možete da pronađete ime mreže ili bezbednosnu lozinku odnosno ako ne možete da zapamtite ove informacije, pogledajte dokumentaciju koju ste dobili uz računar ili bežični ruter. Ako i dalje ne možete da pronađete ove informacije, obratite se administratoru mreže ili osobi koja je podesila bežičnu mrežu.

### <span id="page-63-0"></span>**Podešavanje štampača na bežičnoj mreži**

Koristite čarobnjak za podešavanje bežične veze sa ekrana kontrolne table štampača da biste podesili bežičnu komunikaciju.

**NAPOMENA:** Pre nego što nastavite, pređite kroz listu na lokaciji [Pre nego što počnete](#page-62-0).

- **1.** Na kontrolnoj tabli štampača dodirnite ili prevucite prstom nadole karticu u vrhu ekrana da biste otvorili komandnu tablu, a zatim dodirnite (**Bežična veza**).
- **2.** Dodirnite (**Podešavanje**).
- **3.** Dodirnite stavku **Postavke bežične mreže**.
- **4.** Dodirnite **Čarobnjak za podešavanje bežične veze** ili **Wi-Fi zaštićeno podešavanje**.
- **5.** Pratite uputstva na ekranu da biste završili podešavanje.

Ako ste već koristili štampač sa različitim tipom veze, kao što je USB veza, pratite uputstva u odeljku Promena tipa veze da biste podesili štampač na bežičnoj mreži.

### **Promena tipa veze**

Pošto instalirate HP softver štampača i povežete štampač sa računarom ili mrežom, softver možete koristiti za promenu tipa veze (na primer, iz USB veze u bežičnu vezu).

### **Promena iz USB veze u bežičnu mrežu (Windows)**

Pre nego što nastavite, pređite kroz listu na lokaciji [Pre nego što počnete](#page-62-0).

- **1.** Otvorite softver HP štampača. Više informacija potražite u članku [Otvorite softver HP štampača](#page-32-0) [\(Windows\)](#page-32-0).
- **2.** Izaberite stavku **Alatke**.
- **3.** Izaberite stavku **Podešavanje štampača i softver**.
- **4.** Izaberite stavku **Convert a USB connected printer to wireless** (Konvertuj štampač povezan putem USB kabla u bežičnu vezu). Sledite uputstva na ekranu.

#### **Da biste se prebacili sa USB veze na bežičnu (OS X)**

- **1.** Povežite štampač sa bežičnom mrežom.
- **2.** Koristite [123.hp.com](http://123.hp.com) da biste promenili softversku vezu ovog štampača u bežičnu.

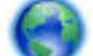

Saznajte više o tome kako da se prebacite sa USB veze na bežičnu vezu. [Kliknite ovde da biste](http://www.hp.com/embed/sfs/doc?client=IWS-eLP&lc=sr&cc=rs&ProductNameOID=7532095&TapasOnline=NETWORK_WIRELESS)

[potražili više informacija na mreži](http://www.hp.com/embed/sfs/doc?client=IWS-eLP&lc=sr&cc=rs&ProductNameOID=7532095&TapasOnline=NETWORK_WIRELESS). Ova veb lokacija trenutno možda nije dostupna na svim jezicima.

### **Da biste se prebacili sa bežične veze na USB (Windows)**

● Povežite štampač sa računarom uz pomoć priloženog USB kabla. Ovaj USB port nalazi se na zadnjoj strani štampača. Za tačnu lokaciju pogledajte [Prikaz zadnje strane.](#page-18-0)

#### **Da biste prešli sa bežične na USB vezu (OS X)**

- **1.** Otvorite **Željene opcije sistema** .
- **2.** Izaberite stavku **Štampači i skeneri** .
- <span id="page-64-0"></span>**3.** Izaberite svoj štampač u levom oknu i kliknite na - na dnu liste. Uradite isto za stavku faksa ako on postoji za trenutnu vezu.
- **4.** Povežite USB kabl sa računarom i štampačem.
- **5.** Kliknite na + ispod liste štampača sa leve strane.
- **6.** Izaberite novi USB štampač sa liste.
- **7.** Iz iskačućeg menija **Use** (Korišćenje) odaberite ime modela štampača.
- **8.** Kliknite na dugme **Add** (Dodaj).

### **Testiranje bežične veze**

Odštampajte izveštaj o testiranju bežične mreže da biste dobili informacije o bežičnoj vezi štampača. Izveštaj o testiranju bežične mreže pruža informacije o statusu štampača, hardverskoj (MAC) adresi i IP adresi. Ako imate problem sa bežičnom vezom ili pokušaj uspostavljanja bežične veze ne uspe, izveštaj o testiranju bežične veze takođe navodi dijagnostičke informacije. Izveštaj o testiranju prikazuje detalje o postavkama mreže ako je štampač povezan sa mrežom.

### **Štampanje izveštaja o testiranju bežične mreže**

- **1.** Na kontrolnoj tabli štampača dodirnite ili prevucite prstom nadole karticu u vrhu ekrana da biste otvorili komandnu tablu, dodirnite (**Bežična veza**), a zatim dodirnite (**Podešavanje**).
- **2.** Dodirnite stavku **Štampanje izveštaja**.
- **3.** Dodirnite stavku **Izveštaj o testiranju bežične mreže**.

### **Uključite ili isključite bežične mogućnosti štampača**

Plava lampica bežične mreže na kontrolnoj tabli štampača svetli kada je bežična mogućnost štampača uključena.

- **1.** Na kontrolnoj tabli štampača dodirnite ili prevucite prstom nadole karticu u vrhu ekrana da biste otvorili komandnu tablu, dodirnite (**Bežična veza**), a zatim (**Podešavanje**).
- **2.** Dodirnite stavku **Wireless Settings** (Podešavanje bežične veze).
- **3.** Dodirnite stavku **Bežična veza** da biste je uključili ili isključili.

### **Promena postavki mreže**

Na kontrolnoj tabli štampača možete podesiti bežičnu vezu štampača i upravljati njom i izvršavati različite zadatke upravljanja mrežom. Ovo uključuje prikazivanje i menjanje postavki mreže, vraćanje podrazumevanih vrednosti mreže i uključivanje i isključivanje funkcije bežične mreže.

**OPREZ:** Postavke mreže su obezbeđene da bi vama olakšale korišćenje. Međutim, ako niste napredni korisnik, ne treba da menjate neke od ovih postavki (kao što su IP postavke, podrazumevani mrežni prolaz i postavke zaštitnog zida).

### **Da biste odštampali izveštaj sa postavkama mreže**

**▲** Na kontrolnoj tabli štampača dodirnite ili prevucite prstom nadole karticu u vrhu ekrana da biste otvorili komandnu tablu, dodirnite (**Podešavanje**), dodirnite **Reports** (Izveštaji), a zatim **Network Configuration Page** (Stranica sa konfiguracijom mreže).

### <span id="page-65-0"></span>**Promena postavki IP adrese**

Podrazumevana postavka za IP postavke je **Automatic** (Automatski), što automatski postavlja IP postavke. Međutim, ako ste napredni korisnik i želite da koristite drugačije postavke (kao što je IP adresa, podmrežna maska ili podrazumevani mrežni prolaz), možete ih promeniti ručno.

**SAVET:** Pre podešavanja ručne IP adrese, preporučuje se da prvo povežete štampač sa mrežom pomoću automatskog režima. Ovo omogućava ruteru da konfiguriše štampač sa drugim potrebnim postavkama kao što je podmrežna maska, podrazumevani mrežni prolaz i DNS adresa.

**OPREZ:** Budite pažljivi prilikom ručnog dodeljivanja IP adrese. Ako unesete nevažeću IP adresu tokom instalacije, komponente mreže neće moći da se povežu sa štampačem.

- **1.** Na kontrolnoj tabli štampača dodirnite ili prevucite prstom nadole karticu u vrhu ekrana da biste otvorili komandnu tablu, dodirnite ( **Podešavanje** ), a zatim **Network Setup** (Podešavanje mreže).
- **2.** Dodirnite stavku **Postavke bežične mreže**.
- **3.** Dodirnite stavku **Advanced Settings** (Napredne postavke).
- **4.** Dodirnite stavku **IP Settings** (IP postavke).

Pojavljuje se poruka koja upozorava da će promena IP adrese ukloniti štampač sa mreže. Dodirnite **OK** (U redu) da biste nastavili.

- **5.** Da biste ručno promenili postavke, dodirnite stavku **Manual (Static)** (Ručno (statička)) i unesite odgovarajuće informacije za sledeće postavke:
	- **IP adresa**
	- **Podmrežna maska**
	- **Podrazumevani mrežni prolaz**
	- **DNS adresa**
- **6.** Unesite promene, a zatim izaberite **Apply** (Primeni).

## **Korišćenje usluge Wi-Fi Direct**

Wi-Fi Direct vam omogućava da štampate bežično sa računara, pametnog telefona, tableta ili drugog uređaja omogućenog za bežičnu vezu – ne povezujući se sa postojećom bežičnom mrežom.

#### **Uputstva za korišćenje funkcije Wi-Fi Direct**

- Proverite da li računar ili mobilni uređaj imaju neophodan softver.
	- Ako koristite računar, proverite da li ste instalirali softver za štampač koji ste dobili uz štampač.

Ako na računaru niste instalirali HP softver štampača, prvo se povežite sa funkcijom Wi-Fi Direct, a zatim instalirajte softver štampača. Izaberite stavku **Bežična mreža** kada vas softver štampača upita za tip veze.

- Ako koristite mobilni uređaj, proverite da li ste instalirali kompatibilnu aplikaciju za štampanje. Dodatne informacije o štampanju sa mobilnih uređaja potražite na [www.hp.com/go/](http://www.hp.com/go/mobileprinting) mobileprinting.
- Uverite se da je Wi-Fi Direct za vaš štampač uključen.
- Do pet računara i mobilnih uređaja može da koristi istu vezu za Wi-Fi Direct.
- Wi-Fi Direct možete koristiti i dok je štampač povezan sa računarom putem USB kabla ili sa mrežom pomoću bežične veze.
- Wi-Fi Direct nije moguće koristiti za povezivanje računara, mobilnog uređaja ili štampača sa internetom.
- Wi-Fi Direct lozinka: Ako je metod veze za Wi-Fi Direct na štampaču podešen na **Automatski**, lozinka će uvek biti "12345678". Ako je metod veze za Wi-Fi Direct na štampaču podešen na **Manual** (Ručni), lozinka će biti nasumično generisani kôd od 8 cifara.

Da biste dobili Wi-Fi Direct lozinku štampača, na kontrolnoj tabli štampača dodirnite (**Wi-Fi Direct**). Lozinka za Wi-Fi Direct će biti prikazana na ekranu kontrolne table.

### **Uključivanje funkcije Wi-Fi Direct**

- **1.** Na kontrolnoj tabli štampača dodirnite ili prevucite prstom nadole karticu u vrhu ekrana da biste otvorili komandnu tablu, a zatim dodirnite (**Wi-Fi Direct**).
- **2.** Dodirnite (**Podešavanje**).
- **3.** Ako ekran prikazuje da funkcija Wi-Fi Direct je **Isključeno** , dodirnite Isključena, dodirnite **Wi-Fi Direct** i uključite je.
- **SAVET:** Wi-Fi Direct možete uključiti i iz EWS-a. Za više informacija o korišćenju EWS-a pogledajte [Embedded web server](#page-70-0).

### **Štampanje sa mobilnog uređaja omogućenog za bežičnu vezu koji podržava Wi-Fi Direct**

Uverite se da na mobilnom uređaju imate instaliranu najnoviju verziju HP dodatne komponente usluge štampanja. Ovu dodatnu komponentu možete da preuzmete iz Google Play prodavnice.

- **1.** Proverite da li ste uključili Wi-Fi Direct na štampaču.
- **2.** Uključite Wi-Fi Direct na mobilnom uređaju. Više informacija potražite u dokumentaciji obezbeđenoj uz mobilni uređaj.
- **3.** Na mobilnom uređaju izaberite dokument iz aplikacije omogućene za štampanje, a zatim izaberite opciju za štampanje dokumenta.

Pojavljuje se lista dostupnih štampača.

**4.** Sa liste dostupnih štampača izaberite Wi-Fi Direct ime prikazano kao **DIRECT-\*\*-HP OfficeJet XXXX** (pri čemu su \*\* jedinstveni znakovi za identifikaciju štampača, a XXXX je model štampača koji se nalazi na štampaču), a zatim pratite uputstva na ekranu štampača i na mobilnom uređaju.

Ako se mobilni uređaj ne poveže automatski sa štampačem, pratite uputstva na kontrolnoj tabli štampača da biste se povezali sa štampačem. Ako je na kontrolnoj tabli štampača prikazan PIN kôd, unesite ga na mobilnom uređaju.

Kada se mobilni uređaj uspešno poveže sa štampačem, štampač započinje štampanje.

### **Da biste štampali sa mobilnog uređaja omogućenog za bežičnu vezu, koji ne podržava Wi-Fi Direct**

Proverite da li ste na mobilnom uređaju instalirali kompatibilnu aplikaciju za štampanje. Dodatne informacije potražite na lokaciji [www.hp.com/go/mobileprinting](http://www.hp.com/go/mobileprinting).

Ako lokalna verzija ove Veb lokacije nije dostupna u vašoj zemlji/regionu ili na vašem jeziku, možda ćete biti preusmereni na lokaciju kompanije HP o štampanju sa mobilnih uređaja u drugoj zemlji/regionu ili na drugom jeziku.

- **1.** Proverite da li ste uključili Wi-Fi Direct na štampaču.
- **2.** Uključite Wi-Fi vezu na mobilnom uređaju. Više informacija potražite u dokumentaciji obezbeđenoj uz mobilni uređaj.

**NAPOMENA:** Ako mobilni uređaj ne podržava Wi-Fi, ne možete da koristite Wi-Fi Direct.

**3.** Povežite se sa novom mrežom sa mobilnog uređaja. Koristite proces koji obično koristite za povezivanje sa novom bežičnom mrežom ili pristupnom tačkom. Odaberite Wi-Fi Direct ime sa liste prikazanih bežičnih mreža, kao što je DIRECT-\*\*-HP OfficeJet XXXX (gde su \*\* jedinstveni znakovi za identifikovanje štampača, a XXXX je model štampača koji se nalazi na štampaču).

Unesite Wi-Fi Direct lozinku kada budete upitani.

**4.** Odštampajte dokument.

### **Štampanje sa računara omogućenog za bežičnu vezu (Windows)**

- **1.** Proverite da li ste uključili Wi-Fi Direct na štampaču.
- **2.** Uključite Wi-Fi vezu računara. Više informacija potražite u dokumentaciji obezbeđenoj uz računar.

**NAPOMENA:** Ako računar ne podržava Wi-Fi, ne možete da koristite Wi-Fi Direct.

**3.** Sa računara se povežite na novu mrežu. Koristite proces koji obično koristite za povezivanje sa novom bežičnom mrežom ili pristupnom tačkom. Izaberite Wi-Fi Direct ime sa liste prikazanih bežičnih mreža, kao što je DIRECT-\*\*-HP OfficeJet XXXX (pri čemu su \*\* jedinstveni znakovi za identifikovanje štampača, a XXXX je model štampača koji se nalazi na štampaču).

Unesite Wi-Fi Direct lozinku kada budete upitani.

- **4.** Pređite na 5. korak ako je štampač instaliran i povezan sa računarom preko bežične mreže. Ako je štampač instaliran i povezan sa računarom pomoću USB kabla, pratite korake u nastavku da biste instalirali softver štampača pomoću Wi-Fi Direct veze.
	- **a.** Otvorite softver HP štampača. Više informacija potražite u članku [Otvorite softver HP štampača](#page-32-0) [\(Windows\)](#page-32-0).
	- **b.** Izaberite stavku **Alatke**.
	- **c.** Izaberite **Device Setup & Software** (Podešavanje uređaja i softver), a zatim **Connect a new printer**  (Poveži novi štampač).

**NAPOMENA:** Ako ste ranije instalirali štampač preko USB-a i želite da ga pretvorite u Wi-Fi Direct, nemojte izabrati opciju **Convert a USB connected printer to wireless** (Štampač povezan preko USB-a pretvori u bežični).

- **d.** Kad se prikaže ekran softvera **Connection Options** (Opcije veze), izaberite stavku **Wireless**  (Bežična veza).
- **e.** Izaberite svoj HP štampač sa otkrivene liste štampača.
- **f.** Pratite uputstva na ekranu.
- **5.** Odštampajte dokument.

#### **Štampanje sa računara omogućenog za bežičnu vezu (OS X)**

- **1.** Proverite da li ste uključili Wi-Fi Direct na štampaču.
- **2.** Uključite Wi-Fi na računaru.

Više informacija potražite u dokumentaciji koju obezbeđuje Apple.

<span id="page-68-0"></span>**3.** Kliknite na ikonu Wi-Fi i izaberite Wi-Fi Direct ime, kao što je DIRECT-\*\*-HP OfficeJet XXXX (pri čemu su \*\* jedinstveni znakovi za identifikovanje štampača, a XXXX je model štampača koji se nalazi na štampaču).

Ako je Wi-Fi Direct uključen sa bezbednošću, unesite lozinku kada se to zatraži.

- **4.** Dodajte štampač.
	- **a.** Otvorite **System Preferences** (Željene opcije sistema).
	- **b.** U zavisnosti od operativnog sistema, kliknite na **Printers & Scanners** (Štampači i skeneri).
	- **c.** Kliknite na + ispod liste štampača sa leve strane.
	- d. Sa liste otkrivenih štampača izaberite štampač (reč "Bonjour" navedena je u desnoj koloni pored imena štampača) i kliknite na dugme **Add** (Dodaj).

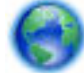

[Kliknite ovde da biste videli informacije o rešavanju problema na mreži za Wi-Fi Direct](http://www.hp.com/embed/sfs/doc?client=IWS-eLP&lc=sr&cc=rs&ProductNameOID=7532095&TapasOnline=NETWORK_WIRELESS_DIRECT) ili da biste

dobili dodatnu pomoć oko podešavanja funkcije Wi-Fi Direct. Ova veb lokacija trenutno možda nije dostupna na svim jezicima.

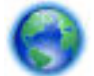

Saznajte više o tome kako da se prebacite sa USB veze na bežičnu vezu. [Kliknite ovde da biste](http://www.hp.com/embed/sfs/doc?client=IWS-eLP&lc=sr&cc=rs&ProductNameOID=7532095&TapasOnline=NETWORK_WIRELESS)

[potražili više informacija na mreži](http://www.hp.com/embed/sfs/doc?client=IWS-eLP&lc=sr&cc=rs&ProductNameOID=7532095&TapasOnline=NETWORK_WIRELESS). Ova veb lokacija trenutno možda nije dostupna na svim jezicima.

### **Lako se povežite i štampajte pomoću tehnologije Bluetooth® Smart**

Tehnologija Bluetooth Smart omogućava vam da lako povežete mobilni uređaj sa štampačem i da počnete da štampate. Samo priđite štampaču, izaberite datoteku koju želite da odštampate pomoću aplikacije HP ePrint i izaberite opciju štampanja. Mobilni uređaj će se automatski povezati sa štampačem.

**NAPOMENA:** Bluetooth Smart je trenutno podržan na Android mobilnim uređajima koji podržavaju Bluetooth v4.0+ i na kojima je instalirana aplikacija HP ePrint. Dodatne informacije potražite na lokaciji www.hp.com/go/blueprinting.

### **Da biste se povezali i štampali pomoću tehnologije Bluetooth Smart**

- **1.** Podesite mobilni uređaj i štampač da biste omogućili Bluetooth Smart veze.
	- Na mobilnom uređaju uključite Wi-Fi i Bluetooth i instalirajte aplikaciju HP ePrint iz Google Play prodavnice. Više informacija potražite u dokumentaciji obezbeđenoj uz mobilni uređaj.
	- Proverite da li su na štampaču uključeni Bluetooth Smart i Wi-Fi Direct. Dodatne informacije potražite u odeljcima [Korišćenje usluge Wi-Fi Direct](#page-65-0) i [Da biste uključili ili isključili Bluetooth Smart](#page-69-0)  [na štampaču.](#page-69-0)
- **2.** Priđite štampaču da biste bili na udaljenosti na kojoj možete da ga dohvatite rukom.
- **3.** Otvorite aplikaciju HP ePrint na mobilnom uređaju i izaberite željeni sadržaj za štampanje.
- **4.** Uverite se da je aplikacija izabrala odgovarajući štampač i izaberite **Print** (Odštampaj).

### <span id="page-69-0"></span>**Da biste uključili ili isključili Bluetooth Smart na štampaču**

Funkcija Bluetooth podrazumevano je uključena ako je uključena bežična veza.

- **1.** Na kontrolnoj tabli štampača dodirnite ili prevucite prstom nadole karticu u vrhu ekrana da biste otvorili komandnu tablu, a zatim dodirnite (**Podešavanje**).
- **2.** Pomerite se nadole da biste dodirnuli opciju Bluetooth, a zatim je uključite ili isključite.

# <span id="page-70-0"></span>**8 Alatke za upravljanje štampačima**

Ovaj odeljak sadrži sledeće teme:

- Okvir sa alatkama (Windows)
- **HP Utility (OS X)**
- **Embedded web server**

# **Okvir sa alatkama (Windows)**

Toolbox obezbeđuje informacije o održavanju štampača.

**NAPOMENA:** Toolbox se može instalirati sa CD-a sa HP softverom ako računar ispunjava sistemske zahteve. Sistemski zahtevi se nalaze u datoteci "Pročitaj me" koja je dostupna na CD-u HP softvera štampača dobijenom uz štampač.

### **Da biste otvorili Toolbox**

- **1.** Otvorite softver HP štampača. Više informacija potražite u članku [Otvorite softver HP štampača](#page-32-0) [\(Windows\)](#page-32-0).
- **2.** Kliknite na **Print & Scan** (Štampanje i skeniranje).
- **3.** Izaberite stavku **Održavanje štampača**.

## **HP Utility (OS X)**

HP Utility sadrži alatke za konfigurisanje postavki štampanja, kalibraciju štampača, poručivanje robe na mreži i pronalaženje informacija o podršci na Veb lokaciji.

**NAPOMENA:** Funkcije dostupne u programu HP Utility se razlikuju u zavisnosti od izabranog štampača.

Kliknite dvaput na Uslužni program HP u fascikli **HP** u okviru fascikle **Aplikacije** (Aplikacije) na najvišem nivou čvrstog diska.

### **Embedded web server**

Kada se štampač poveže sa mrežom, možete koristiti ugrađeni veb server (EWS) štampača za prikaz informacija o statusu, promenu postavki i upravljanje štampačem sa računara.

**NAPOMENA:**

- Da biste prikazali ili promenili neke postavke, možda će vam biti potrebna lozinka.
- Ugrađeni veb server možete otvoriti i koristiti i ako niste povezani sa internetom. Međutim, neke funkcije nisu dostupne.
- [Osnovni podaci o kolačićima](#page-71-0)
- [Otvaranje ugrađenog veb servera](#page-71-0)
- [Nije moguće otvoriti ugrađeni veb server](#page-72-0)

### <span id="page-71-0"></span>**Osnovni podaci o kolačićima**

Ugrađeni Veb server (EWS) postavlja veoma male tekstualne datoteke (kolačiće) na čvrsti disk dok vršite pregledanje. Ove datoteke omogućavaju EWS-u da prepozna vaš računar pri sledećoj poseti. Na primer, ako ste konfigurisali EWS jezik, kolačić pomaže u pamćenju izabranog jezika kako bi se pri sledećem pristupu EWS-u stranice prikazale na tom jeziku. Neki kolačići (kao što je kolačić koji skladišti željene opcije specifiène za klijenta) skladište se na računaru dok ih ručno ne obrišete.

Možete konfigurisati pregledač da prihvata sve kolačiće ili ga možete konfigurisati da vas upozori svaki put kada se kolačić ponudi, što vam omogućava da odlučite koje kolačiće ćete prihvatiti, a koje odbiti. Pregledač možete koristiti i za uklanjanje neželjenih kolačića.

U zavisnosti od štampača, ako onemogućite kolačiće, takođe ćete onemogućiti neke od sledećih funkcija:

- Korišćenje nekih čarobnjaka za podešavanje
- Pamćenje jezičke postavke EWS pregledača
- Personalizovanje EWS početne stranice

Informacije o načinu promene postavki privatnosti i kolačića, kao i o načinu prikazivanja ili brisanja kolačića potražite u dokumentaciji dostupnoj uz Veb pregledač.

### **Otvaranje ugrađenog veb servera**

Ugrađenom veb serveru možete da pristupite putem mreže ili funkcije Wi-Fi Direct.

### **Da biste otvorili Embedded Web Server putem bežične mreže**

- **1.** Uverite se da su štampač i računar povezani sa istom bežičnom mrežom.
- **2.** Na kontrolnoj tabli štampača dodirnite (**Bežična veza**) da biste saznali IP adresu ili ime hosta štampača.
- **3.** Unesite tu IP adresu ili ime hosta u podržani veb pregledač na računaru.

Na primer, ako je IP adresa 123.123.123.123, otkucajte sledeću adresu u veb pregledač: http:// 123.123.123.123.

### **Otvaranje ugrađenog veb servera pomoću Wi-Fi Direct**

- **1.** Na kontrolnoj tabli štampača dodirnite (**Wi-Fi Direct**).
- **2.** Preskočite ovaj korak ako je na ekranu prikazano da je Wi-Fi Direct uključen.

Dodirnite (**Podešavanja**), a zatim izaberite **On** (Uključeno) za opciju **Wi-Fi Direct**.

- **3.** Na bežičnom računaru uključite bežičnu vezu, potražite Wi-Fi Direct ime i povežite se sa njim, na primer: **DIRECT-\*\*-HP OfficeJet XXXX** (gde su \*\* jedinstveni znakovi za identifikovanje štampača, a XXXX je model štampača koji se nalazi na štampaču).
- **4.** Kada se to od vas zatraži, unesite lozinku Wi-Fi Direct na računaru.
- **5.** U podržanom veb-pregledaču na računaru unesite http://192.168.223.1.
## **Nije moguće otvoriti ugrađeni veb server**

- **1.** Ponovo pokrenite mrežnu skretnicu.
- **2.** Sačekajte dok se računar i mreža ponovo ne povežu uspešno sa mrežom.
- **3.** Ponovo pristupite sistemu EWS štampača.

### **Provera mreže**

● Uverite se da ne koristite telefonski kabl ili ukršteni kabl za povezivanje štampača sa mrežom.

### **Provera računara**

Uverite se da je računar koji koristite povezan sa istom mrežom kao štampač.

**NAPOMENA:** Sistemu EWS štampača možete da pristupite i ako je računar povezan sa štampačem preko usluge Wi-Fi Direct. Informacije o tome kako da pristupite sistemu EWS preko funkcije Wi-Fi Direct potražite u odeljku [Embedded web server](#page-70-0)

### **Provera Veb pregledača**

- Proverite da li Veb pregledač ispunjava minimalne sistemske zahteve. Za više informacija pogledajte sistemske zahteve u datoteci "Pročitaj me" štampača, koja se nalazi na CD-u sa HP softverom štampača.
- Ako vaš Veb pregledač koristi neke proxy postavke za povezivanje sa Internetom, pokušajte da isključite ove postavke. Više informacija potražite u dokumentaciji koja je dostupna uz Veb pregledač.
- Uverite se da su JavaScript i kolačići omogućeni u Veb pregledaču. Više informacija potražite u dokumentaciji koja je dostupna uz Veb pregledač.

### **Provera IP adrese štampača**

- Da biste proverili IP adresu štampača, možete da odštampate izveštaj o testiranju bežične mreže. Dodatne informacije o izveštaju o testiranju bežične mreže potražite u odeljku [Testiranje bežične veze.](#page-64-0)
- Proverite odziv štampača koristeći IP adresu sa komandne linije (Windows) ili uslužnog programa mreže (OS X).

**NAPOMENA:** Da biste pronašli Network Utility iz sistema OS X, kliknite na ikonu **Spotlight**, a zatim unesite **Network Utility** u polje za pretragu.

Na primer, ako je IP adresa 123.123.123.123, otkucajte sledeću adresu na komandnoj liniji (Windows):

C:\ping 123.123.123.123

Ili

U uslužnom programu mreže (OS X) izaberite karticu **Ping**, u polju otkucajte 123.123.123.123, a zatim izaberite stavku **Ping**.

Ako se pojavi odgovor, IP adresa je ispravna. Ako se pojavi poruka o isteku vremena, IP adresa je neispravna.

**SAVET:** Ako koristite računar koji radi pod operativnim sistemom Windows, možete posetiti veb lokaciju HP podrške na mreži na adresi [www.hp.com/support](http://h20180.www2.hp.com/apps/Nav?h_pagetype=s-001&h_product=5156318&h_client&s-h-e-008-1&h_lang=sr&h_cc=rs). Ova veb lokacija pruža informacije i uslužne programe koji vam mogu pomoći da rešite većinu uobičajenih problema sa štampačem.

# **9 Rešavanje problema**

Informacije u ovom odeljku predlažu rešenja za uobičajene probleme. Ako štampač ne radi ispravno, a ovi predlozi nisu rešili problem, pokušajte sa korišćenjem neke od usluga podrške navedenih u okviru [HP podrška](#page-92-0)  radi dobijanja pomoći.

Ovaj odeljak sadrži sledeće teme:

- Problemi sa zaglavljivanjem i ubacivanjem papira
- [Problemi sa štampanjem](#page-76-0)
- [Problemi sa kopiranjem](#page-85-0)
- [Problemi sa skeniranjem](#page-85-0)
- [Problemi sa mrežom i povezivanjem](#page-85-0)
- [Problemi sa hardverom štampača](#page-87-0)
- [Pronalaženje pomoći sa kontrolne table štampača](#page-87-0)
- [Razumevanje izveštaja o štampaču](#page-88-0)
- [Rešavanje problema pri korišćenju veb usluga](#page-88-0)
- [Održavanje štampača](#page-89-0)
- [Vraćanje prvobitnih fabričkih podrazumevanih vrednosti i postavki](#page-91-0)
- [HP podrška](#page-92-0)

# **Problemi sa zaglavljivanjem i ubacivanjem papira**

Šta želite da uradite?

## **Uklanjanje zaglavljenog papira**

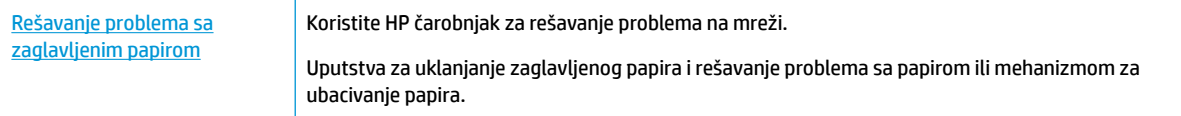

**NAPOMENA:** HP čarobnjaci za rešavanje problema na mreži možda nisu dostupni na svim jezicima.

## **Pročitajte opšta uputstva u okviru pomoći za uklanjanje zaglavljenog papira**

Do zaglavljivanja papira može doći na nekoliko lokacija u štampaču.

**OPREZ:** Da biste sprečili moguća oštećenja kertridža, što pre uklonite zaglavljeni papir.

### **Da biste uklonili zaglavljeni papir iz ulaznog ležišta i izlaznog slota**

- **1.** Iz ulaznog ležišta i izlaznog slota uklonite papir koji nije zaglavljen.
- **2.** Ako je papir zaglavljen u ulaznom ležištu ili izlaznom slotu, izvlačite ga lagano i ujednačeno da ga ne biste pocepali.

Ako ne možete da ga izvučete, verovatno je zaglavljen u oblasti za štampanje. Prođite kroz sledeće korake.

- **3.** Otvorite vrata za pristup kertridžima.
- **4.** Pomerajte kertridže sa jedne strane na drugu da biste uklonili sav papir koji vidite.

Ako ne rešite problem, koristite [HP čarobnjak za rešavanje problema na mreži](http://www.hp.com/embed/sfs/doc?client=IWS-eLP&lc=sr&cc=rs&ProductNameOID=7532095&TapasOnline=TSHOOT_CHECK_PRINTER) da biste uklonili zaglavljeni papir.

- **5.** Zatvorite vrata za pristup kertridžima.
- **6.** Proverite da li ste uklonili sav zaglavljeni i pocepani papir. Ako niste, zaglaviće se još papira.
- **7.** (opcionalno) Ako se kertridž za štampanje ne vrati na levu stranu štampača, isključite štampač i ponovo ga uključite.

## **Da biste izvadili zaglavljeni papir iz mehanizma za ubacivanje dokumenata**

**1.** Podignite poklopac mehanizma za ubacivanje dokumenata.

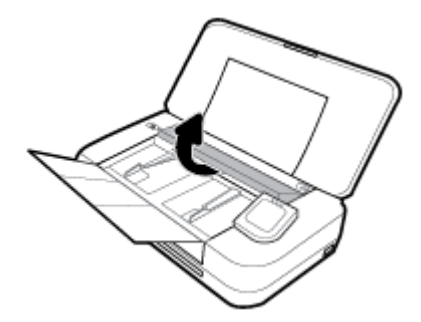

**2.** Izvucite sav zaglavljeni papir iz valjaka.

### **OPREZ:**

- Ako se papir cepa kada ga uklanjate sa točkića, proverite da li na točkićima ima ostataka papira koji su ostali unutar štampača.
- Ako ne uklonite sve deliće papira iz štampača, verovatno će doći do daljeg zaglavljivanja papira.

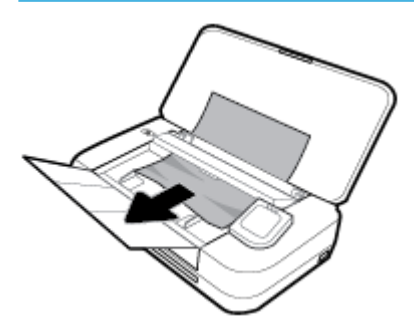

**3.** Zatvarajte poklopac mehanizma za ubacivanje dokumenata dok ne legne na mesto.

### **Da biste uklonili zaglavljeni papir iz oblasti držača za štampanje**

**1.** Otvorite vrata za pristup kertridžu.

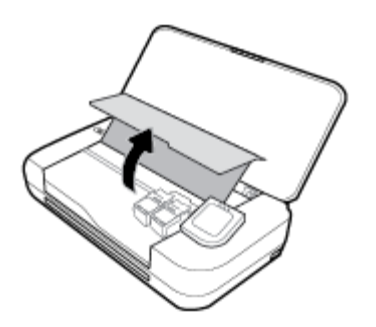

**2.** Pomerajte kertridže sa jedne strane na drugu da biste uklonili sav papir koji vidite.

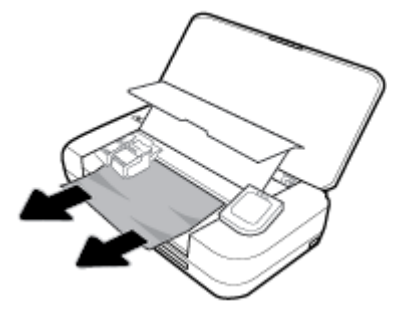

**3.** Zatvorite vrata za pristup kertridžu.

## **Saznajte kako da izbegnete zaglavljivanje papira**

Da biste izbegli zaglavljivanje papira, pratite ova uputstva.

- Redovno uklanjajte odštampane papire iz izlaznog slota.
- Uverite se da štampate koristeći medijum koji nije izgužvan, presavijen ili oštećen.
- Sprečite savijanje ili gužvanje papira tako što ćete neiskorišćeni papir čuvati u kesi sa zatvaračem.
- Nemojte koristiti papir koji je previše debeo ili tanak za štampač.
- Uverite se da je papir ispravno ubačen. Više informacija potražite u članku [Ubacivanje papira.](#page-24-0)
- Uverite se da papir ubačen ulazno ležište postavljen ravno i da ivice nisu savijene ili pocepane.
- Nemojte stavljati previše papira u ulazno ležište. Za informacije o maksimalnom broju listova koji je dozvoljen u ulaznom ležištu pogledajte Specifikacije.
- Kada ubacujete stek papira, prvo ga razlistajte.
- Nemojte kombinovati različite tipove i veličine papira u ulaznom ležištu; ceo stek papira u ulaznom ležištu mora biti iste veličine i istog tipa.
- Podesite vođice za širinu papira u ulaznom ležištu da bi se dobro uklopile u sav papir. Uverite se da vođice za širinu papira ne savijaju papir u ulaznom ležištu.
- Nemojte gurati papir previše unapred u ulaznom ležištu.
- Ako štampate sa obe strane stranice, nemojte štampati slike visoke zasićenosti na papiru male težine.
- <span id="page-76-0"></span>koristite tipove papira preporučene za štampač.
- Ako će štampaču ponestati papira, omogućite mu da prvo potroši sav papir, a zatim dodajte papir. Nemojte ubacivati papir dok štampač štampa.

## **Rešavanje problema u vezi sa ubacivanjem stranica**

Kakav problem imate?

- **Papir nije podignut iz ulaznog ležišta**
	- Uverite se da je papir ubačen u ulazno ležište. Više informacija potražite u članku [Ubacivanje](#page-24-0) [papira](#page-24-0). Razlistajte papir pre ubacivanja.
	- Uverite se da su vođice za širinu papira priljubljene uz papir, ali da ga ne pritiskaju.
	- Uverite se da papir koji koristite nije savijen. Razmotajte papir tako što ćete ga saviti u suprotnom smeru uvijanja.
- **Krivljenje stranica**
	- Uverite se da je papir ubačen u ulazno ležište poravnat sa vođicama za širinu papira.
	- Ubacite papir u štampač samo kada štampač ne štampa.
- **Više stranica se podiže**
	- Uverite se da su vođice za širinu papira priljubljene uz stek papira, ali da ga ne pritiskaju.
	- Uverite se da ulazno ležište nije pretrpano papirom.
	- Koristite HP papir radi optimalnih performansi i efikasnosti.

# **Problemi sa štampanjem**

Šta želite da uradite?

## **Rešavanje problema sa stranicom koja se ne štampa (nije moguće štampati)**

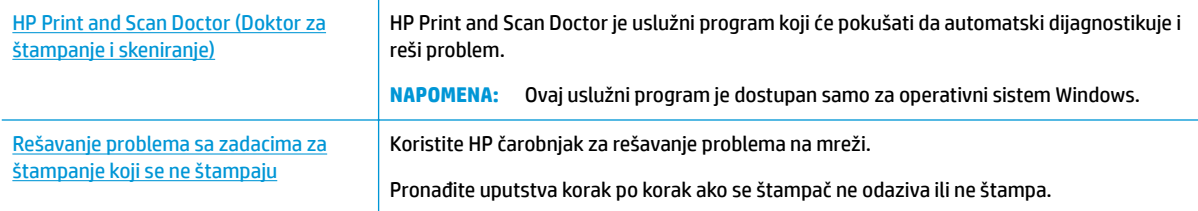

**NAPOMENA:** HP Print and Scan Doctor i HP čarobnjaci za rešavanje problema na mreži možda nisu dostupni na svim jezicima.

## **Pročitajte opšta uputstva u okviru pomoći za probleme vezane za nemogućnost štampanja**

### **Rešavanje problema sa štampanjem (Windows)**

Uverite se da je štampač uključen i da na ležištu ima papira. Ako i dalje ne možete da štampate, pokušajte nešto od sledećeg:

- **1.** Proverite da li na ekranu štampača postoje poruke o greškama i otklonite ih sledeći uputstva na ekranu.
- **2.** Ako je računar sa štampačem povezan USB kablom, iskopčajte i ponovo priključite USB kabl. Ako je računar sa štampačem povezan bežičnom vezom, uverite se da ona funkcioniše.
- **3.** Proverite da li je štampač pauziran ili van mreže.

### **Provera da li je štampač pauziran ili van mreže**

- **a.** U zavisnosti od operativnog sistema, uradite nešto od sledećeg:
	- **Windows 10**: Iz Windows **Start** menija izaberite stavku **Sve aplikacije**, izaberite stavke **Windows sistem**, **Kontrolna tabla**, a zatim izaberite stavku **Prikaz uređaja i štampača** u meniju **Hardver i zvuk**.
	- **Windows 8.1** i **Windows 8**: Postavite pokazivač ili dodirnite gornji desni ugao ekrana da biste otvorili traku za dugmad, kliknite na ikonu **Postavke**, izaberite ili dodirnite stavku **Kontrolna tabla**, a zatim izaberite ili dodirnite stavku **Prikaži uređaje i štampače**.
	- **Windows 7**: U Windows meniju **Start** izaberite stavku **Devices and Printers** (Uređaji i štampači).
	- **Windows Vista**: U Windows **Start** meniju izaberite stavku **Control Panel** (Kontrolna tabla), a zatim izaberite stavku **Printers** (Štampači).
	- **Windows XP**: U Windows **Start** meniju izaberite stavku **Control Panel** (Kontrolna tabla), a zatim izaberite stavku **Printers and Faxes** (Štampači i faksovi).
- **b.** Kliknite dvaput na ikonu štampača ili kliknite desnim tasterom miša na ikonu štampač i izaberite stavku **See what's printing** (Pogledajte šta se štampa) da biste otvorili redosled štampanja.
- **c.** Uverite se da u meniju **Printer** (Štampač) nije potvrđen izbor u poljima za potvrdu **Pause Printing**  (Pauziraj štampanje) ili **Use Printer 2Ʊine** (Koristi štampač van mreže).
- **d.** Ako ste izvršili neke promene, pokušajte ponovo da odštampate.
- **4.** Uverite se da je štampač podešen kao podrazumevani štampač.

**Provera da li je štampač podešen kao podrazumevani štampač**

- **a.** U zavisnosti od operativnog sistema, uradite nešto od sledećeg:
	- **Windows 10**: Iz Windows **Start** menija izaberite stavku **Sve aplikacije**, izaberite stavke **Windows sistem**, **Kontrolna tabla**, a zatim izaberite stavku **Prikaz uređaja i štampača** u meniju **Hardver i zvuk**.
	- **Windows 8.1** i **Windows 8**: Postavite pokazivač ili dodirnite gornji desni ugao ekrana da biste otvorili traku za dugmad, kliknite na ikonu **Postavke**, izaberite ili dodirnite stavku **Kontrolna tabla**, a zatim izaberite ili dodirnite stavku **Prikaži uređaje i štampače**.
	- **Windows 7**: U Windows meniju **Start** izaberite stavku **Devices and Printers** (Uređaji i štampači).
- **Windows Vista**: U Windows **Start** meniju izaberite stavku **Control Panel** (Kontrolna tabla), a zatim izaberite stavku **Printers** (Štampači).
- **Windows XP**: U Windows **Start** meniju izaberite stavku **Control Panel** (Kontrolna tabla), a zatim izaberite stavku **Printers and Faxes** (Štampači i faksovi).
- **b.** Proverite da li je odgovarajući štampač podešen kao podrazumevani štampač.

Pored podrazumevanog štampača stoji oznaka potvrde u crnom ili zelenom krugu.

- **c.** Ako je pogrešan štampač postavljen kao podrazumevani štampač, kliknite desnim tasterom miša na odgovarajući štampač i izaberite stavku **Set as Default Printer** (Postavi kao podrazumevani štampač).
- **d.** Pokušajte ponovo da koristite štampač.
- **5.** Ponovo pokrenite štampanje na čekanju.

### **Ponovno pokretanje štampanja na čekanju**

**a.** U zavisnosti od operativnog sistema, uradite nešto od sledećeg:

### **Windows 10**

- **i.** U Windows **Start** meniju izaberite stavku **Sve aplikacije**, a zatim izaberite stavku **Windows sistem**.
- **ii.** Izaberite stavke **Kontrolna tabla**, **Sistem i bezbednost**, a zatim izaberite stavku **Administrativne alatke**.
- **iii.** Kliknite dvaput na stavku **Services** (Usluge).
- **iv.** Kliknite desnim tasterom miša na stavku **Print Spooler** (Štampanje na čekanju), a zatim izaberite stavku **Properties** (Svojstva).
- **v.** Uverite se da je na kartici **General** (Opšte postavke) pored stavke **Startup type** (Tip pokretanja) izabrana vrednost **Automatic** (Automatski).
- **vi.** Ako usluga još nije pokrenuta, u okviru **Service status** (Status usluge) izaberite stavku **Start**  (Pokreni), a zatim kliknite na dugme **OK** (U redu).

### **Windows 8.1 i Windows 8**

- **i.** Postavite pokazivač u gornji desni ugao ekrana ili ga dodirnite da biste otvorili traku za dugmad i kliknite na ikonu **Settings** (Postavke).
- **ii.** Izaberite stavku **Control Panel** (Kontrolna tabla), a zatim stavku **System and Security**  (Sistem i bezbednost).
- **iii.** Izaberite stavku **Administrative Tools** (Administrativne alatke), a zatim dvaput kliknite na stavku **Services** (Usluge) ili je dvaput dodirnite.
- **iv.** Kliknite desnim tasterom miša na stavku **Print Spooler** (Štampanje na čekanju) ili je dodirnite i držite, a zatim izaberite stavku **Properties** (Svojstva).
- **v.** Uverite se da je na kartici **General** (Opšte postavke) pored stavke **Startup type** (Tip pokretanja) izabrana vrednost **Automatic** (Automatski).
- **vi.** Ako usluga još nije pokrenuta, u okviru **Service status** (Status usluge) izaberite stavku **Start**  (Pokreni), a zatim kliknite na dugme **OK** (U redu) ili ga dodirnite.

### **Windows 7**

- **i.** U Windows **Start** meniju izaberite stavku **Control Panel** (Kontrolna tabla), izaberite stavku **System and Security** (Sistem i bezbednost), a zatim izaberite stavku **Administrative Tools**  (Administrativne alatke).
- **ii.** Kliknite dvaput na stavku **Services** (Usluge).
- **iii.** Kliknite desnim tasterom miša na stavku **Print Spooler** (Štampanje na čekanju), a zatim izaberite stavku **Properties** (Svojstva).
- **iv.** Uverite se da je na kartici **General** (Opšte postavke) pored stavke **Startup type** (Tip pokretanja) izabrana vrednost **Automatic** (Automatski).
- **v.** Ako usluga još nije pokrenuta, u okviru **Service status** (Status usluge) izaberite stavku **Start**  (Pokreni), a zatim kliknite na dugme **OK** (U redu).

## **Windows Vista**

- **i.** U Windows **Start** meniju izaberite stavke **Control Panel** (Kontrolna tabla), **System and Maintenance** (Sistem i održavanje) i **Administrative Tools** (Administrativne alatke).
- **ii.** Kliknite dvaput na stavku **Services** (Usluge).
- **iii.** Kliknite desnim tasterom miša na stavku **Print Spooler service** (Usluga štampanja na čekanju), a zatim izaberite stavku **Properties** (Svojstva).
- **iv.** Uverite se da je na kartici **General** (Opšte postavke) pored stavke **Startup type** (Tip pokretanja) izabrana vrednost **Automatic** (Automatski).
- **v.** Ako usluga još nije pokrenuta, u okviru **Service status** (Status usluge) izaberite stavku **Start**  (Pokreni), a zatim kliknite na dugme **OK** (U redu).

### **Windows XP**

- **i.** U Windows **Start** meniju kliknite desnim tasterom miša na stavku **My Computer** (Moj računar).
- **ii.** Izaberite stavku **Manage** (Upravljaj), a zatim izaberite stavku **Services and Applications**  (Usluge i aplikacije).
- **iii.** Kliknite dvaput na stavku **Services** (Usluge), a zatim izaberite stavku **Print Spooler**  (Štampanje na čekanju).
- **iv.** Kliknite desnim tasterom miša na stavku **Print Spooler** (Štampanje na čekanju, a zatim izaberite stavku **Restart** (Ponovo pokreni) da biste ponovo pokrenuli uslugu.
- **b.** Proverite da li je odgovarajući štampač podešen kao podrazumevani štampač.

Pored podrazumevanog štampača stoji oznaka potvrde u crnom ili zelenom krugu.

- **c.** Ako je pogrešan štampač postavljen kao podrazumevani štampač, kliknite desnim tasterom miša na odgovarajući štampač i izaberite stavku **Set as Default Printer** (Postavi kao podrazumevani štampač).
- **d.** Pokušajte ponovo da koristite štampač.
- **6.** Ponovo pokrenite računar.
- **7.** Obrišite redosled štampanja.

### **Brisanje redosleda štampanja**

**a.** U zavisnosti od operativnog sistema, uradite nešto od sledećeg:

- **Windows 10**: Iz Windows **Start** menija izaberite stavku **Sve aplikacije**, izaberite stavke **Windows sistem**, **Kontrolna tabla**, a zatim izaberite stavku **Prikaz uređaja i štampača** u meniju **Hardver i zvuk**.
- **Windows 8.1** i **Windows 8**: Postavite pokazivač ili dodirnite gornji desni ugao ekrana da biste otvorili traku za dugmad, kliknite na ikonu **Postavke**, izaberite ili dodirnite stavku **Kontrolna tabla**, a zatim izaberite ili dodirnite stavku **Prikaži uređaje i štampače**.
- **Windows 7**: U Windows meniju **Start** izaberite stavku **Devices and Printers** (Uređaji i štampači).
- **Windows Vista**: U Windows **Start** meniju izaberite stavku **Control Panel** (Kontrolna tabla), a zatim izaberite stavku **Printers** (Štampači).
- **Windows XP**: U Windows **Start** meniju izaberite stavku **Control Panel** (Kontrolna tabla), a zatim izaberite stavku **Printers and Faxes** (Štampači i faksovi).
- **b.** Kliknite dvaput na ikonu štampača da biste otvorili redosled štampanja.
- **c.** U meniju **Printer** (Štampač) kliknite na dugme **Cancel all documents** (Otkaži sve dokumente) ili **Purge Print Document** (Očisti odštampani dokument), a zatim kliknite na dugme **Yes** (Da) da biste potvrdili.
- **d.** Ako u redosledu postoji još dokumenata, ponovo pokrenite računar i pokušajte opet da štampate kada se računar ponovo pokrene.
- **e.** Ponovo proverite da li je redosled štampanja obrisan, a zatim pokušajte opet da štampate.

## **Provera veze sa napajanjem i uspostavljanje početnih vrednosti štampača**

**1.** Proverite da li je kabl za napajanje čvrsto povezan sa štampačem.

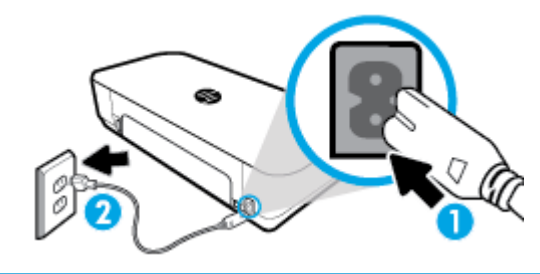

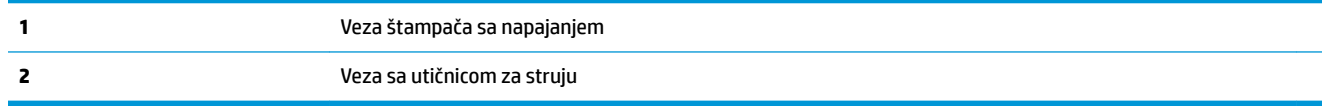

**2.** Pogledajte dugme Napajanje na štampaču. Ako ne svetli, štampač je isključen. Pritisnite dugme Napajanje da biste uključili štampač.

**NAPOMENA:** Ako štampač ne dobija električnu energiju, povežite ga sa drugom utičnicom.

- **3.** Dok je štampač uključen, iskopčajte kabl za napajanje iz zadnje strane štampača.
- **4.** Iskopčajte kabl za napajanje iz utičnice u zidu.
- **5.** Sačekajte najmanje 15 sekundi.
- **6.** Ponovo priključite kabl za napajanje u utičnicu u zidu.
- **7.** Ponovo priključite kabl za napajanje u zadnji deo štampača.
- **8.** Ako se štampač ne uključi sam, pritisnite dugme Napajanje da biste uključili štampač.
- **9.** Pokušajte ponovo da koristite štampač.

## **Rešavanje problema sa štampanjem (OS X)**

- **1.** Proverite da li postoje poruke o greškama i otklonite ih.
- **2.** Iskopčajte i ponovo priključite USB kabl.
- **3.** Uverite se da proizvod nije pauziran ili van mreže.

### **Provera da li je proizvod pauziran ili van mreže**

- **a.** U okviru **System Preferences** (Željene postavke sistema) izaberite stavku **Printers & Scanners**  (Štampači i skeneri).
- **b.** Kliknite na dugme **Open Print Queue** (Otvori redosled štampanja).
- **c.** Kliknite na zadatak štampanja da biste ga izabrali.

Koristite sledeću dugmad za upravljanje zadatkom štampanja:

- **Delete** (Izbriši): Otkazivanje izabranog zadatka štampanja.
- **Hold** (Stavi na čekanje): Pauziranje izabranog zadatka štampanja.
- **Resume** (Nastavi): Nastavljanje pauziranog zadatka štampanja.
- **Pause Printer** (Pauziraj štampač): Pauziranje svih zadataka štampanja u redosledu štampanja.
- **d.** Ako ste izvršili neke promene, pokušajte ponovo da odštampate.
- **4.** Ponovno pokretanje računara.

## **Rešavanje problema sa kvalitetom štampanja**

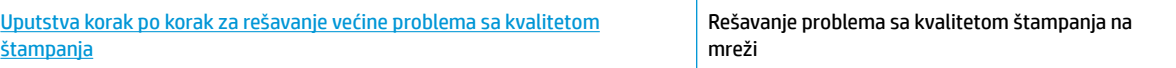

## **Pročitajte opšta uputstva u okviru pomoći za rešavanje problema sa kvalitetom štampanja**

**NAPOMENA:** Da biste izbegli probleme sa kvalitetom štampanja, uvek isključujte štampač pomoću dugmeta za napajanje i sačekajte da se lampica dugmeta ugasi pre nego što iskopčate kabl ili produžni kabl. Na ovaj način omogućavate štampaču da pomeri kertridže u položaj u kom su zatvoreni, čime ih štitite od isušivanja.

### **Poboljšavanje kvaliteta štampanja**

- **1.** Uverite se da koristite originalne HP kertridže.
- **2.** Uverite se da koristite odgovarajući tip papira.

Uvek se uverite da je papir na kom štampate ravan i da nije oštećen, izuvijan ili izgužvan. Više informacija potražite u članku [Saveti za izbor i korišćenje papira.](#page-24-0)

Za najbolji kvalitet štampanja koristite HP papir visokog kvaliteta ili papire koji zadovoljavaju ColorLok® standard. Više informacija potražite u članku [Osnovne informacije o papiru](#page-22-0).

Za najbolje rezultate prilikom štampanja slika koristite HP poboljšani foto papir.

Čuvajte specijalizovani papir u originalnom pakovanju unutar plastične kese sa patentom na ravnoj površini i hladnom, suvom mestu.

Kada ste spremni da štampate, uklonite samo papir koji planirate odmah da koristite. Pošto završite sa štampanjem, sav neiskorišćeni foto papir vratite u plastičnu kesu. Ovo sprečava prelamanje foto papira.

**3.** Uverite se da ste izabrali odgovarajući tip papira i rezoluciju štampanja u postavkama softvera koje se odnose na štampanje.

**NAPOMENA:** Ako izaberete bolji kvalitet štampanja, otisak može imati višu definiciju, ali tako će se možda potrošiti više mastila, a štampanje će duže trajati.

**4.** Proverite procenjene nivoe mastila da biste utvrdili da li kertridžima ponestaje mastila. Više informacija potražite u članku [Provera procenjenih nivoa mastila.](#page-58-0) Ako kertridžima ponestaje mastila, razmislite o tome da ih zamenite.

### **Da biste poboljšali kvalitet štampanja (Windows)**

### **a. Da biste odštampali stranicu sa dijagnostikom**

Odštampajte stranicu sa dijagnostikom ako u kertridžima ima dovoljno mastila.

- **i.** Ubacite Letter ili A4 običan, prazan papir u ležište za papir.
- ii. [Otvorite softver HP](#page-32-0) štampača. Više informacija potražite u članku Otvorite softver HP [štampača \(Windows\).](#page-32-0)
- **iii.** U softveru štampača kliknite na **Print & Scan** (Štampanje i skeniranje), a zatim kliknite na **Maintain Your Printer** (Održavanje štampača) da biste pristupili odeljku **Printer Toolbox**  (Okvir sa alatkama štampača).
- **iv.** Izaberite stavku **Print Diagnostic Information** (Odštampaj dijagnostičke informacije) na kartici **Device Reports** (Izveštaji o uređaju) da biste odštampali stranicu dijagnostike.

### **b. Da biste očistili kertridže ili glavu štampača**

Pregledajte plavo, magenta, žuto i crno polje na stranici sa dijagnostikom. Ako vidite tragove u obojenim i crnim poljima ili ako nema mastila u delovima polja, automatski očistite glavu štampača.

- **i.** Ubacite Letter ili A4 običan, prazan papir u ležište za papir.
- **ii.** Otvorite softver HP štampača. Više informacija potražite u članku [Otvorite softver HP](#page-32-0) [štampača \(Windows\).](#page-32-0)
- **iii.** U softveru štampača kliknite na **Print & Scan** (Štampanje i skeniranje), a zatim kliknite na **Maintain Your Printer** (Održavanje štampača) da biste pristupili odeljku **Printer Toolbox**  (Okvir sa alatkama štampača).
- **iv.** Sa kartice **Device Services** (Usluge uređaja) izaberite opciju za čišćenje, a zatim pratite uputstva na ekranu.

Ako čišćenje kertridža ili glave štampača ne rešava problem, obratite se HP podršci. Idite na [www.hp.com/support](http://h20180.www2.hp.com/apps/Nav?h_pagetype=s-001&h_product=5156318&h_client&s-h-e-008-1&h_lang=sr&h_cc=rs) . Ova veb lokacija pruža informacije i uslužne programe koji vam mogu pomoći da rešite većinu uobičajenih problema sa štampačem. Ako vam bude zatraženo, izaberite svoju zemlju/region, a zatim kliknite na **All HP Contacts** (Svi kontakti preduzeća HP) da biste pronašli informacije o pozivanju tehničke podrške.

### **c. Da biste poravnali kertridže ili glavu štampača**

**NAPOMENA:** Poravnavanje glave štampača obezbeđuje rezultate visokog kvaliteta. Glavu štampača ne morate ponovo da poravnavate pri zameni kertridža.

- **i.** Ubacite Letter ili A4 običan, prazan papir u ležište za papir.
- **ii.** Otvorite softver HP štampača. Više informacija potražite u članku [Otvorite softver HP](#page-32-0) [štampača \(Windows\).](#page-32-0)
- **iii.** U softveru štampača kliknite na **Print & Scan** (Štampanje i skeniranje), a zatim kliknite na **Maintain Your Printer** (Održavanje štampača) da biste pristupili odeljku **Printer Toolbox**  (Okvir sa alatkama štampača).
- **iv.** Sa kartice **Device Service** (Usluga uređaja) izaberite opciju za poravnavanje.
- **v.** Štampač štampa list za poravnavanje.
- **vi.** Pratite uputstva na ekranu štampača da biste obavili poravnavanje.

### **Da biste poboljšali kvalitet štampanja (OS X)**

### **a. Da biste odštampali stranicu sa dijagnostikom**

- **i.** Ubacite Letter ili A4 običan, prazan papir u ležište za papir.
- **ii.** Otvorite **HP Utility**.

**NAPOMENA: HP Utility** se nalazi u fascikli **HP** u okviru fascikle **Applications** (Aplikacije).

- **iii.** Sa liste uređaja na levoj strani prozora izaberite štampač.
- **iv.** Kliknite na dugme **Test Page** (Test stranica).
- **v.** Kliknite na dugme **Print Test Page** (Odštampaj test stranicu), a zatim pratite uputstva na ekranu.

### **b. Da biste očistili kertridže ili glavu štampača**

- **i.** Ubacite Letter ili A4 običan, prazan papir u ležište za papir.
- **ii.** Otvorite **HP Utility**.

### **NAPOMENA: HP Utility** se nalazi u fascikli **HP** u okviru fascikle **Applications** (Aplikacije).

- **iii.** Sa liste uređaja na levoj strani prozora izaberite štampač.
- **iv.** Izaberite stavku **Clean Printheads** (Očisti glave štampača).
- **v.** Kliknite na dugme **Clean** (Očisti), a zatim pratite uputstva na ekranu.

**OPREZ:** Kertridže ili glavu štampača čistite samo kada je to neophodno. Nepotrebnim čišćenjem troši se mastilo i skraćuje se životni vek glave štampača.

**NAPOMENA:** Ako je kvalitet štampanja posle čišćenja i dalje loš, pokušajte sa poravnavanjem glave štampača. Ako problemi sa kvalitetom štampanja potraju posle čišćenja i poravnavanja, obratite se HP podršci.

**vi.** Kliknite na **All Settings** (Sve postavke) da biste se vratili u okno **Information and Support**  (Informacije i podrška).

### **c. Da biste poravnali kertridže ili glavu štampača**

- **i.** Ubacite Letter ili A4 običan, prazan papir u ležište za papir.
- **ii.** Otvorite **HP Utility**.

**NAPOMENA: HP Utility** se nalazi u fascikli **HP** u okviru fascikle **Applications** (Aplikacije).

- **iii.** Sa liste uređaja na levoj strani prozora izaberite štampač.
- **iv.** Kliknite na dugme **Align** (Poravnaj).
- **v.** Kliknite na **Align** (Poravnaj) i pratite uputstva na ekranu.
- **vi.** Kliknite na **All Settings** (Sve postavke) da biste se vratili u okno **Information and Support**  (Informacije i podrška).

### **Da biste poboljšali kvalitet štampanja (kontrolna tabla štampača)**

### **a. Da biste odštampali stranicu sa dijagnostikom**

- **i.** Ubacite Letter ili A4 običan, prazan papir u ležište za papir.
- **ii.** Na kontrolnoj tabli štampača dodirnite ili prevucite prstom nadole karticu u vrhu ekrana da biste otvorili komandnu tablu, a zatim dodirnite (**Podešavanje**).
- **iii.** Dodirnite **Reports** (Izveštaji).
- **iv.** Dodirnite **Izveštaj o kvalitetu štampanja**.

### **b. Da biste očistili kertridže ili glavu štampača**

- **i.** Ubacite Letter ili A4 običan, prazan papir u ležište za papir.
- **ii.** Na kontrolnoj tabli štampača dodirnite ili prevucite prstom nadole karticu u vrhu ekrana da biste otvorili komandnu tablu, a zatim dodirnite (**Podešavanje**).
- **iii.** Dodirnite stavku **Printer Maintenance** (Održavanje štampača).
- **iv.** Izaberite opciju za čišćenje, a zatim pratite uputstva na ekranu

### **c. Da biste poravnali kertridže ili glavu štampača**

- **i.** Ubacite Letter ili A4 običan, prazan papir u ležište za papir.
- **ii.** Na kontrolnoj tabli štampača dodirnite ili prevucite prstom nadole karticu u vrhu ekrana da biste otvorili komandnu tablu, a zatim dodirnite (**Podešavanje**).
- **iii.** Izaberite opciju za poravnavanje, a zatim pratite uputstva na ekranu.

# <span id="page-85-0"></span>**Problemi sa kopiranjem**

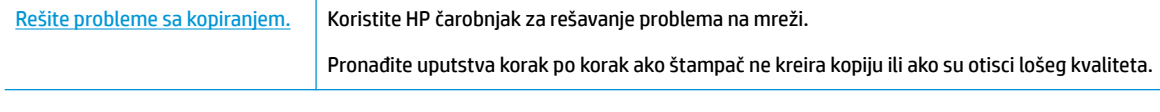

**NAPOMENA:** HP čarobnjaci za rešavanje problema na mreži možda nisu dostupni na svim jezicima.

[Saveti za uspešno kopiranje i skeniranje](#page-53-0)

# **Problemi sa skeniranjem**

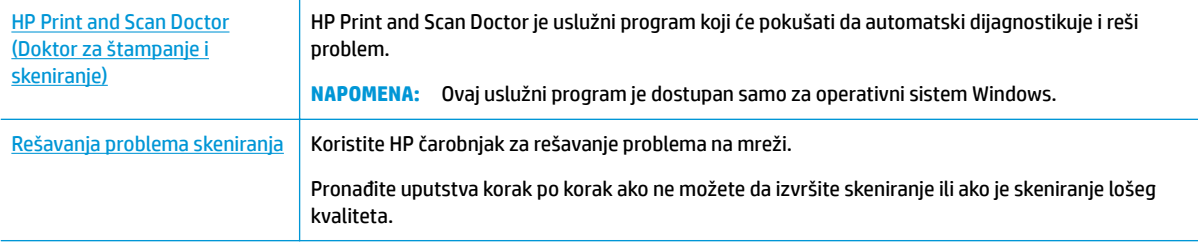

**NAPOMENA:** HP Print and Scan Doctor i HP čarobnjaci za rešavanje problema na mreži možda nisu dostupni na svim jezicima.

[Saveti za uspešno kopiranje i skeniranje](#page-53-0)

# **Problemi sa mrežom i povezivanjem**

Šta želite da uradite?

## **Popravite bežičnu vezu**

Odaberite jednu od sledećih opcija za rešavanje problema.

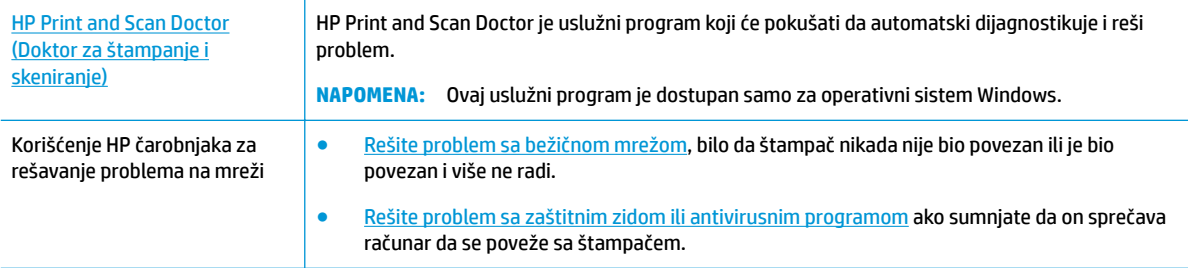

**NAPOMENA:** HP Print and Scan Doctor i HP čarobnjaci za rešavanje problema na mreži možda nisu dostupni na svim jezicima.

### **Pročitajte opšta uputstva u okviru pomoći za rešavanje problema sa bežičnom mrežom**

Proverite konfiguraciju mreže ili odštampajte izveštaj o testiranju bežične veze da biste pomogli u utvrđivanju problema sa mrežnom vezom.

- **1.** Na početnom ekranu dodirnite (**Bežična veza**), a zatim (**Podešavanje**).
- **2.** Dodirnite Štampanje izveštaja, a zatim dodirnite Stranica konfiguracije mreže ili Izveštaj o testiranju i **bežične mreže**.

## **Pronalaženje postavki mreže za bežičnu vezu**

Odaberite jednu od sledećih opcija za rešavanje problema.

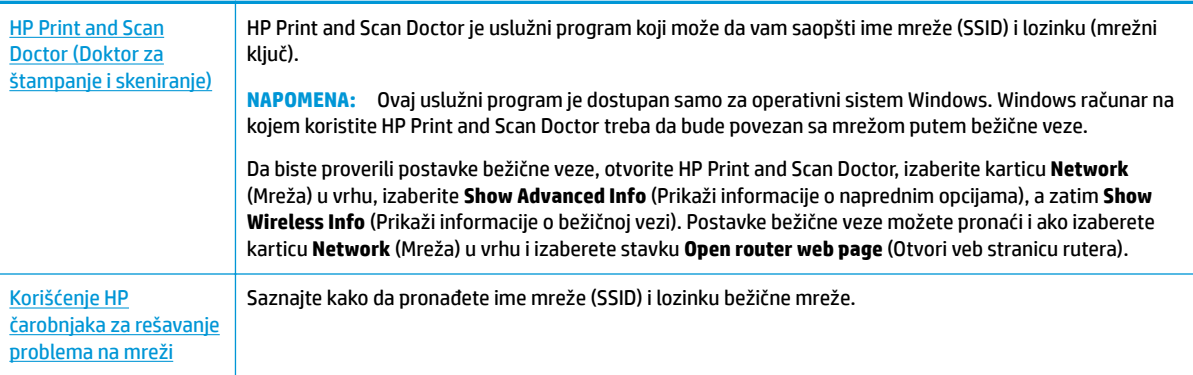

**NAPOMENA:** HP Print and Scan Doctor i HP čarobnjaci za rešavanje problema na mreži možda nisu dostupni na svim jezicima.

## **Popravite Wi-Fi Direct vezu**

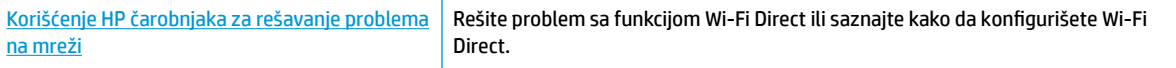

**NAPOMENA:** HP čarobnjaci za rešavanje problema na mreži možda nisu dostupni na svim jezicima.

### **Pročitajte opšta uputstva u pomoći za rešavanje problema sa funkcijom Wi-Fi Direct**

- **1.** Pogledajte štampač da biste potvrdili da je funkcija Wi-Fi Direct uključena:
	- **▲** Na kontrolnoj tabli štampača dodirnite ili prevucite prstom nadole karticu u vrhu ekrana da biste otvorili komandnu tablu, a zatim dodirnite (**Wi-Fi Direct**).
- **2.** Sa bežičnog računara ili mobilnog uređaja uključite Wi-Fi vezu, a zatim potražite Wi-Fi Direct ime svog štampača i povežite se sa njim.
- **3.** Unesite Wi-Fi Direct lozinku kada budete upitani.
- **4.** Ako koristite mobilni uređaj, proverite da li ste instalirali kompatibilnu aplikaciju za štampanje. Dodatne informacije o štampanju sa mobilnih uređaja potražite na [www.hp.com/go/mobileprinting.](http://www.hp.com/go/mobileprinting)

Ako lokalna verzija ove Veb lokacije nije dostupna u vašoj zemlji/regionu ili na vašem jeziku, možda ćete biti preusmereni na lokaciju kompanije HP o štampanju sa mobilnih uređaja u drugoj zemlji/regionu ili na drugom jeziku.

# <span id="page-87-0"></span>**Problemi sa hardverom štampača**

**SAVET:** Pokrenite [HP Print and Scan Doctor](http://h20180.www2.hp.com/apps/Nav?h_pagetype=s-924&h_keyword=lp70044-win&h_client=s-h-e004-01&h_lang=sr&h_cc=rs) da biste dijagnostikovali i automatski rešili probleme sa štampanjem. Aplikacija je dostupna samo na nekim jezicima.

## **Štampač se iznenada isključuje**

- Ako je štampač priključen u napajanje:
	- Proverite napajanje i veze napajanja. Uverite se da je kabl za napajanje štampača čvrsto povezan sa ispravnom utičnicom za naizmeničnu struju.
- Ako štampač nije priključen u napajanje:
	- Uverite se da je baterija ispravno instalirana.
	- Proverite status baterije. Više informacija potražite u članku [Punjenje baterije.](#page-31-0)

### **Poravnavanje štampača ne uspeva**

- Ako proces poravnavanja ne uspe, uverite se da ste stavili nekorišćen, čist beli papir u ulazno ležište. Ako je pri poravnavanju kertridža sa mastilom u ulazno ležište ubačen papir u boji, poravnavanje neće uspeti.
- Ako proces poravnavanja ne uspe nekoliko puta zaredom, možda ćete morati da očistite kertridž ili je možda senzor oštećen. Da biste očistili kertridž, pogledajte [Održavanje kertridža i štampača](#page-90-0) .
- Ako čišćenje kertridža ne reši problem, obratite se HP podršci. Idite na [www.hp.com/support.](http://h20180.www2.hp.com/apps/Nav?h_pagetype=s-001&h_product=5156318&h_client&s-h-e-008-1&h_lang=sr&h_cc=rs) Ova veb lokacija pruža informacije i uslužne programe koji vam mogu pomoći da rešite većinu uobičajenih problema sa štampačem. Ako vam bude zatraženo, izaberite svoju zemlju/region, a zatim izaberite dugme **Svi HP kontakti** radi informacija o pozivanju tehničke podrške.

### **Rešite otkazivanje štampača.**

Dovršite sledeće korake da biste rešili takve probleme.

- **1.** Pritisnite (**Napajanje**) da biste isključili štampač.
- **2.** Iskopčajte kabl za napajanje.
- **3.** Uklonite bateriju ako je instalirana.
- **4.** Priključite kabl za napajanje.
- **5.** Pritisnite (**Napajanje**) da biste uključili štampač.
- **6.** Instalirajte bateriju.

Ako ponovo dođe do problema, zapišite kôd greške iz poruke i obratite se HP podršci. Za više informacija o obraćanju HP podršci pogledajte [HP podrška.](#page-92-0)

# **Pronalaženje pomoći sa kontrolne table štampača**

Teme pomoći štampača možete koristiti da biste saznali više o štampaču, dok neke od njih sadrže animacije koje vas vode kroz procedure.

Da biste pristupili meniju "Help" (Pomoć) sa početnog ekrana ili kontekstualnoj pomoći za ekran, dodirnite 7 (**Pomoć**) na kontrolnoj tabli štampača.

# <span id="page-88-0"></span>**Razumevanje izveštaja o štampaču**

Možete odštampati sledeće izveštaje da biste lakše rešili probleme sa štampačem.

- Izveštaj o statusu štampača
- Stranica sa konfiguracijom mreže
- Izveštaj o kvalitetu štampanja

## **Da biste odštampali izveštaj štampača**

- **1.** Na kontrolnoj tabli štampača dodirnite ili prevucite prstom nadole karticu u vrhu ekrana da biste otvorili komandnu tablu, dodirnite ( **Podešavanje** ).
- **2.** Dodirnite stavku **Izveštaji** .
- **3.** Izaberite izveštaj štampača za štampanje.

## **Izveštaj o statusu štampača**

Koristite izveštaj o statusu štampača da biste pregledali trenutne informacije o štampaču i statusu kertridža. Takođe koristite izveštaj o statusu štampača za rešavanje problema sa štampačem.

Izveštaj o statusu štampača takođe sadrži evidenciju nedavnih događaja.

Ako morate da pozovete HP, obično je korisno da odštampate izveštaj o statusu štampača pre pozivanja.

## **Stranica sa konfiguracijom mreže**

Ako je štampač povezan sa mrežom, možete da odštampate stranicu sa konfiguracijom mreže da biste videli mrežne postavke za štampač i spisak mreža koje je štampač otkrio. Poslednja stranica izveštaja uključuje listu svih otkrivenih bežičnih mreža u oblasti, zajedno sa jačinom signala i kanalima koji se koriste. Ovo vam može pomoći da za svoju mrežu izaberete kanal koji ne koristi mnogo drugih mreža (što će poboljšati performanse mreže).

Stranicu sa konfiguracijom mreže možete koristiti da biste rešili probleme sa povezivanjem mreže. Ako morate da pozovete HP, obično je korisno da odštampate ovu stranicu pre pozivanja.

## **Izveštaj o kvalitetu štampanja**

Problemi sa kvalitetom štampanja mogu imati mnoge uzroke – postavke softvera, loša datoteka slike ili sam sistem štampanja. Ako niste zadovoljni kvalitetom štampe, stranica "Izveštaj o kvalitetu štampanja" može vam pomoći da utvrdite da li sistem štampanja funkcioniše ispravno.

# **Rešavanje problema pri korišćenju veb usluga**

Ako nailazite na probleme pri korišćenju Veb usluga kao što su **HP ePrint** i aplikacije za štampanje proverite sledeće:

● Uverite se da je štampač povezan sa internetom.

**NAPOMENA:** Nije moguće koristiti ove Veb funkcije ako je štampač povezan pomoću USB kabla.

- Uverite se da su na štampaču instalirane najnovije ispravke proizvoda.
- Uverite se da je opcija "Veb usluge" omogućena na štampaču. Za više informacija pogledajte [Podešavanje Veb usluga](#page-54-0).
- <span id="page-89-0"></span>● Ako povezujete štampač pomoću bežične veze, uverite se da bežična mreža radi ispravno. Više informacija potražite u članku [Problemi sa mrežom i povezivanjem.](#page-85-0)
- Ako koristite **HP ePrint** , proverite sledeće:
	- Uverite se da je e-adresa štampača ispravna.
	- Uverite se da je e-adresa štampača jedina adresa navedena u redu "Za" e-poruke. Ako je neka druga e-adresa navedena u redu "Za", prilozi koje šaljete se možda neće odštampati.
	- Uverite se da šaljete dokumente koji ispunjavaju **HP ePrint** zahteve. Više informacija potražite na lokaciji [HP Connected](http://www.hpconnected.com) . Ova lokacija možda nije dostupna u svim zemljama/regionima.
- Ako mreža koristi proxy postavke prilikom povezivanja sa Internetom, uverite se da su proxy postavke koje unosite važeće:
	- Proverite postavke koje koristi veb pregledač koji koristite (na primer Internet Explorer, Firefox ili Safari).
	- Proverite sa IT administratorom ili osobom koja je podesila vaš zaštitni zid.

Ako su proxy postavke koje koristi vaš zaštitni zid promenjene, morate ažurirati ove postavke na kontrolnoj tabli štampača ili ugrađenom veb serveru. Ako ove postavke nisu ažurirane, nećete moći da koristite Veb usluge.

Za više informacija pogledajte [Podešavanje Veb usluga.](#page-54-0)

**SAVET:** Dodatnu pomoć u vezi sa podešavanjem i korišćenjem veb-usluga potražite na lokaciji [HP](http://www.hpconnected.com) [Connected](http://www.hpconnected.com) . Ova lokacija možda nije dostupna u svim zemljama/regionima.

# **Održavanje štampača**

Šta želite da uradite?

## **Čišćenje spoljašnjosti**

**UPOZORENJE!** Pre čišćenja štampača, isključite štampač tako što ćete pritisnuti dugme (**Napajanje**), iskopčajte kabl za napajanje iz električne utičnice i izvadite paket baterija (ako je instaliran).

Koristite mekanu, vlažnu krpu koja se ne linja za brisanje prašine, fleka i mrlja sa kućišta. Držite tečnosti podalje od unutrašnjosti štampača, kao i od kontrolne table štampača.

## **Čišćenje mehanizma za ubacivanje dokumenata**

Kada štampač skenira dokument, mrlje ili prašina na staklu skenera mogu se takođe skenirati, a mogu i sprečiti softver da konvertuje dokument u tekst koji je moguće uređivati.

### **Da biste očistili mehanizam za ubacivanje dokumenata**

**UPOZORENJE!** Pre čišćenja štampača, isključite štampač tako što ćete pritisnuti dugme (**Napajanje**), iskopčajte kabl za napajanje iz električne utičnice i izvadite paket baterija (ako je instaliran).

**1.** Uklonite sve originale iz ležišta mehanizma za ubacivanje dokumenata.

<span id="page-90-0"></span>**2.** Podignite poklopac mehanizma za ubacivanje dokumenata.

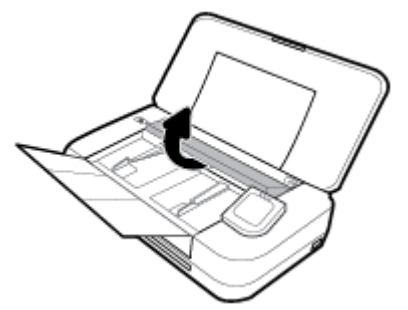

Tako ćete lako moći da pristupite staklu skenera, valjcima (1) i podlozi za razdvajanje (2).

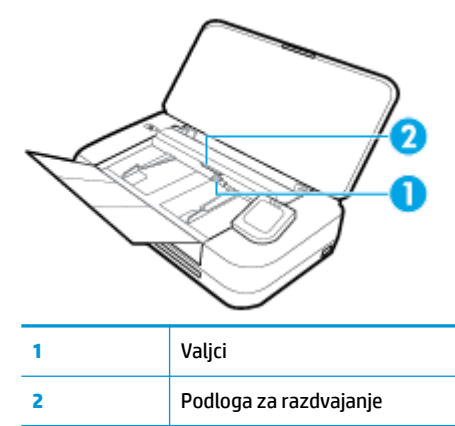

- **3.** Blago navlažite čistu krpu koja se ne linja destilovanom vodom, a zatim istisnite svu suvišnu tečnost iz nje.
- **4.** Koristite glatku krpu da biste obrisali sav talog sa stakla štampača, valjaka ili podloge za razdvajanje.

**NAPOMENA:** Ako destilovanom vodom ne ukloni talog, probajte da koristite izopropil alkohol (alkohol za čišćenje).

**5.** Zatvorite poklopac mehanizma za ubacivanje dokumenata.

## **Održavanje kertridža i štampača**

Ako imate problema sa štampanjem, moguće je da postoji neki problem sa kertridžom. Procedure iz sledećeg odeljka bi trebalo izvršiti samo kada ste na to upućeni radi rešavanja problema sa kvalitetom štampanja.

Nepotrebno vršenje procedura poravnavanja i čišćenja može potrošiti mastilo i skratiti vek trajanja kertridža.

Očistite kertridž ako odštampana kopija ima linije ili su boje neispravne odnosno nedostaju.

Postoje tri faze čišćenja. Svaka faza traje oko dva minuta, koristi jedan list papira i povećanu količinu mastila. Posle svake faze pregledajte kvalitet odštampane stranice. Trebalo bi da pokrenete sledeću fazu čišćenja ako je kvalitet štampanja loš.

Ako je kvalitet štampanja i dalje loš kada dovršite sve faze čišćenja, pokušajte sa poravnavanjem štampača. Ako problemi sa kvalitetom štampanja potraju posle čišćenja i poravnavanja, obratite se HP podršci. Više informacija potražite u članku [HP podrška](#page-92-0).

● Poravnajte štampač kada stranica statusa štampača pokazuje trake ili bele linije kroz blokove boje ili ako imate problema sa kvalitetom štampanja otisaka.

Štampač automatski poravnava štampač tokom početnog podešavanja.

<span id="page-91-0"></span>**NAPOMENA:** Čišćenje koristi mastilo, zato čistite štampač samo kada je to neophodno. Proces čišćenja traje nekoliko minuta. Tokom procesa može doći do buke.

Uvek koristite dugme Napajanje da biste isključili štampač. Ako pravilno ne isključite štampač, može doći do problema sa kvalitetom štampanja.

### **Da biste očistili kertridž ili poravnali štampač**

- **1.** U ulazno ležište ubacite nekorišćen čist beli papir formata Letter ili A4. Više informacija potražite u članku [Ubacivanje papira.](#page-24-0)
- **2.** Na kontrolnoj tabli štampača dodirnite ili prevucite prstom nadole karticu u vrhu ekrana da biste otvorili komandnu tablu, a zatim dodirnite **( Podešavanje** ).
- **3.** Dodirnite **Održavanje štampača** , izaberite željenu opciju, a zatim pratite uputstva na ekranu.

**NAPOMENA:** Isto možete uraditi i iz HP softvera za štampač ili ugrađenog veb servera (EWS). Da biste pristupili softveru ili EWS-u, pogledajte [Otvorite softver HP štampača \(Windows\)](#page-32-0) ili [Otvaranje ugrađenog](#page-71-0)  [veb servera.](#page-71-0)

## **Vraćanje prvobitnih fabričkih podrazumevanih vrednosti i postavki**

Ako onemogućite neke funkcije ili promenite neke postavke i želite da ih vratite u prvobitno stanje, štampač možete vratiti na podrazumevane vrednosti originalnih fabričkih postavki ili mrežnih postavki.

### **Vraćanje štampača na podrazumevane vrednosti originalnih fabričkih postavki**

- **1.** Na kontrolnoj tabli štampača dodirnite ili prevucite prstom nadole karticu u vrhu ekrana da biste otvorili komandnu tablu, a zatim dodirnite **( Podešavanje** ).
- **2.** Dodirnite stavku **Održavanje štampača** .
- **3.** Dodirnite stavku **Vrati u prethodno stanje**.
- **4.** Dodirnite stavku **Vrati postavke u prethodno stanje**.
- **5.** Izaberite funkciju koju želite čije originalne fabričke postavke želite da vratite:
	- Kopiranje
	- Skeniranje
	- Fotografije
	- **Mreža**
	- Veb usluge
	- Podešavanje štampača

### Dodirnite stavku **Vrati u prethodno stanje**.

Pojavljuje se poruka koja saopštava da će postavke biti vraćene u prethodno stanje.

**6.** Dodirnite stavku **Da**.

### <span id="page-92-0"></span>**Vraćanje štampača na originalne fabričke podrazumevane vrednosti**

- **1.** Na kontrolnoj tabli štampača dodirnite ili prevucite prstom nadole karticu u vrhu ekrana da biste otvorili komandnu tablu, a zatim dodirnite **( Podešavanje** ).
- **2.** Dodirnite stavku **Održavanje štampača** .
- **3.** Dodirnite stavku **Vrati u prethodno stanje**.
- **4.** Dodirnite stavku **Vrati fabričke podrazumevane vrednosti**.

Pojavljuje se poruka koja saopštava da će fabričke podrazumevane vrednosti biti vraćene u prethodno stanje.

**5.** Dodirnite stavku **Vrati u prethodno stanje**.

### **Vraćanje štampača na podrazumevane vrednosti originalnih mrežnih postavki**

- **1.** Na kontrolnoj tabli štampača dodirnite ili prevucite prstom nadole karticu u vrhu ekrana da biste otvorili komandnu tablu, a zatim dodirnite ( **Podešavanje** ).
- **2.** Dodirnite stavku **Network Setup** (Podešavanje mreže).
- **3.** Dodirnite stavku **Vrati postavke mreže u prethodno stanje**.

Pojavljuje se poruka koja saopštava da će podrazumevane vrednosti mreže biti vraćene u prethodno stanje.

- **4.** Dodirnite stavku **Da**.
- **5.** Odštampajte stranicu sa konfiguracijom mreže i proverite da li su uspostavljene početne vrednosti postavki mreže.

**NAPOMENA:** Kada resetujete postavke mreže štampača, uklanjaju se prethodno konfigurisane postavke bežične veze (kao što je IP adresa). IP adresa se ponovo podešava na automatski režim.

**SAVET:**

- Možete posetiti veb lokaciju HP podrške na mreži na adresi [www.hp.com/support](http://h20180.www2.hp.com/apps/Nav?h_pagetype=s-001&h_product=5156318&h_client&s-h-e-008-1&h_lang=sr&h_cc=rs) ako želite da pronađete informacije i uslužne programe koji vam mogu pomoći da rešite većinu uobičajenih problema sa štampačem.
- (Windows) Pokrenite [HP Print and Scan Doctor](http://h20180.www2.hp.com/apps/Nav?h_pagetype=s-924&h_keyword=lp70044-win&h_client=s-h-e004-01&h_lang=sr&h_cc=rs) da biste dijagnostikovali i automatski rešili probleme sa štampanjem. Aplikacija je dostupna samo na nekim jezicima.

# **HP podrška**

Najnovija ažuriranja proizvoda i informacije o podršci potražite na veb lokaciji podrške za štampač na [www.hp.com/support](http://h20180.www2.hp.com/apps/Nav?h_pagetype=s-001&h_product=5156318&h_client&s-h-e-008-1&h_lang=sr&h_cc=rs). HP podrška na mreži pruža različite opcije za pomoć oko štampača:

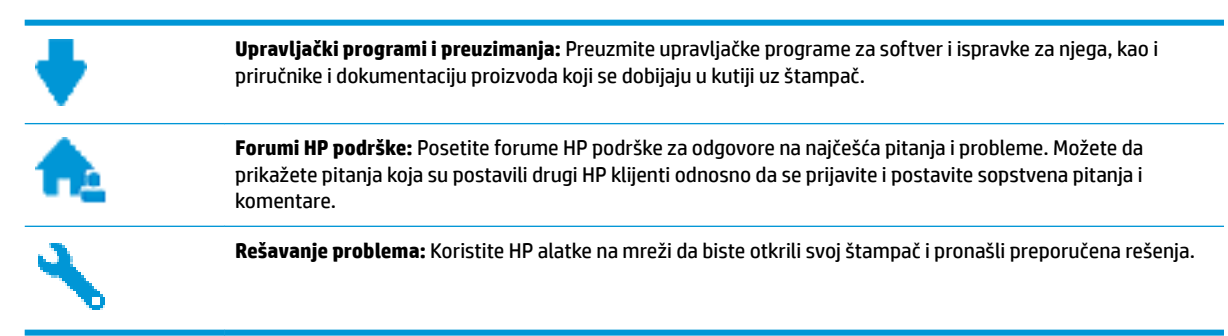

## **Obratite se kompaniji HP**

Ako vam je potrebna pomoć od predstavnika HP tehničke podrške da biste rešili problem, posetite [veb lokaciju](http://h20180.www2.hp.com/apps/Nav?h_pagetype=s-017&h_product=5156318&h_client&s-h-e-008-1&h_lang=sr&h_cc=rs) ["Obraćanje podršci"](http://h20180.www2.hp.com/apps/Nav?h_pagetype=s-017&h_product=5156318&h_client&s-h-e-008-1&h_lang=sr&h_cc=rs). Sledeće opcije za kontakt dostupne su besplatno za klijente obuhvaćene garancijom (podrška od strane HP agenta za klijente koji nisu obuhvaćeni garancijom možda zahteva naknadu):

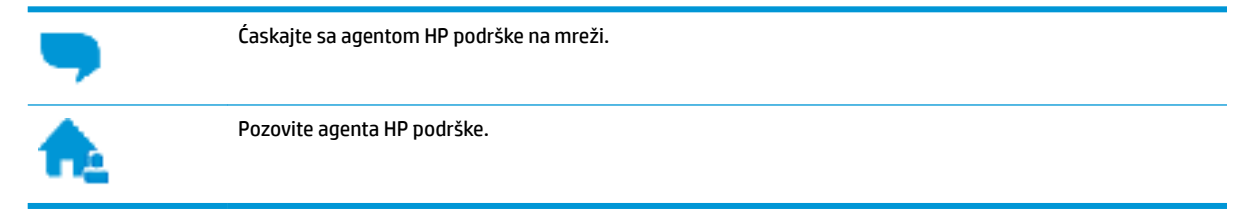

Prilikom obraćanja HP podršci, budite spremni da obezbedite sledeće informacije:

- Ime proizvoda (nalazi se na štampaču, na primer HP OfficeJet 250 Mobile All-in-One)
- Broj proizvoda (nalazi se blizu vrata za pristup kertridžu)

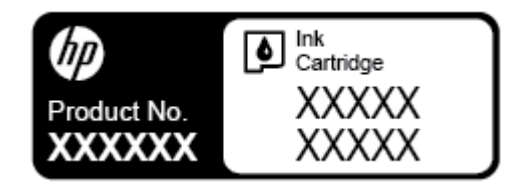

Serijski broj (nalazi se na pozadini ili na dnu štampača)

## **Registracija štampača**

Ako odvojite samo nekoliko minuta za registraciju, moći ćete da uživate u bržoj usluzi, efikasnijoj podršci i obaveštenjima podrške za proizvod. Ako niste registrovali štampač pri instalaciji softvera, sada možete da ga registrujete na lokaciji <http://www.register.hp.com>.

## **Dodatne opcije garancije**

Prošireni planovi usluga su dostupni za štampač uz dodatnu naknadu. Idite na [www.hp.com/support,](http://h20180.www2.hp.com/apps/Nav?h_pagetype=s-001&h_product=5156318&h_client&s-h-e-008-1&h_lang=sr&h_cc=rs) izaberite svoju zemlju/region i jezik, a zatim istražite opcije produžene garancije koje su dostupne za vaš štampač.

# <span id="page-94-0"></span>**A Tehničke informacije**

Ovaj odeljak sadrži sledeće teme:

- Specifikacije
- [Informacije o propisima](#page-95-0)
- [Program brige o proizvodima za zaštitu životne sredine](#page-103-0)

# **Specifikacije**

Više informacija potražite na lokaciji [www.hp.com/support.](http://h20180.www2.hp.com/apps/Nav?h_pagetype=s-001&h_product=5156318&h_client&s-h-e-008-1&h_lang=sr&h_cc=rs) Izaberite svoju zemlju ili region. Izaberite stavku **Product Support & Troubleshooting** (Podrška za proizvode i rešavanje problema). Unesite ime prikazano na prednjoj strani štampača, a zatim izaberite stavku **Search** (Pretraži). Izaberite stavku **Product information**  (Informacije o proizvodu), a zatim izaberite stavku **Product specifications** (Specifikacije proizvoda).

## **Sistemski zahtevi**

- Softverski i sistemski zahtevi se nalaze u datoteci "Pročitaj me" koja je dostupna na CD-u HP softvera štampača dobijenom uz štampač.
- Za informacije o budućim izdanjima operativnog sistema i podršci posetite HP veb lokaciju za podršku na mreži na adresi [www.hp.com/support.](http://h20180.www2.hp.com/apps/Nav?h_pagetype=s-001&h_product=5156318&h_client&s-h-e-008-1&h_lang=sr&h_cc=rs)

### **Specifikacije o zaštiti životne sredine**

- Preporučena radna temperatura: od 15 °C do 30 °C (od 59 °F do 86 °F)
- Dozvoljena radna temperatura: od 5 °C do 40 °C (od 41 °F do 104 °F)
- Vlažnost: od 15 do 95% RH (ograničeno na temperaturu od 31 °C tačke rose)
- Neoperativna temperatura (za skladištenje): od -40 °C do 60 °C (od -40 °F do 140 °F)

## **Kapacitet ulaznog ležišta**

- $\bullet$  Čisti listovi foto-papira (64 do 100 g/m<sup>2</sup> [104 do 163 lb]): do 50
- Koverte: do 5
- Kataloške kartice: do 20
- Listovi Hagaki papira: do 20
- Listovi foto-papira: do 15

### **Veličina i težina papira**

Kompletnu listu podržanih veličina papira potražite u HP softveru štampača.

- Običan papir: 64 g/m<sup>2</sup> i iznad (104 lb i iznad)
- Koverte: 75 do 90 g/m<sup>2</sup> (20 do 24 lb)
- Kartice: Do 200 g/m<sup>2</sup> (maksimalno kataloška kartica od 110 lb)
- Fotografski papir: do 300 g/m<sup>2</sup> (80 lb)

### <span id="page-95-0"></span>**Specifikacije štampanja**

- Brzina kopiranja se razlikuje u zavisnosti od složenosti dokumenta i modela štampača
- **Metod: termalni OfficeJet sa ispuštanjem na zahtev**
- Jezik: PCL3
- Rezolucija štampanja:

Listu podržanih rezolucija štampanja potražite na [www.hp.com/support.](http://h20180.www2.hp.com/apps/Nav?h_pagetype=s-001&h_product=5156318&h_client&s-h-e-008-1&h_lang=sr&h_cc=rs)

● Margine pri štampanju:

Za postavke margina različitih medijuma posetite [www.hp.com/support](http://h20180.www2.hp.com/apps/Nav?h_pagetype=s-001&h_product=5156318&h_client&s-h-e-008-1&h_lang=sr&h_cc=rs).

### **Specifikacije skeniranja**

- U boji: 24-bitna boja
- Maksimalna veličina skeniranja: 216 x 356 mm (8,5 x 14 inča)
- Minimalna veličina skeniranja: 76 x 12,7 mm (3 x 5 inča)

### **Specifikacije kopiranja**

- Obrada digitalnih slika
- Do 50 kopija originala
- Digitalno zumiranje: od 25 do 400%
- Brzina kopiranja zavisi od izabranog kvaliteta kopiranja

### **Rezultat kertridža**

● Posetite lokaciju [www.hp.com/go/learnaboutsupplies](http://www.hp.com/go/learnaboutsupplies) za više informacija o procenjenim rezultatima kertridža.

# **Informacije o propisima**

Štampač ispunjava zahteve za proizvod agencija za propise u vašoj zemlji/regionu.

Ovaj odeljak sadrži sledeće teme:

- [Regulatorni broj modela](#page-96-0)
- [FCC izjava](#page-97-0)
- [Izjava usaglašena sa standardom VCCI \(klasa B\) za korisnike u Japanu](#page-97-0)
- [Obaveštenje za korisnike u Japanu u vezi sa kablom za napajanje](#page-98-0)
- [Obaveštenje za korisnike u Koreji](#page-98-0)
- **[Izjava o emitovanju buke za Nemačku](#page-98-0)**
- [Obaveštenje o propisima Evropske unije](#page-98-0)
	- [Proizvodi sa bežičnom funkcionalnošću](#page-98-0)
- [Obaveštenje o ekranima na radnom mestu u Nemačkoj](#page-99-0)
- [Deklaracija o usklađenosti](#page-100-0)
- <span id="page-96-0"></span>● [Informacije o propisima za bežične proizvode](#page-101-0)
	- [Izlaganje zračenju radio frekvencije](#page-101-0)
	- [Obaveštenje za korisnike u Kanadi](#page-102-0)
	- [Obaveštenje za korisnike u Tajvanu](#page-102-0)
	- [Obaveštenje za korisnike u Japanu](#page-102-0)
	- [Obaveštenje za korisnike u Koreji](#page-103-0)

## **Regulatorni broj modela**

Za potrebe identifikacije propisa proizvodu se dodeljuje regulatorni broj modela. Regulatorni broj modela za ovaj proizvod je SNPRC-1604-01. Ovaj regulatorni broj ne treba mešati sa marketinškim imenom (HP OfficeJet 250 Mobile All-in-One series ili HP OfficeJet 258 Mobile All-in-One) ni sa brojem proizvoda (CZ992A, N4L17A ili L9D57A).

## <span id="page-97-0"></span>**FCC izjava**

## **FCC** statement

The United States Federal Communications Commission (in 47 CFR 15.105) has specified that the following notice be brought to the attention of users of this product.

This equipment has been tested and found to comply with the limits for a Class B digital device. pursuant to Part 15 of the FCC Rules. These limits are designed to provide reasonable protection against harmful interference in a residential installation. This equipment generates, uses and can radiate radio frequency energy and, if not installed and used in accordance with the instructions, may cause harmful interference to radio communications. However, there is no quarantee that interference will not occur in a particular installation. If this equipment does cause harmful interference to radio or television reception, which can be determined by turning the equipment off and on, the user is encouraged to try to correct the interference by one or more of the following measures:

- Reorient or relocate the receiving antenna.
- Increase the separation between the equipment and the receiver.
- Connect the equipment into an outlet on a circuit different from that to which the receiver is connected.
- Consult the dealer or an experienced radio/TV technician for help.

For further information, contact:

**Manager of Corporate Product Regulations** HP Inc. 1501 Page Mill Road. Palo Alto, CA 94304, U.S.A.

**Modifications (part 15.21)** 

The FCC requires the user to be notified that any changes or modifications made to this device that are not expressly approved by HP may void the user's authority to operate the equipment.

This device complies with Part 15 of the FCC Rules. Operation is subject to the following two conditions: (1) this device may not cause harmful interference, and (2) this device must accept any interference received, including interference that may cause undesired operation.

## **Izjava usaglašena sa standardom VCCI (klasa B) za korisnike u Japanu**

この装置は、クラスB情報技術装置です。この装置は、家庭環境で使用することを目的として いますが、この装置がラジオやテレビジョン受信機に近接して使用されると、受信障害を引き 起こすことがあります。取扱説明書に従って正しい取り扱いをして下さい。

VCCI-B

## <span id="page-98-0"></span>**Obaveštenje za korisnike u Japanu u vezi sa kablom za napajanje**

製品には、同梱された電源コードをお使い下さい。 同梱された電源コードは、他の製品では使用出来ません。

## **Obaveštenje za korisnike u Koreji**

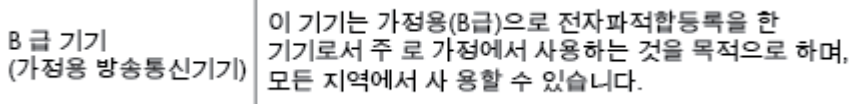

## **Izjava o emitovanju buke za Nemačku**

## Geräuschemission

LpA < 70 dB am Arbeitsplatz im Normalbetrieb nach DIN 45635 T. 19

## **Obaveštenje o propisima Evropske unije**

(  $\epsilon$ 

Proizvodi koji na sebi imaju oznaku "CE" usklađeni su sa sledećim odgovarajućim EU direktivama: Direktiva o niskom naponu 2006/95/EC, EMC direktiva 2004/108/EC, Ecodesign direktiva 2009/125/EC, R&TTE direktiva 1999/5/EC, RoHS direktiva 2011/65/EU. Usaglašenost sa ovim direktivama procenjuje se pomoću primenljivih evropskih harmonizovanih standarda. Deklaracija o usklađenosti može se pronaći na sledećoj veb lokaciji: [www.hp.com/go/certificates](http://www.hp.com/go/certificates) (Pretražite pomoću imena modela proizvoda ili regulatornog broja modela (RMN) koji se nalaze na nalepnici sa propisima.)

Kontakt za pitanja u vezi sa propisima je:

HP Deutschland GmbH, HQ-TRE, Schickardstrasse 32, 71034 Boeblingen, Nemačka

## **Proizvodi sa bežičnom funkcionalnošću**

### **EMF**

● Ovaj proizvod ispunjava međunarodne smernice (ICNIRP) za izloženost radiofrekventnom zračenju.

Ako uključuje uređaj za radio prenos i prijem, onda rastojanje od 20 cm pri normalnoj upotrebi obezbeđuje usklađenost nivoa izloženosti radiofrekvenciji sa EU zahtevima.

### **Bežična funkcionalnost u Evropi**

● Ovaj proizvod je dizajniran za upotrebu bez ograničenja u svim EU državama uključujući Island, Lihtenštajn, Norvešku i Švajcarsku.

## <span id="page-99-0"></span>**Obaveštenje o ekranima na radnom mestu u Nemačkoj**

# GS-Erklärung (Deutschland)

Das Gerät ist nicht für die Benutzung im unmittelbaren Gesichtsfeld am Bildschirmarbeitsplatz vorgesehen. Um störende Reflexionen am Bildschirmarbeitsplatz zu vermeiden, darf dieses Produkt nicht im unmittelbaren Gesichtsfeld platziert werden.

## <span id="page-100-0"></span>**Deklaracija o usklađenosti**

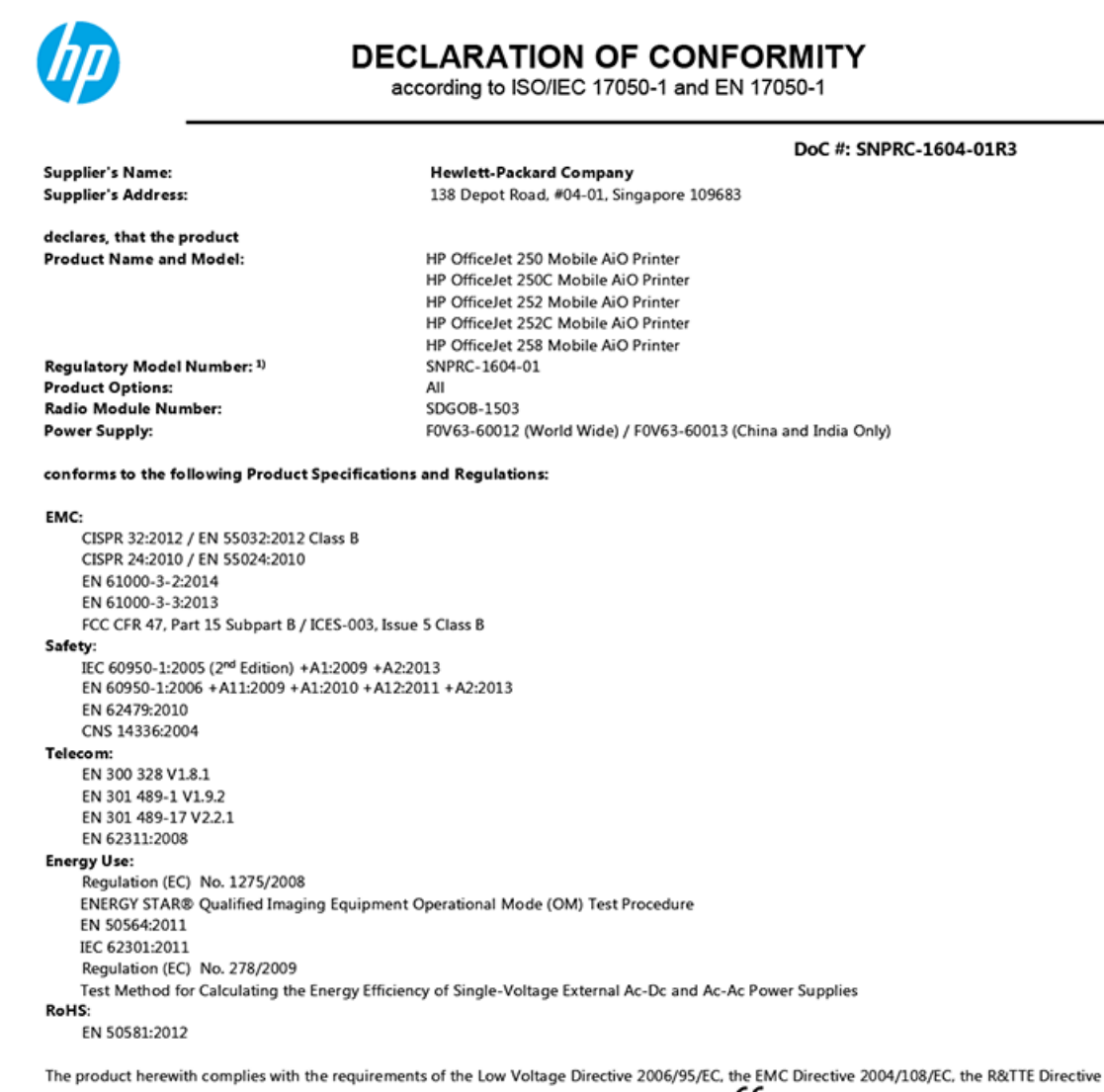

1999/5/EC, the Ecodesign Directive 2009/125/EC, the RoHS Directive 2011/65/EU and carries the  $\mathsf{CE}$  marking accordingly.

This device complies with part 15 of the FCC Rules. Operation is subject to the following two conditions: (1) This device may not cause harmful interference, and (2) this device must accept any interference received, including interference that may cause undesired operation.

#### **Additional Information:**

- $1)$ This product is assigned a Regulatory Model Number which stays with the regulatory aspects of the design. The Regulatory Model Number is the main product identifier in the regulatory documentation and test reports, this number should not be confused with the marketing name or the product numbers.
- $2)$ This product was tested in a typical HP configuration.

Singapore 28 March 2016

Yik Hou Meng **Product Regulations Manager** HP Singapore Inkjet Printing Solutions

#### Local contact for regulatory topics only:

HP Deutschland GmbH, HQ-TRE, Schickardstrasse 32, 71034 Boeblingen, Germany EU: HP Inc., 1501 Page Mill Road, Palo Alto, CA 94304, U.S.A. 650-857-1501  $U.S.$ 

www.hp.eu/certificates

## <span id="page-101-0"></span>**Informacije o propisima za bežične proizvode**

Ovaj odeljak sadrži sledeće informacije o propisima koje se odnose na bežične proizvode:

- Izlaganje zračenju radio frekvencije
- [Obaveštenje za korisnike u Kanadi](#page-102-0)
- [Obaveštenje za korisnike u Tajvanu](#page-102-0)
- [Obaveštenje za korisnike u Japanu](#page-102-0)
- [Obaveštenje za korisnike u Koreji](#page-103-0)

## **Izlaganje zračenju radio frekvencije**

### Exposure to radio frequency radiation

Caution The radiated output power of this device is far below the FCC radio<br>frequency exposure limits. Nevertheless, the device shall be used in such a manner that the potential for human contact during normal operation is minimized. This product and any attached external antenna, if supported, shall be placed in such a manner to minimize the potential for human contact during normal operation. In order to avoid the possibility of exceeding the FCC radio frequency exposure<br>limits, human proximity to the antenna shall not be less than 20 cm (8 inches) during normal operation.

## <span id="page-102-0"></span>**Obaveštenje za korisnike u Kanadi**

#### Notice to users in Canada/Note à l'attention des utilisateurs canadiens

Under Industry Canada reaulations, this radio transmitter may only operate using an antenna of a type and maximum (or lesser) gain approved for the transmitter by Industry Canada. To reduce potential radio interference to other users, the antenna type and its gain should be so chosen that the equivalent isotropically radiated power (e.i.r.p.) is not more than that necessary for successful communication.

This device complies with Industry Canada licence-exempt RSS standard(s). Operation is subject to the following two conditions: (1) this device may not cause interference, and (2) this device must accept any interference, including interference that may cause undesired operation of the device.

WARNING! Exposure to Radio Frequency Radiation The radiated output power of this device is below the Industry Canada radio frequency exposure limits. Nevertheless, the device should be used in such a manner that the potential for human contact is minimized during normal operation.

To avoid the possibility of exceeding the Industry Canada radio frequency exposure limits, human proximity to the antennas should not be less than 20 cm (8 inches).

Conformément au Règlement d'Industrie Canada, cet émetteur radioélectrique ne peut fonctionner qu'avec une antenne d'un type et d'un gain maximum (ou moindre) approuvé par Industrie Canada. Afin de réduire le brouillage radioélectrique potentiel pour d'autres utilisateurs, le type d'antenne et son gain doivent être choisis de manière à ce que la puissance isotrope rayonnée équivalente (p.i.r.e.) ne dépasse pas celle nécessaire à une communication réussie.

Cet appareil est conforme aux normes RSS exemptes de licence d'Industrie Canada. Son fonctionnement dépend des deux conditions suivantes : (1) cet appareil ne doit pas provoquer d'interférences nuisibles et (2) doit accepter toutes interférences reçues, y compris des interférences pouvant provoquer un fonctionnement non souhaité de l'appareil.

AVERTISSEMENT relatif à l'exposition aux radiofréquences. La puissance de rayonnement de cet appareil se trouve sous les limites d'exposition de radiofréquences d'Industrie Canada. Néanmoins, cet appareil doit être utilisé de telle sorte qu'il soit mis en contact le moins possible avec le corps humain.

Afin d'éviter le dépassement éventuel des limites d'exposition aux radiofréquences d'Industrie Canada, il est recommandé de maintenir une distance de plus de 20 cm entre les antennes et l'utilisateur.

## **Obaveštenje za korisnike u Tajvanu**

## 低功率電波輻射性電機管理辦法 第十二條 經型式認證合格之低功率射頻電機,非經許可,公司、商號或使用者均不得擅自變更頻 率、加大功率或變更設計之特性及功能。 第十四條 低功率射頻電機之使用不得影響飛航安全及干擾合法通信;經發現有干擾現象時,應立 即停用,並改善至無干擾時方得繼續使用。 前項合法通信,指依電信法規定作業之無線電通信。低功率射頻電機須忍受合法通信或 工業、科學及醫藥用電波輻射性電機設備之干擾。

## **Obaveštenje za korisnike u Japanu**

この機器は技術基準適合証明又は工事設計認証を受けた無線設備を搭載しています。

## <span id="page-103-0"></span>**Obaveštenje za korisnike u Koreji**

## 해당 무선설비는 전파혼신 가능성이 있으므로 인명안전과 관련된 서비스는 할 수 없음

## **Program brige o proizvodima za zaštitu životne sredine**

Preduzeće HP je posvećeno obezbeđivanju kvalitetnih proizvoda koji ne ugrožavaju životnu sredinu. Ovaj proizvod ima dizajn namenjen za reciklažu. Broj materijala sveden je na minimum uz obezbeđivanje ispravne funkcionalnosti i pouzdanosti. Različiti materijali dizajnirani su tako da se lako mogu odvojiti. Pričvršćivači i ostale veze lako se pronalaze, lako im se pristupa i lako se uklanjaju pomoću uobičajenih alatki. Delovi visokog prioriteta dizajnirani su za brz pristup radi efikasnog rasklapanja i popravke. Više informacija potražite na veb lokaciji o posvećenosti kompanije HP životnoj sredini na:

[www.hp.com/hpinfo/globalcitizenship/environment/](http://www.hp.com/hpinfo/globalcitizenship/environment/index.html)

- Ekološki saveti
- [Regulativa Evropske unije 1275/2008](#page-104-0)
- **[Papir](#page-104-0)**
- **[Plastika](#page-104-0)**
- [Listovi sa podacima o bezbednosti materijala](#page-104-0)
- [Program recikliranja](#page-104-0)
- [Program recikliranja HP inkjet opreme](#page-104-0)
- [Potrošnja energije](#page-104-0)
- [Odlaganje otpadne opreme od strane korisnika](#page-105-0)
- [Hemijske supstance](#page-105-0)
- [Ograničenje opasnih supstanci \(Ukrajina\)](#page-105-0)
- [Ograničenje opasnih supstanci \(Indija\)](#page-105-0)
- [SEPA Eco Label korisničke informacije u Kini](#page-105-0)
- [Nalepnica o energiji za štampač, faks i mašinu za kopiranje u Kini](#page-106-0)
- [Tabela opasnih supstanci/elemenata i njihovog sadržaja \(Kina\)](#page-107-0)
- **[EPEAT](#page-107-0)**
- [Odlaganje baterija u Tajvanu](#page-107-0)
- [Direktiva EU za baterije](#page-108-0)
- [Obaveštenje o vraćanju punjivih baterija za Kaliforniju](#page-109-0)
- [Call2Recycle \(RBRC\) u SAD](#page-109-0)

## **Ekološki saveti**

Preduzeće HP je posvećeno tome da pomogne klijentima da smanje uticaj na životnu sredinu. Posetite veb lokaciju programa i inicijativa za zaštitu životne sredine preduzeća HP da biste pronašli više informacija o inicijativama preduzeća HP u vezi sa zaštitom životne sredine.

[www.hp.com/hpinfo/globalcitizenship/environment/](http://www.hp.com/hpinfo/globalcitizenship/environment/)

## <span id="page-104-0"></span>**Regulativa Evropske unije 1275/2008**

Da biste dobili podatke o napajanju proizvoda, uključujući informacije o potrošnji struje za proizvod u umreženom pasivnom režimu, ako su povezani svi portovi ožičene mreže i aktivirani svi portovi bežične mreže, pogledajte odeljak P14 "Dodatne informacije" u okviru IT ECO deklaracije proizvoda na adresi [www.hp.com/hpinfo/globalcitizenship/environment/productdata/itecodesktop-pc.html](http://www.hp.com/hpinfo/globalcitizenship/environment/productdata/itecodesktop-pc.html).

## **Papir**

Ovaj proizvod je prikladan za korišćenje recikliranog papira u skladu sa standardima DIN 19309 i EN 12281:2002.

## **Plastika**

Plastični delovi težine preko 25 grama označeni su u skladu sa međunarodnim standardima koji olakšavaju mogućnost identifikovanja plastike za potrebe recikliranja na kraju životnog veka proizvoda.

## **Listovi sa podacima o bezbednosti materijala**

Listovi sa podacima o bezbednosti materijala (MSDS) mogu se preuzeti sa HP veb lokacije na adresi:

[www.hp.com/go/msds](http://www.hp.com/go/msds).

## **Program recikliranja**

HP nudi sve veći broj programa za povraćaj i recikliranje proizvoda u mnogim zemljama/regionima i udružilo se sa nekim od najvećih elektronskih centara za recikliranje širom sveta. HP održava resurse ponovnom prodajom nekih od najpopularnijih proizvoda.

Više informacija o recikliranju HP proizvoda potražite na lokaciji:

[www.hp.com/recycle.](http://www.hp.com/recycle)

## **Program recikliranja HP inkjet opreme**

Preduzeće HP je posvećeno zaštiti životne sredine. Program recikliranja HP Inkjet opreme dostupan je u mnogim zemljama/regionima i on vam omogućava da besplatno reciklirate iskorišćene kertridže. Više informacija potražite na sledećoj veb lokaciji:

[www.hp.com/hpinfo/globalcitizenship/environment/recycle/](http://www.hp.com/hpinfo/globalcitizenship/environment/recycle/).

## **Potrošnja energije**

HP oprema za štampanje i obradu slika označena ENERGY STAR® logotipom certifikovana je od strane agencije za zaštitu životne sredine SAD. Sledeća oznaka se pojavljuje na proizvodima za obradu slika certifikovanim za ENERGY STAR:

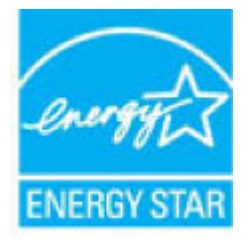

Dodatne informacije o modelu proizvoda za obradu slika certifikovanom za ENERGY STAR navedene su na lokaciji: [www.hp.com/go/energystar.](http://www.hp.com/go/energystar)

## <span id="page-105-0"></span>**Odlaganje otpadne opreme od strane korisnika**

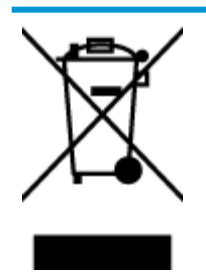

Ovaj simbol znači da ne treba da odlažete proizvod sa ostalim kućnim otpadom. Umesto toga, treba da zaštitite zdravlje ljudi i okolinu tako što ćete otpadnu opremu odneti na određeno mesto prikupljanja za recikliranje otpadne električne i elektronske opreme. Za više informacije se obratite usluzi za odlaganje kućnog otpada ili posetite lokaciju [http://www.hp.com/recycle.](http://www.hp.com/recycle)

## **Hemijske supstance**

Preduzeće HP je posvećeno tome da klijentima obezbedi informacije o hemijskim supstancama u proizvodima da bi se ispunili zakonski zahtevi kao što je REACH *(Regulation EC No 1907/2006 of the European Parliament and the Council)*. Izveštaj sa informacijama o hemijskim supstancama za ovaj proizvod mogu se pronaći na lokaciji: [www.hp.com/go/reach.](http://www.hp.com/go/reach)

## **Ograničenje opasnih supstanci (Ukrajina)**

## Технічний регламент щодо обмеження використання небезпечних речовин (Україна)

Обладнання відповідає вимогам Технічного регламенту щодо обмеження використання деяких небезпечних речовин в електричному та електронному обладнанні, затвердженого постановою Кабінету Міністрів України від 3 грудня 2008 № 1057

## **Ograničenje opasnih supstanci (Indija)**

### Restriction of hazardous substances (India)

This product complies with the "India E-waste (Management and Handling) Rule 2011" and prohibits use of lead, mercury, hexavalent chromium, polybrominated biphenyls or polybrominated diphenyl ethers in concentrations exceeding 0.1 weight % and 0.01 weight % for cadmium, except for the exemptions set in Schedule 2 of the Rule.

## **SEPA Eco Label korisničke informacije u Kini**

## 中国环境标识认证产品用户说明

噪声大于63.0Db(A)的办公设备不宜放置于办公室内,请在独立的隔离区域使用。 如需长时间使用本产品或打印大量文件,请确保在通风良好的房间内使用。 如您需要确认本产品处于零能耗状态,请按下电源关闭按钮,并将插头从电源插 座断开。

您可以使用再生纸,以减少资源耗费。

<span id="page-106-0"></span>**Nalepnica o energiji za štampač, faks i mašinu za kopiranje u Kini**

# 复印机、打印机和传真机能源效率标识 实施规则

依据"复印机、打印机和传真机能源效率标识实施规则",该打印机具有中国能效标识。标识上显示的能效等级 和操作模式值根据"复印机、打印机和传真机能效限定值及能效等级"标准("GB 21521")来确定和计算。

1. 能效等级

产品能效等级分为 3 级,其中 1 级能效最高。能效限定值根据产品类型和打印速度由标准确定。能效等级则根据 基本功耗水平以及网络接口和内存等附加组件和功能的功率因子之和来计算。

2. 能效信息

喷墨打印机

- 操作模式功率 睡眠状态的能耗按照 GB 21521 标准来衡量和计算。该数据以瓦特 (W) 表示。
- 待机功率 待机状态是产品连接到电网电源上功率最低的状态。该状态可以延续无限长时间,且使用者无法改变此 状态下产品的功率。对于"成像设备"产品,"待机"状态通常相当于"关闭"状态,但也可能相当于 "准备"状态或"睡眠"状态。该数据以瓦特 (W) 表示。
- 睡眠状态预设延迟时间 出厂前由制造商设置的时间决定了该产品在完成主功能后进入低耗模式(例如睡眠、自动关机)的时间。 该数据以分钟表示。
- 附加功能功率因子之和 网络接口和内存等附加功能的功率因子之和。该数据以瓦特(W)表示。

标识上显示的能耗数据是根据典型配置测量得出的数据,此类配置包含登记备案的打印机依据复印机、打印机和 传真机能源效率标识实施规则所选的所有配置。因此,该特定产品型号的实际能耗可能与标识上显示的数据有所 不同。

要了解规范的更多详情, 请参考最新版的 GB 21521 标准。

# <span id="page-107-0"></span>**Tabela opasnih supstanci/elemenata i njihovog sadržaja (Kina)**

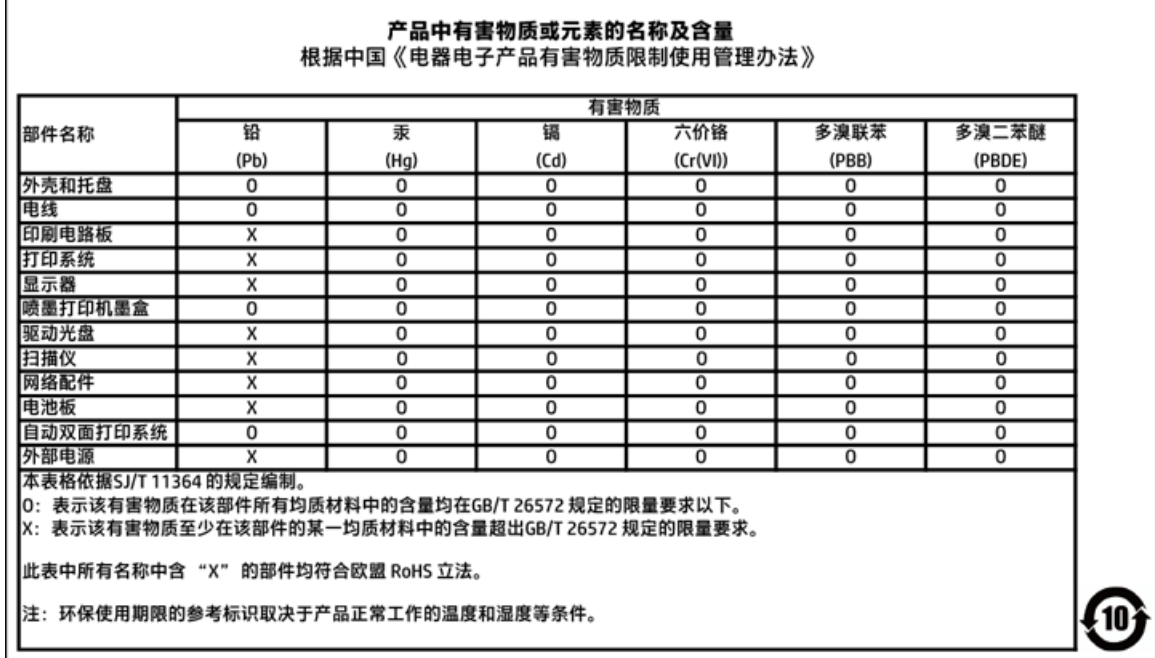

## **EPEAT**

## **EPEAT**

Most HP products are designed to meet EPEAT. EPEAT is a comprehensive environmental rating that helps identify greener electronics equipment. For more information on EPEAT go to www.epeat.net. For information on HP's EPEAT registered products go to

www.hp.com/hpinfo/globalcitizenship/environment/pdf/epeat\_printers.pdf.

## **Odlaganje baterija u Tajvanu**

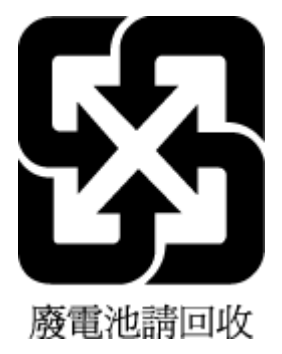
# Direktiva EU za baterije

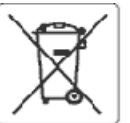

## **European Union Battery Directive**

This product contains a battery that is used to maintain data integrity of real time clock or product settings and is designed to last the life of the product.<br>Any attempt to service or replace this battery should be perfo

Directive sur les batteries de l'Union Européeune<br>Ce produit contient une batterie qui permet de maintenir l'intégrité des données pour les paramètres du produit ou l'horioge en temps réel et qui a été<br>conçue pour curer au cuslifié

Batterie-Richtlinie der Europäischen Union<br>Dieses Produkt enthält eine Batterie, die dazu dient, die Datenintegrität der Echtzeituhr sowie der Produkteinstellungen zu erhalten, und die für die Lebensdauer des Produkts ausreicht, im Bedarfsfall sollte das Irstandhalten bzw. Austauschen der Batterie von einem qualifizierten Servicetechniker<br>durchgeführt werden.

### Direttiva dell'Unione Europea relativa alla raccolta, al trattamento e allo smaltimento di batterle e accumulatori

uneare prodotto contiene una batteria utilizzata per preservare l'integrità del dati dell'orologio in tempo reale o delle impostazioni del prodotto e la sua<br>durata si intende pari a quella del prodotto. Eventuali intervent

### Directiva sobre baterías de Latinión Europea

ense producto contiene una bateria que se utiliza para conservar la integridad delos datos del reloj de tiempo real o la configuración del producto y está<br>diseñada para durar toda la vida útil del producto. El mantenimient

### Směrnice Evropské uniepro nakládání s bateriemi

znaczonych obszhuje baterii, která sloužík uchování správných dat hodin reálného ťasu rebo nastavení výrobku. Baterie je navržena tak, aby vycržela<br>celou životnost výrobku. Jakýkoliv pokus o opravu nebo výměnu baterie bymě

EU's batterklirektiv<br>Produktet indeholder et batten, som bruges til at vedligeholde dataintegriteten for realtidsur- eller produktindstillinger og er beregnet til at holde i hele produktets levetid. Service på batteriet eller udskiftning bør foretages af en uddannet servicetekniker.

### saca Linis Richtlijn k oz de Euros

enntenn waterspen voor en europese unie<br>Dit product bevat een batterij die wordt gebruikt voor een juiste tijdsaanduiding van de klok en het behoud van de productinstellingen. Bovendien is deze<br>ontworpen om gedurende de le onderhoudstechnicus worden uitgevoerd.

Euroopa Liidu aku direktiiv<br>Toode skaldab akut, mka kasutatakse reaalaja kella andmeühtsuse või toote säiete säilitamiseks. Aku on valmistatud kestma terve toote kasutusaja. Akut<br>tohib hooldada või vahetada ainult kvalifii

## Euroopan unionin paristodirektiivi

savapas<br>Tämä laite sisättää pariston, jota käytetään reaalialkaisen kellon tietojen ja laitteen asetusten sääyttämiseen. Pariston on suunniteltu kestävän laitteen<br>koko käyttöjän ajan. Pariston mahdollinen korjaus tai vaihi

Dδηγία της Espeemikής Eveeng για τις ηλεκτρικές στήλες<br>Αυτό το προϊέν περλαμβάνει μια μπαταρία, η αποία χρησωοπείται για τη διατήρηση της ακεραιότητας των δεδομένων ρολογιού πραγματικού χρόνου ή<br>των ρυθμίσεων προϊόντος κα

Az Európai urió telepek és akkumulátorok direktívája<br>A termék tartalmaz egy elemet, melynek ieladata az, hogy biztosítsa a valós idejű óra vagy a termék heállításamak adatintegrítását. Az elem úgy van<br>tervezve, hogy végig

## Eiropas Savienības Bateriju direktīva

Produktam ir baterija, koizmanto reālā laika pulkstena vai produkta iestatījumu datu integritātes saglabāšanai, un tā ir paredzēta visam produkta dzīves<br>ciklam. iebkura apkope vai baterijas nomaiņa ir jāvei; atbilstoši kva

### Europos Sąjungos baterijų ir akumuliatorių direktyva

sa seperangus vastas ar saamause vastas.<br>Šiane gaminyje yra baterija, kuri naudojama, kad būtu galma prižiūrėti realaus laiko laikrodžio veikima arba gaminio nuostatas; ji skirta veikti visą gaminio<br>eksploatavimo laiką. Be

## Dyrektywa Unii Europejskiej w sprawie baterii i akumulatorów

eroduktzawiera baterię wykorzystywaną do zachowania integralności danych zegara czasurzeczywistego lub ustawień produktu, która podtrzymuje<br>działanie produktu. Przegląd lub wymiana baterii powinny być wykonywane wyłącznie

## ibre baterlas da União Europ

este produto contém uma bateria que é usada para manter a integridade dos dados do relógio em tempo real ou das configurações do produto e é<br>Projetada para ter e meama duração que este. Qualquer tentativa de consertar ou s

### Smernica Európskei únie pre zaobchádzanie s batériami

ama mazy zaprawy mne pozostanieniem zastawami.<br>Tento výrobok obsehuje batériu, ktorá slúži na uchovenie správnych údajov hodin reálneho času debo nastavení v<br>náržala celú životnosť výrobku. Akýkoľvek polus o opravu alebo v

Direktiva Evropske unije o baterijah in akumulatorjih<br>V tem izdelku je baterija, ki zagotavlja natančnost podatkov ure v realnem času ali nastavitev izdelka velotni življenjski dobi izdelka. Kakršno koli popravilo ali zamenjavo te baterije lahko izvede le pooblaščeni tehnik.

### **EU:s batteridirektiv**

Ī

ensaukten inrehåller ett batteri som används för att upprätthålla data i realtidsklockan och produktinställningarna. Batteriet ska räcka produktens hela<br>Ilvslängd. Encast kvalificerade servisetekniker får utföra service på

## Директива за батерми на Европейския съюз

.<br>Този продукт съдържа батерия, която се използва за поддържане на целостта на данните на часовника в реално време или настройките за<br>продукта, създадена на издържи през целия живот на продукта. Сервизът или замяната на б 

## Directiva Uniunii Europene referitoare la baterii

Acest produs contine o baterie care este utilizată pentru a menține integritatea datelor ceasului de timp real sau setârilor produsului și care este prolectată să funcționeze pe întreaga durată de viață a produsului. Orice lucrare de service sau de înlocuire a acesiei baterii trebuie efectuată de un tehnician de service ratificat.

# **Obaveštenje o vraćanju punjivih baterija za Kaliforniju**

HP podstiče klijente da recikliraju korišćeni elektronski hardver, HP originalne kertridže i punjive baterije. Više informacija o programima recikliranja možete da pronađete na [www.hp.com/recycle](http://www.hp.com/recycle).

# **Call2Recycle (RBRC) u SAD**

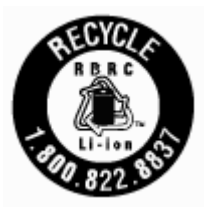

# **Indeks**

# **W**

Windows Sistemski zahtevi [84](#page-94-0) štampanje brošura [23](#page-33-0), [24](#page-34-0)

# **B**

bežična komunikacija informacije o propisima [91](#page-101-0) podešavanje [52](#page-62-0)

# **Č**

čišćenje kertridž [80](#page-90-0) mehanizam za ubacivanje dokumenata [79](#page-89-0) spoljašnjost [79](#page-89-0) štampač [81](#page-91-0)

# **D**

dugmad, kontrolna tabla [9](#page-19-0)

# **E**

EWS. *Pogledajte* embedded web server embedded web server osnovni podaci [60](#page-70-0) otvaranje [61](#page-71-0) rešavanje problema, otvaranje nije moguće [62](#page-72-0)

# **G**

garancija [83](#page-93-0)

# **H**

HP Utility (OS X) otvaranje [60](#page-70-0)

## **I**

Ikona podešavanja [10](#page-20-0) ikone bežične veze [10](#page-20-0) ikone nivoa mastila [10](#page-20-0) ikone statusa [9](#page-19-0) informacije o propisima [85](#page-95-0), [91](#page-101-0) IP adresa provera štampača [62](#page-72-0)

IP postavke [55](#page-65-0) izlazno ležište pronalaženje [6](#page-16-0) izveštaj o kvalitetu štampanja [78](#page-88-0) izveštaj o statusu štampača informacije o [78](#page-88-0) izveštaji dijagnostika [78](#page-88-0)

# **K**

kertridži [51](#page-61-0) pronalaženje [7](#page-17-0) provera nivoa mastila [48](#page-58-0) saveti [48](#page-58-0) zamena [49](#page-59-0) konektori, pronalaženje [8](#page-18-0) kontrolna tabla dugmad [9](#page-19-0) ikone statusa [9](#page-19-0) lampice [9](#page-19-0) kontrolna tabla štampača postavke mreže [54](#page-64-0) pronalaženje [6](#page-16-0) krivljenje, rešavanje problema štampanje [66](#page-76-0) kvalitet štampanja brisanje mrlje na stranici [80](#page-90-0)

# **L**

lampice, kontrolna tabla [9](#page-19-0) ležišta ilustracija vođica za širinu papira [6](#page-16-0) pronalaženje [6](#page-16-0) rešavanje problema u vezi sa ubacivanjem papira [66](#page-76-0) ubacivanje papira [14](#page-24-0) uklanjanje zaglavljenih papira [63](#page-73-0)

# **M**

Mac OS [25](#page-35-0) margine postavljanje, specifikacije [85](#page-95-0) mehanizam za ubacivanje dokumenata čišćenje [79](#page-89-0) problemi sa ubacivanjem, rešavanje [79](#page-89-0) ubacivanje originala [17](#page-27-0) mreže ilustracija konektora [8](#page-18-0) IP postavke [55](#page-65-0) podešavanje bežične komunikacije [52](#page-62-0) postavke bežične mreže [78](#page-88-0) postavke, promena [54](#page-64-0)

# **N**

napajanje rešavanje problema [77](#page-87-0) nivoi mastila, provera [48](#page-58-0)

# **O**

obe strane, štampanje na [29](#page-39-0) obojeni tekst i OCR [39](#page-49-0) **OCR** uređivanje skeniranih dokumenata [39](#page-49-0) održavanje čišćenje [79](#page-89-0) čišćenje kertridža [81](#page-91-0) kertridž [80](#page-90-0) mrlja na stranici [80](#page-90-0) poravnavanje štampača [80](#page-90-0) provera nivoa mastila [48](#page-58-0) stranica sa dijagnostikom [78](#page-88-0) zamena kertridža [49](#page-59-0) OS X HP Utility [60](#page-70-0)

# **P**

papir HP, poručivanje [14](#page-24-0) iskrivljene stranice [66](#page-76-0) izbor [14](#page-24-0) ležište za ubacivanje [14](#page-24-0) rešavanje problema u vezi sa ubacivanjem papira [66](#page-76-0)

specifikacije [84](#page-94-0) uklanjanje zaglavljenih [63](#page-73-0) podrška za korisnike garancija [83](#page-93-0) podržani operativni sistemi [84](#page-94-0) poravnavanje štampača [80](#page-90-0) postavke mreža [54](#page-64-0) pristupačnost [2](#page-12-0) Problemi u vezi sa ubacivanjem stranica, rešavanje problema [66](#page-76-0) program održivosti životne sredine [93](#page-103-0)

# **R**

radio smetnje informacije o propisima [91](#page-101-0) recikliranje kertridži [94](#page-104-0) regulatorni broj modela [86](#page-96-0) rešavanje problema bira se više stranica [66](#page-76-0) embedded web server [62](#page-72-0) iskrivljene stranice [66](#page-76-0) izveštaj o statusu štampača [78](#page-88-0) napajanje [77](#page-87-0) Papir nije podignut iz ležišta [66](#page-76-0) problemi u vezi sa ubacivanjem papira [66](#page-76-0) sistem pomoći kontrolne table [77](#page-87-0) stranica sa konfiguracijom mreže [78](#page-88-0) štampanje [77](#page-87-0)

# **S**

Sistemski zahtevi [84](#page-94-0) skeniranje OCR [39](#page-49-0) slanje skeniranja za OCR [39](#page-49-0) softver OCR [39](#page-49-0) softver štampača (Windows) osnovni podaci [60](#page-70-0) otvaranje [22,](#page-32-0) [60](#page-70-0) specifikacije fizičke [84](#page-94-0) papir [84](#page-94-0) Sistemski zahtevi [84](#page-94-0)

specifikacije o zaštiti životne sredine [84](#page-94-0) specifikacije temperature [84](#page-94-0) specifikacije vlažnosti vazduha [84](#page-94-0) status stranica sa konfiguracijom mreže [78](#page-88-0) stranica sa dijagnostikom [78](#page-88-0)

# **Š**

štampač [80](#page-90-0) čišćenje [81](#page-91-0) štampač, poravnavanje [80](#page-90-0) štampanje dvostrano [29](#page-39-0) rešavanje problema [77](#page-87-0) ručno [29](#page-39-0) stranica sa dijagnostikom [78](#page-88-0) Štampanje brošura štampanje [25](#page-35-0) štampanje na dve strane [29](#page-39-0) štampanje na obe strane [29](#page-39-0)

# **U**

ulazno napajanje, pronalaženje [8](#page-18-0) uređivanje tekst u OCR programu [39](#page-49-0) USB veza port, pronalaženje [6](#page-16-0), [8](#page-18-0)

# **V**

Veb lokacije programi za zaštitu životne sredine [93](#page-103-0) veb lokacije informacije o pristupačnosti [2](#page-12-0) Višestruko ubacivanje papira, rešavanje problema [66](#page-76-0) vrata za pristup kertridžima, pronalaženje [7](#page-17-0)

# **Z**

zadnja pristupna tabla ilustracija [8](#page-18-0) zaglavljeni papiri papir koji treba izbegavati [14](#page-24-0) uklanjanje [63](#page-73-0) zamena kertridža [49](#page-59-0)

© Copyright 2016 HP Development Company, L.P.

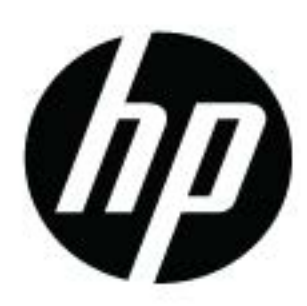